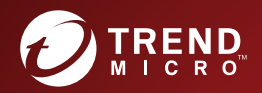

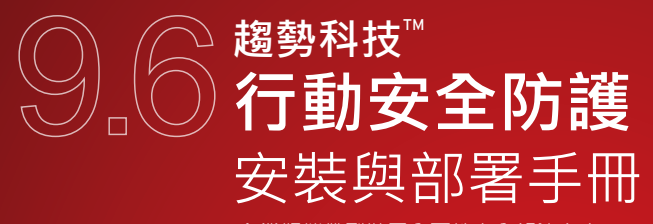

企業版攜帶型裝置全面性安全解決方案

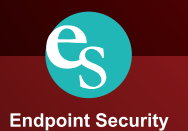

趨勢科技股份有限公司保留變更此文件與此處提及之產品的權利,恕不另行通 知。安裝及使用本產品之前,請先檢閱 Readme 檔、版本資訊和適用的最新版 本使用文件,您可至趨勢科技網站取得上述資訊:

<http://docs.trendmicro.com/zh-TW/home.aspx>

趨勢科技、Trend Micro t-ball 標誌、OfficeScan 和 TrendLabs 是 Trend Micro Incorporated / 趨勢科技股份有限公司的商標或註冊商標。所有其他廠牌與產品 名稱則為其個別擁有者的商標或註冊商標。

版權所有© 2016。Trend Micro Incorporated / 趨勢科技股份有限公司。保留所有 權利。

文件編號:TSTM97370/160406

發行日期:2016 年 3 月

「趨勢科技™企業版行動安全防護」的使用者文件介紹產品的主要功能,並針 對您的產品環境提供安裝指示。安裝或使用產品前,請先讀完文件。

如需如何使用產品特定功能的詳細資訊,請參閱「線上說明」和趨勢科技網站 的常見問題集。

趨勢科技十分重視文件品質的提升。如果您對於本文件或其他趨勢科技文件有 任何問題或建議,請與我們聯絡,電子郵件信箱為:docs@trendmicro.com。

請移至以下網站評估本文件:

<http://www.trendmicro.com/download/documentation/rating.asp>

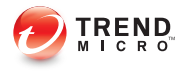

 $\ddot{\phantom{1}}$ 

# 目錄

### 前言

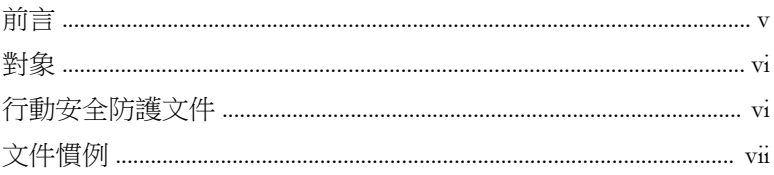

### 第1章:規劃伺服器安裝

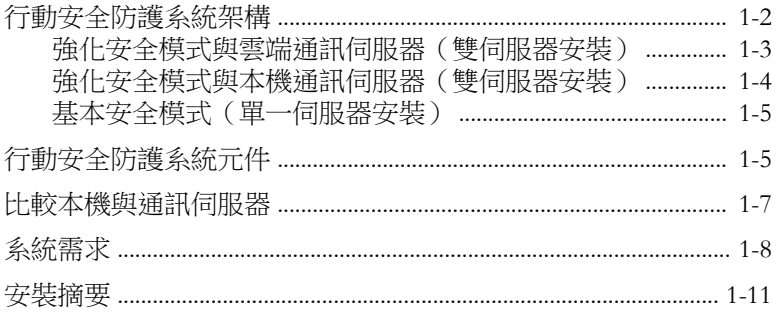

### 第2章:設定環境

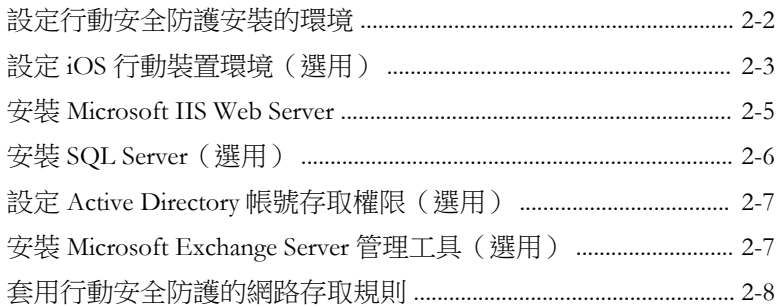

#### 第3章:安裝、更新及移除伺服器元件

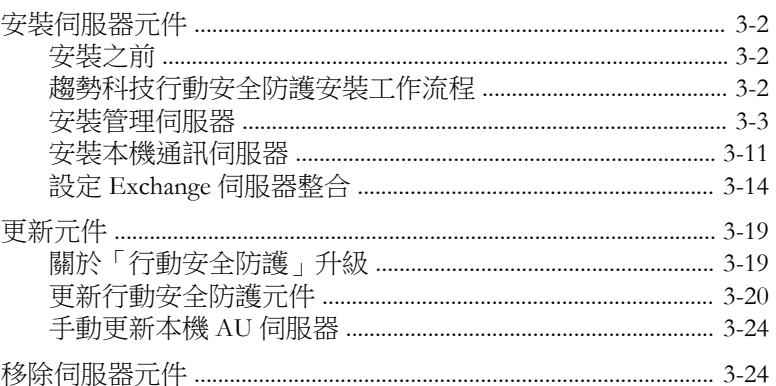

#### 第4章:設定伺服器元件

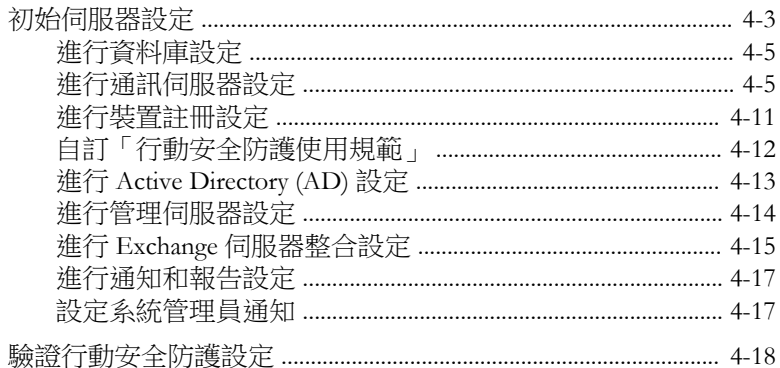

#### 第5章:處理行動裝置代理程式

ii.

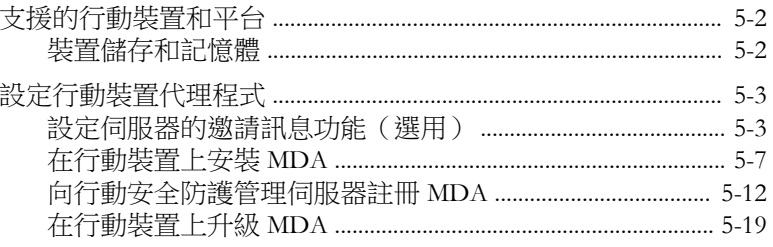

附錄 A:網路通訊埠組態設定

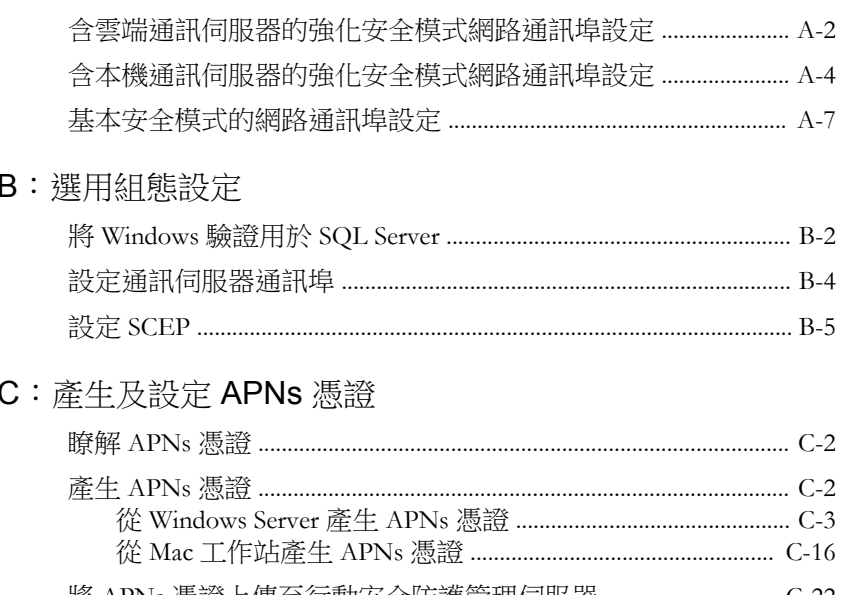

### 附錄

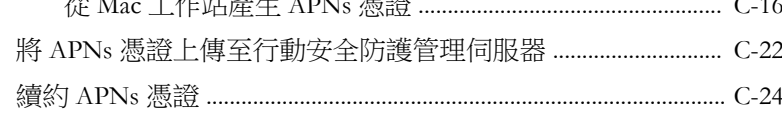

### 索引

附錄

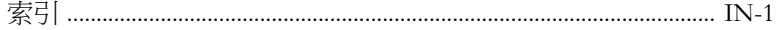

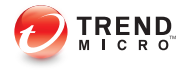

# 序言

# <span id="page-8-0"></span>前言

歡迎使用《趨勢科技™ 企業版行動安全防護 9.6 版*安裝與部署手冊*》。本手 冊可協助系統管理員部署與管理「趨勢科技™ 企業版行動安全防護 9.6 版」。 本手冊說明各種「行動安全防護」元件和不同的行動裝置代理程式部署方法。

如需「行動安全防護」的更新資訊(包括行動裝置支援和最新版本的 Build), 請瀏覽 [http://www.trendmicro.tw/tw/enterprise/product-security/mobile-security/](http://www.trendmicro.tw/tw/enterprise/product-security/mobile-security/index.html) [index.html](http://www.trendmicro.tw/tw/enterprise/product-security/mobile-security/index.html)。

#### 注意

此《安裝與部署手冊》僅適用於「行動安全防護」9.6 版。不適用於其他版本的 「行動安全防護」。趨勢科技支援僅限於「行動安全防護」的使用。若要取得本 手冊提及之協力廠商應用程式的支援,請聯絡相關廠商。

本前言討論以下主題:

- [對象 第](#page-9-0) vi 頁
- [行動安全防護文件 第](#page-9-0) vi 頁
- [文件慣例 第](#page-10-0) vii 頁

### <span id="page-9-0"></span>對象

**vi**

「行動安全防護」文件的適用對象為負責在企業環境中管理「行動裝置代理程 式」的系統管理員,以及行動裝置使用者。

系統管理員對 Windows 系統管理作業和行動裝置政策應具備中級到進階的知 識,包括:

- 安裝及設定 Windows 伺服器
- 在 Windows 伺服器上安裝軟體
- 設定及管理行動裝置
- 網路概念(如 IP 位址、網路遮罩、拓樸及 LAN 設定)
- 各種網路拓樸
- 網路裝置和裝置的管理
- 網路組態設定(如 VLAN 的使用、HTTP 及 HTTPS)

### 行動安全防護文件

「行動安全防護」文件包含以下文件:

- 《*安裝與部署手冊*》— 本手冊介紹「行動安全防護」, 並協助您進行網路 的規劃和安裝等作業,讓您立即上手。
- 《管理手冊》— 本手冊提供詳細的「行動安全防護」設定政策和技術。
- 《*線上說明*》一《線上說明》的目的在於提供主要產品工作的知識、使用 建議及欄位特有的資訊(如有效的參數範圍和最佳值)。
- 《*Readme*》—《Readme》含有線上或紙本文件未包含的最新產品資訊。其 中包括新功能之說明、安裝提示、已知問題及發行記錄等主題。
- 《*常見問題集*》一《常見問題集》是收錄解決問題和疑難排解資訊的線上 資料庫。它能提供已知產品問題的最新資訊。若要存取「常見問題集」, 請開啟:

<span id="page-10-0"></span><http://www.trendmicro.com.tw/solutionbank/corporate/default.asp>

秘訣

趨勢科技建議您查閱「下載專區」(<u>http://www.trendmicro.com/download/zh-tw/</u>) 中對應的連結,以取得產品文件的更新資訊。

# 文件慣例

本文件採用下列慣例。

表 1. 文件慣例

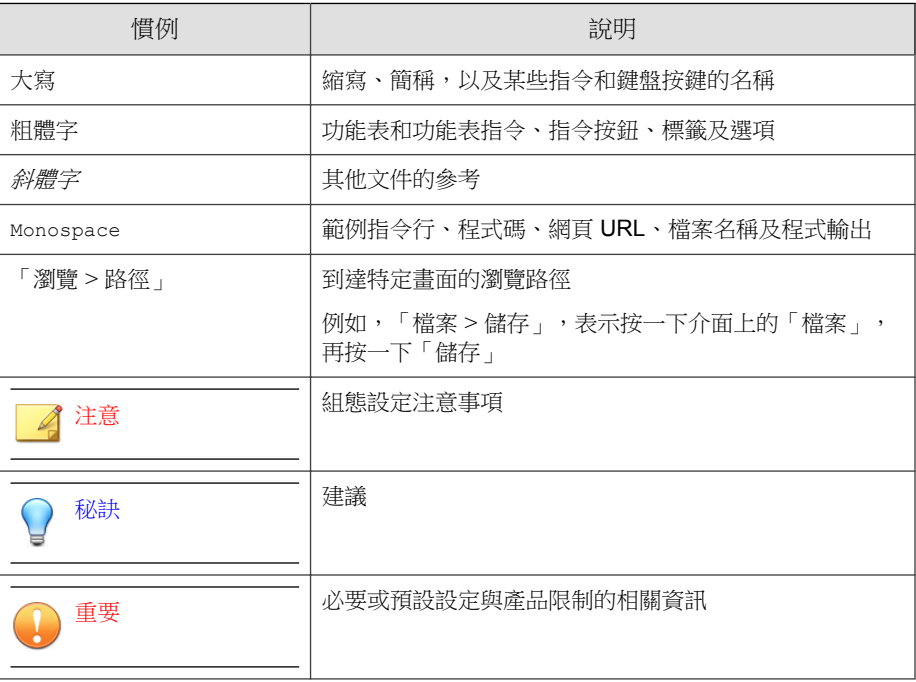

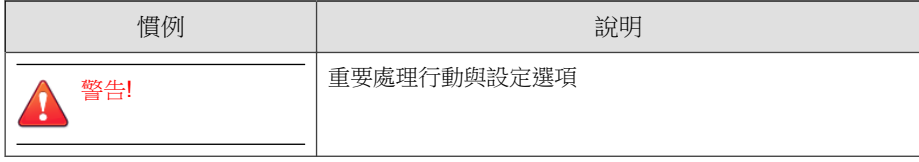

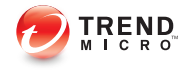

# 第 **1** 章

# <span id="page-12-0"></span>規劃伺服器安裝

本章可協助系統管理員規劃「趨勢科技™ 企業版行動安全防護 9.6 版」的伺服 器元件。

本章包含以下小節:

- [行動安全防護系統架構 第](#page-13-0) 1-2 頁
- [強化安全模式與雲端通訊伺服器\(雙伺服器安裝\) 第](#page-14-0) 1-3 頁
- [強化安全模式與本機通訊伺服器\(雙伺服器安裝\) 第](#page-15-0) 1-4 頁
- [基本安全模式\(單一伺服器安裝\) 第](#page-16-0) 1-5 頁
- [行動安全防護系統元件 第](#page-16-0) 1-5 頁
- [系統需求 第](#page-19-0) 1-8 頁
- [安裝摘要 第](#page-22-0) 1-11 頁

### <span id="page-13-0"></span>行動安全防護系統架構

視您公司的需求而定,您可以使用不同的用戶端伺服器通訊方法實行「行動安 全防護」。您也可以選擇在網路中設定一個或任何用戶端伺服器通訊方法組 合。

「趨勢科技行動安全防護」支援三種不同的部署模式:

- 強化安全模式與雲端通訊伺服器 ( 雙伺服器安裝 )
- 強化安全模式與本機通訊伺服器(雙伺服器安裝)
- 基本安全模式(單一伺服器安裝)

### <span id="page-14-0"></span>強化安全模式與雲端通訊伺服器(雙伺服器安裝)

「強化安全模式」支援在雲端部署「通訊伺服器」。下圖顯示典型「強化安全 模式」中每個「行動安全防護」元件的所在位置。

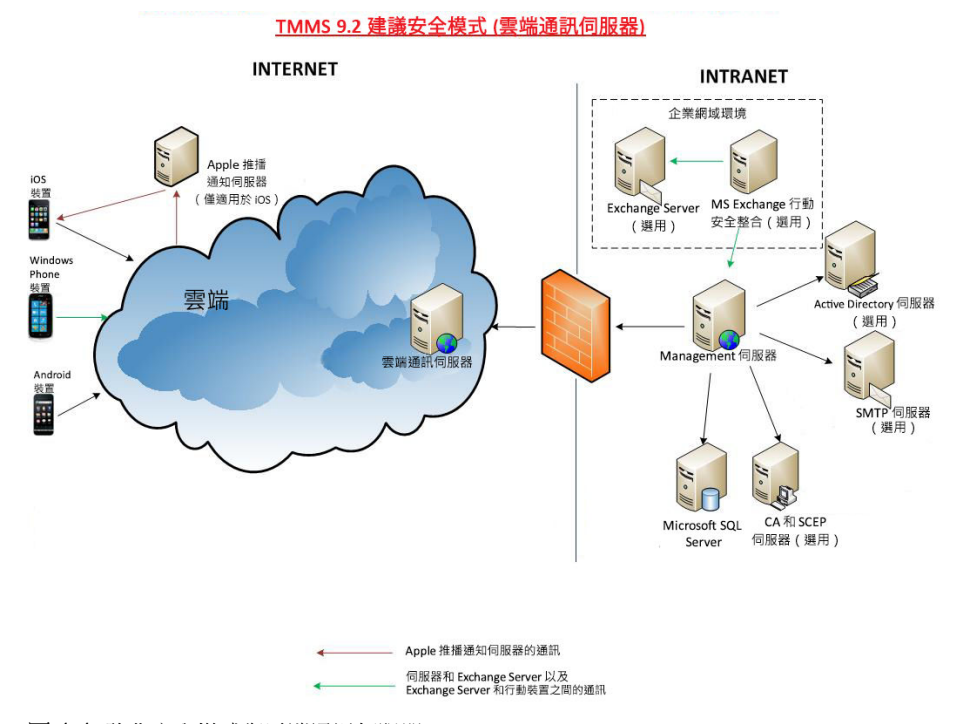

圖 1-1. 強化安全模式與雲端通訊伺服器

### <span id="page-15-0"></span>強化安全模式與本機通訊伺服器(雙伺服器安裝)

「強化安全模式」支援將「通訊伺服器」與「管理伺服器」安裝在兩台不同的 電腦上。下圖顯示典型「強化安全模式」中每個「行動安全防護」元件的所在 位置。

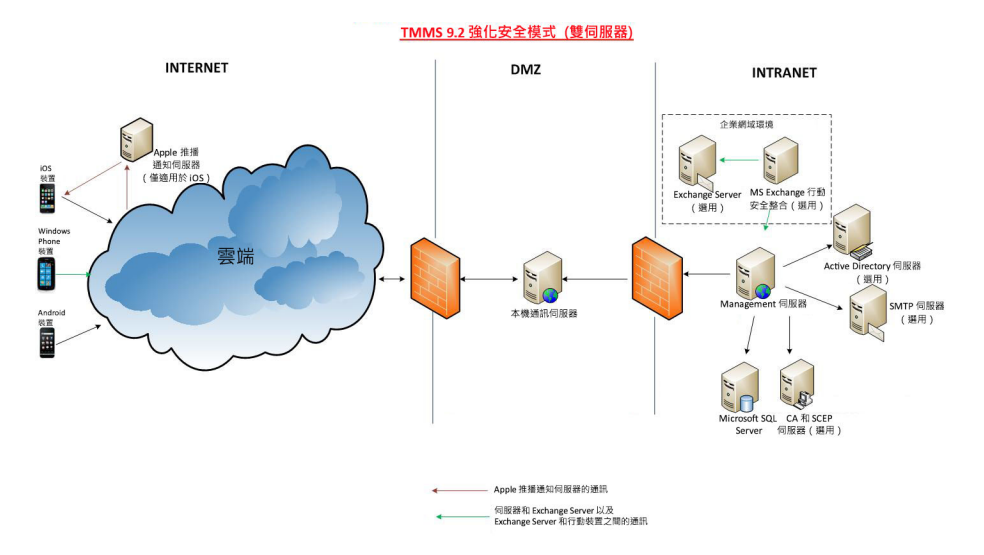

圖 1-2. 強化安全模式與本機通訊伺服器

### <span id="page-16-0"></span>基本安全模式(單一伺服器安裝)

「基本安全模式」支援將「通訊伺服器」與「管理伺服器」安裝在同一台電腦 上。下圖顯示典型「基本安全模式」中每個「行動安全防護」元件的所在位 置。

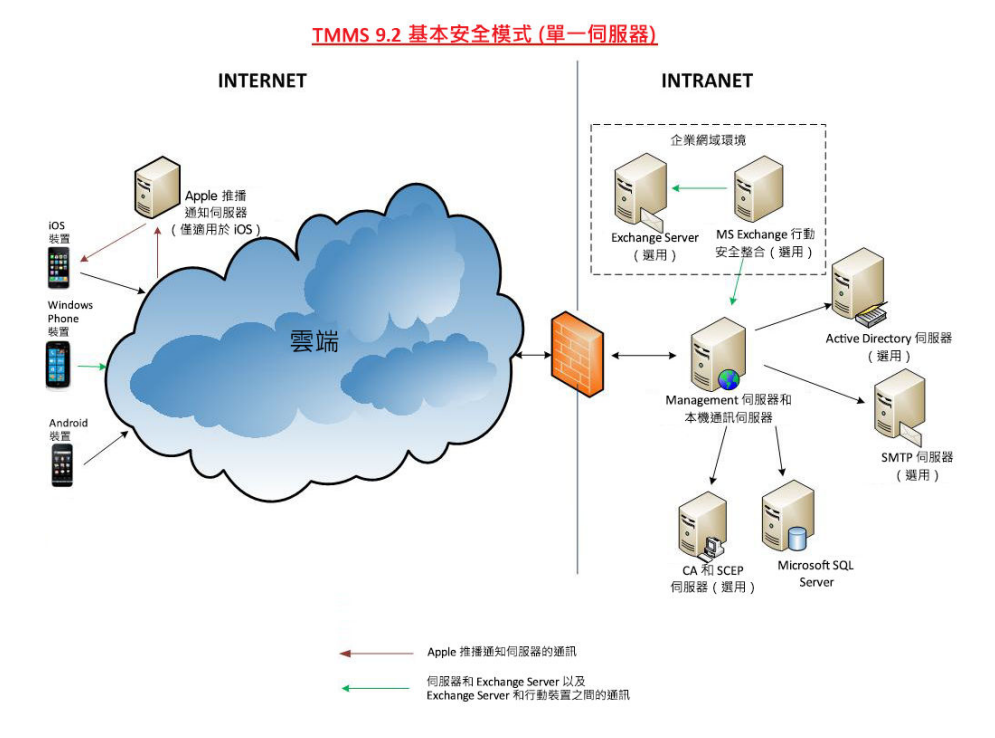

圖 1-3. 基本安全模式

### 行動安全防護系統元件

下表說明「行動安全防護」元件。

表 1-1. 行動安全防護系統元件

| 元件                    | 說明                                                                                                    | 必要或選用 |
|-----------------------|----------------------------------------------------------------------------------------------------|-------|
| 管理伺服器                 | 「管理伺服器」可讓您從管理 Web 主控台管理<br>「行動裝置代理程式」。向伺服器註冊行動裝置<br>後,您便可以設定「行動裝置代理程式」政策及執<br>行更新。                                                                           | 必要    |
| 诵訊伺服器                 | 「通訊伺服器」能處理「管理伺服器」和「行動裝<br>置代理程式」之間的通訊。                                                                                                    | 必要    |
|                       | 謅勢科技行動安全防護提供兩種類型的通訊伺服<br>器:                                                                                                    |       |
|                       | 本機通訊伺服器 (LCS) - 這是部署在您網路<br>本機上的通訊伺服器。                                                                                                    |       |
|                       | 雲端通訊伺服器 (CCS) 一這是部署在雲端的<br>$\bullet$<br>通訊伺服器,您不必安裝此伺服器。趨勢科技<br>會管理雲端通訊伺服器,您只需從「管理伺服<br>器﹔連線至該伺服器即可。                                                         |       |
|                       | 請參閱比較本機與通訊伺服器 第 1-7 頁。                                                                                                    |       |
| MS Exchange<br>行動安全整合 | 「趨勢科技行動安全防護」使用「MS Exchange<br>行動安全整合」與 Microsoft Exchange 伺服器通<br>訊, 偵測所有使用 Exchange ActiveSync 服務的行<br>動裝置,並將其顯示在行動安全防護 Web 主控台<br>$\vdash$ $\circ$         | 撰用    |
|                       | Microsoft Exchange 伺服器與行動安全防護整合可<br>讓系統管理員監控存取 Microsoft Exchange 伺服器<br>的行動裝置。啟動並設定此功能後,行動安全防護<br>系統管理員可以執行「遠端清除」,並封鎖此類行<br>動裝置對 Microsoft Exchange 伺服器的存取。 |       |
|                       | Microsoft Exchange 伺服器與行動安全防護整合還<br>可讓系統管理員控制使用者對合作資料(如電子郵<br>件、行事曆及聯絡人等)的存取。                                                                                |       |
| 行動裝置代理程<br>式 (MDA)    | 「行動裝置代理程式」安裝在受管理的 Android 和<br>iOS 行動裝置上。代理程式會與「行動安全防護通<br>訊伺服器﹐通訊,並在行動裝置上執行指令與政策<br>設定。                                                                     | 必要    |

<span id="page-18-0"></span>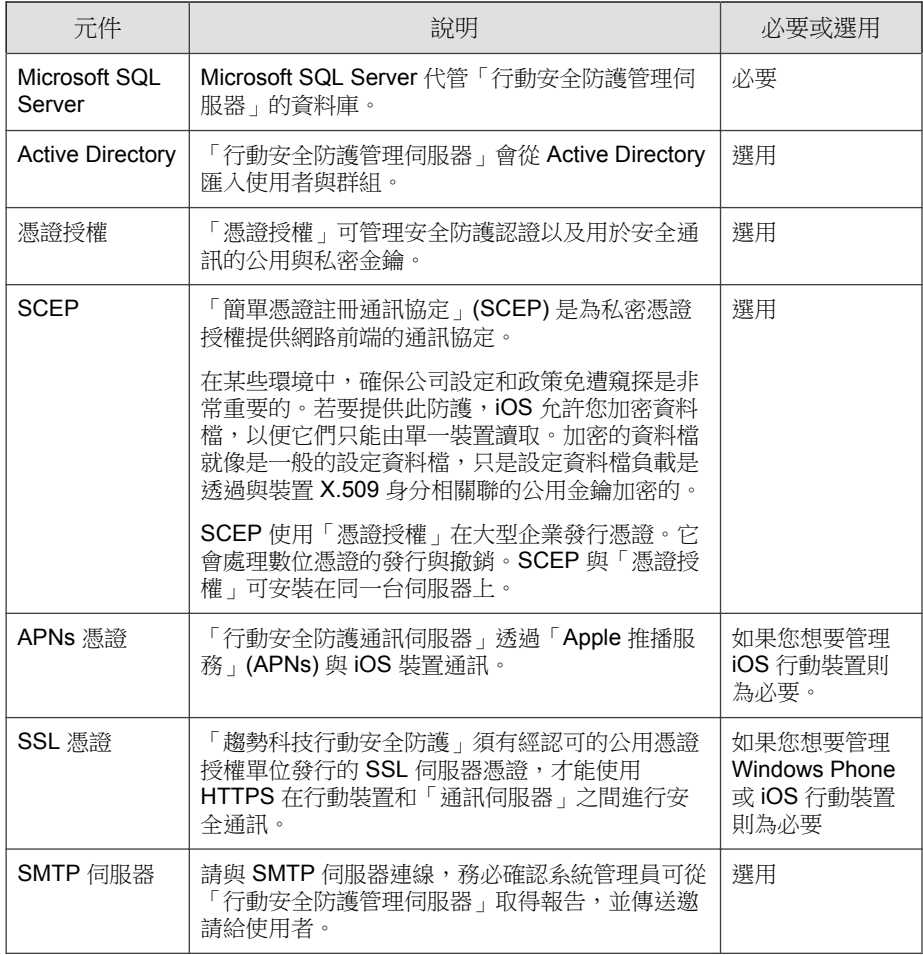

# 比較本機與通訊伺服器

下表比較「本機通訊伺服器」(LCS) 與「雲端通訊伺服器」(CCS)。

#### <span id="page-19-0"></span>表 1-2. 比較本機與雲端通訊伺服器

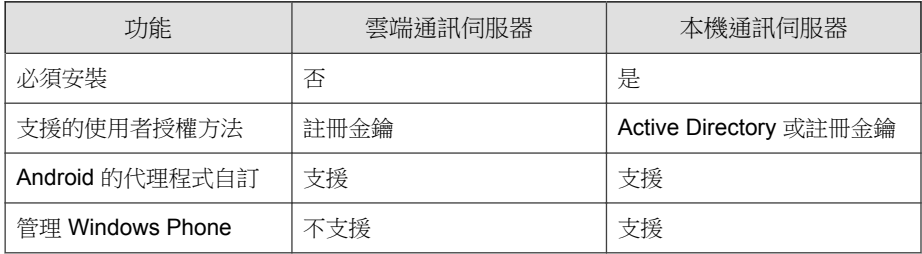

系統需求

**1-8**

在網路中安裝各個「行動安全防護」元件之前,請先檢閱以下需求。

表 1-3. 系統需求

| 元件        | 需求                                               |  |
|-----------|--------------------------------------------------|--|
| 管理伺服器與通訊伺 | 建議平台                                             |  |
| 服器        | Windows Server 2008 R2 Enterprise 版<br>$\bullet$ |  |
|           | Windows Server 2008 Enterprise 版 SP1<br>٠        |  |
|           | Windows Server 2008 Standard 版<br>$\bullet$      |  |
|           | Windows Web Server 2008 版 SP1                    |  |
|           | 其他平台                                             |  |
|           | Windows 2008 Server 系列<br>$\bullet$              |  |
|           | Windows 2008 R2 Server 系列<br>$\bullet$           |  |
|           | Windows 2012 Server 系列<br>$\bullet$              |  |
|           | Windows Server 2012 R2 系列<br>$\bullet$           |  |
|           | 硬體                                               |  |
|           | 1-GHz Intel™ Pentium™ 處理器或同等級處理器<br>٠            |  |
|           | 至少 1 GB 的 RAM<br>٠                               |  |
|           | 至少 400 MB 的可用磁碟空間<br>$\bullet$                   |  |
|           | 支援 256 色或更多顏色的 1024 x 768 解析度螢幕<br>٠             |  |

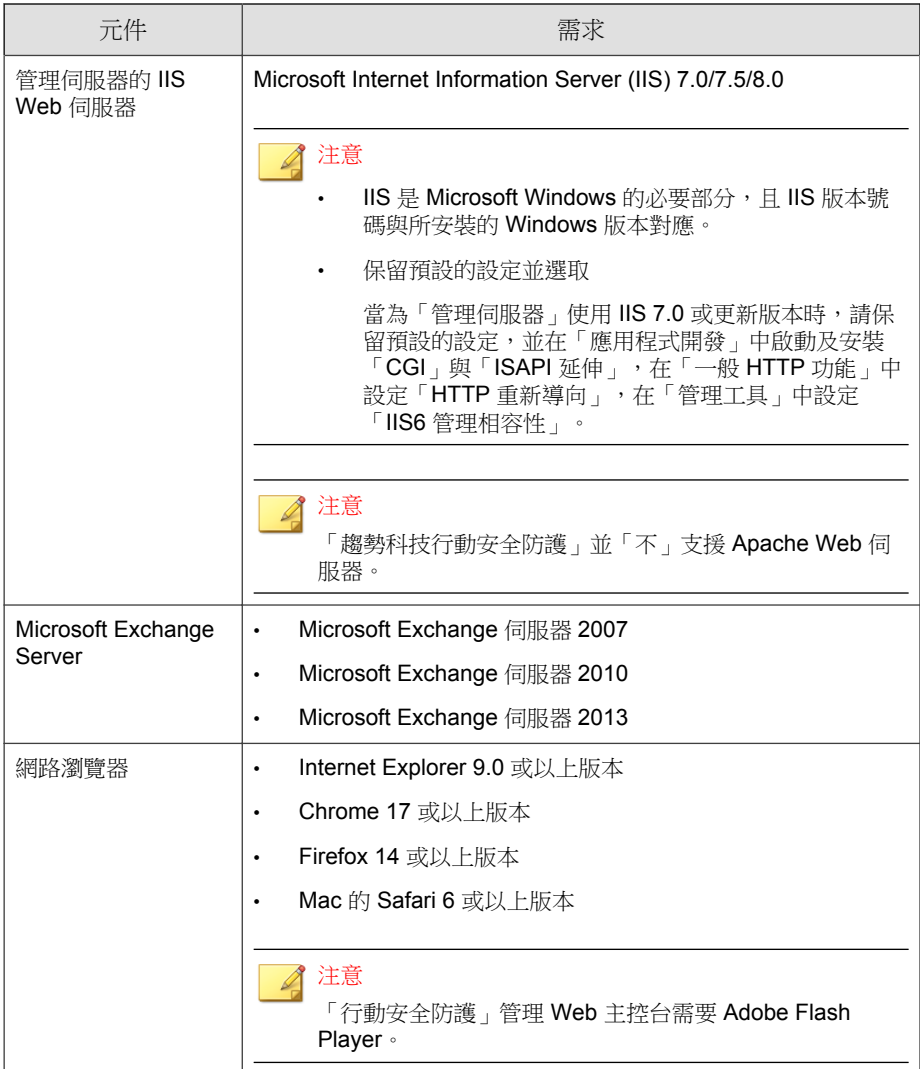

<span id="page-22-0"></span>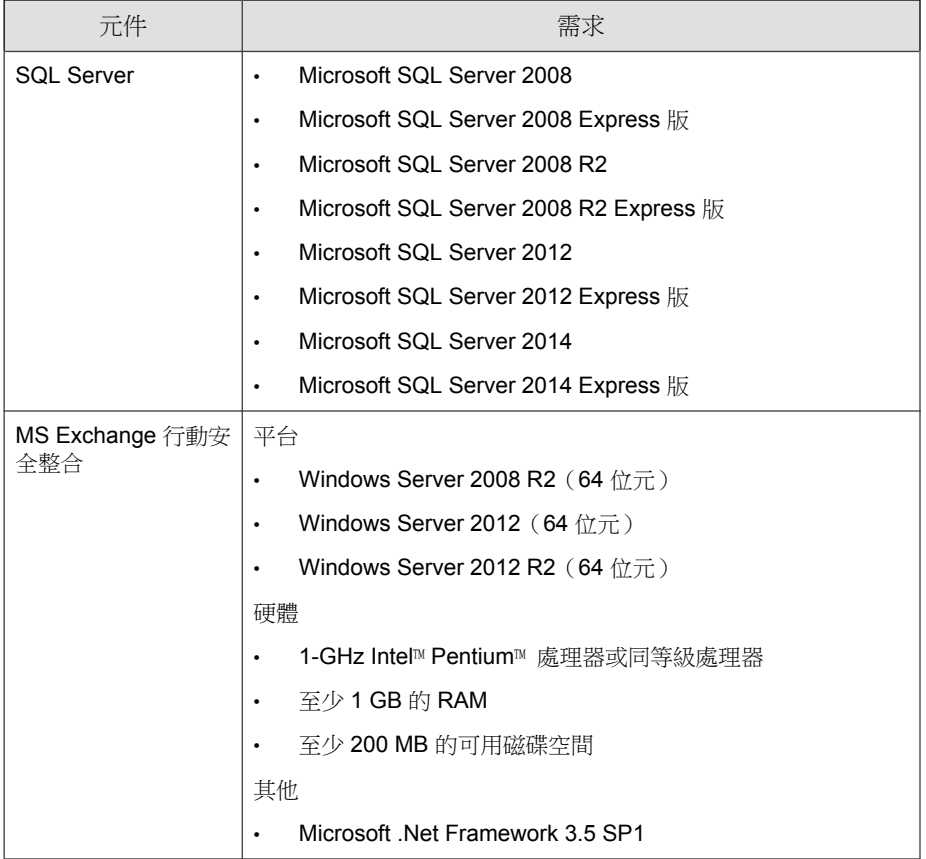

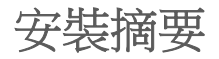

以下步驟介紹如何安裝趨勢科技行動安全防護:

1. 設定「行動安全防護」安裝的環境。

如需詳細資料,請參閱[設定行動安全防護安裝的環境 第](#page-29-0) 2-2 頁。

a. 將 Microsoft IIS Web 伺服器安裝在您計劃安裝「管理伺服器」的電腦 上。

如需詳細資料,請參閱安裝 [Microsoft IIS Web Server](#page-32-0) 第 2-5 頁。

b. (選用)安裝資料庫。

如果您在此階段略過此步驟,行動安全防護會在安裝期間自動安裝 Microsoft SQL Server 2008 Express 版。

如需詳細資料,請參閱安裝 SQL Server[\(選用\) 第](#page-33-0) 2-6 頁。

c. (選用)設定 Active Directory 帳號存取權限。

如果您想要從公司的 Active Directory 伺服器匯入使用者,請執行此步 驟。

如需詳細資料,請參閱設定 Active Directory [帳號存取權限\(選用\)](#page-34-0) 第 [2-7](#page-34-0) 頁。

d. (選用)安裝 Microsoft Exchange 伺服器管理工具。

將 Exchange 伺服器與「管理伺服器」整合,以管理 Windows Phone、 Android、iOS 行動裝置。

如需詳細資料,請參閱安裝 [Microsoft Exchange Server](#page-34-0) 管理工具(選 [用\) 第](#page-34-0) 2-7 頁。

e. 套用網路存取規則。

如需詳細資料,請參閱[套用行動安全防護的網路存取規則 第](#page-35-0) 2-8 [頁。](#page-35-0)

- 2. (選用)為 iOS 行動裝置設定環境。 如需詳細資訊,請參閱設定 iOS [行動裝置環境\(選用\) 第](#page-30-0) 2-3 頁。
- 3. 安裝伺服器元件。

**1-12**

如需詳細資訊,請參閱[安裝伺服器元件 第](#page-39-0) 3-2 頁。

a. 安裝行動安裝防護管理伺服器。

如需詳細程序,請參閱[安裝管理伺服器 第](#page-40-0) 3-3 頁。

- b. 登入「企業版行動安全防護」管理 Web 主控台。 如需詳細程序,請參閱存取管理 Web [主控台 第](#page-45-0) 3-8 頁。
- c. 註冊產品。 如需詳細程序,請參閱[註冊產品 第](#page-47-0) 3-10 頁。
- d. (選用)下載並安裝「本機通訊伺服器」(LCS)。 如果您計劃使用「雲端通訊伺服器」(CCS),可以略過此步驟。 如需詳細程序,請參閱[安裝本機通訊伺服器 第](#page-48-0) 3-11 頁。
- e. (選用)設定「Exchange 伺服器整合」。

如果您不想要管理使用 Exchange ActiveSync 的行動裝置,可以略過此 步驟。

如需詳細程序,請參閱安裝 MS Exchange [行動安全整合 第](#page-53-0) 3-16 頁。

i. 確保已安裝「Microsoft Exchange 伺服器管理工具」。

如需安裝程序,請參閱安裝 [Microsoft Exchange Server](#page-34-0) 管理工具 [\(選用\) 第](#page-34-0) 2-7 頁。

ii. 設定 MS Exchange 行動安全整合的帳號。

提供 MS Exchange 行動安全整合的存取權。

如需詳細程序,請參閱設定 MS Exchange [行動安全整合的帳號](#page-52-0) 第 [3-15](#page-52-0) 頁。

- iii. 安裝 MS Exchange 行動安全整合。 在「管理伺服器」與 Exchange 伺服器之間建立通訊。 如需詳細程序,請參閱安裝 MS Exchange [行動安全整合 第](#page-53-0) 3-16 [頁。](#page-53-0)
- iv. 設定 Exchange 伺服器整合設定。 如需詳細程序,請參閱進行 Exchange [伺服器整合設定 第](#page-78-0) 4-15 [頁。](#page-78-0)

4. 設定伺服器元件。

如需詳細資料,請參閱[初始伺服器設定 第](#page-66-0) 4-3 頁。

a. 進行資料庫設定。

如需詳細程序,請參閱[進行資料庫設定 第](#page-68-0) 4-5 頁。

- b. 進行「通訊伺服器」設定。 如需詳細程序,請參閱[進行一般通訊伺服器設定 第](#page-69-0) 4-6 頁。
- c. (選用)針對 Android 設定「通訊伺服器」。 如果您不想要管理 Android 行動裝置,可以略過此步驟。 如需詳細程序,請參閱進行 Android [通訊伺服器設定 第](#page-70-0) 4-7 頁。
- d. (選用)針對 iOS 設定「通訊伺服器」。 如果您不想要管理 iOS 行動裝置,可以略過此步驟。 如需詳細程序,請參閱進行 iOS [通訊伺服器設定 第](#page-71-0) 4-8 頁。
- e. 進行「裝置註冊」設定。 如需詳細程序,請參閱[進行裝置註冊設定 第](#page-74-0) 4-11 頁。
- f. (選用)自訂「行動安全防護使用規範」。 如果您想要使用預設的「行動安全防護使用規範」,可以略過此步 驟。 如需詳細程序,請參閱[自訂「行動安全防護使用規範」 第](#page-75-0) 4-12 頁。
- g. (選用)進行 Active Directory 設定。 如果您不想要從 Active Directory 伺服器匯入使用者,可以略過此步 驟。 如需詳細程序,請參閱進行 [Active Directory \(AD\)](#page-76-0) 設定 第 4-13 頁。 h. (選用)進行「管理伺服器」設定。 如果您的「管理伺服器」不使用 Proxy 存取網路,且您想要使用預設 的伺服器 IP 位址與通訊埠號碼,可以略過此步驟。

如需詳細程序,請參閱[進行管理伺服器設定 第](#page-77-0) 4-14 頁。

**1-14**

i. (選用)進行「Exchange 伺服器整合」設定。

如果您不想要管理使用 Exchange ActiveSync 的行動裝置,可以略過此 步驟。

如需詳細程序,請參閱進行 Exchange [伺服器整合設定 第](#page-78-0) 4-15 頁。

- j. (選用)進行通知和報告設定。 如果您不想要傳送邀請電子郵件給使用者,可以略過此步驟。 請參閱[進行通知和報告設定 第](#page-80-0) 4-17 頁。
- k. (選用)設定系統管理員通知。

如果您不想要透過電子郵件收到錯誤訊息通知和定期的預約報告,可 以略過此步驟。

如需詳細程序,請參閱[設定系統管理員通知 第](#page-80-0) 4-17 頁。

- l. 驗證「行動安全防護」設定(建議)。 如需相關程序,請參閱[驗證行動安全防護設定 第](#page-81-0) 4-18 頁。
- m. 變更管理 Web 主控台的系統管理員帳號密碼。 如需相關程序,請參閱《*管理手冊*》中的<編輯系統管理員帳號>主 題。
- 5. 設定行動裝置代理程式。

[設定行動裝置代理程式 第](#page-84-0) 5-3 頁

- a. (選用)設定行動裝置的通知設定。 如需詳細程序,請參閱[進行通知和報告設定 第](#page-80-0) 4-17 頁。
- b. (選用)設定行動安全防護要以電子郵件和/或簡訊傳送給使用者的 安裝訊息。 安裝訊息包含使用者存取以下載與安裝 MDA 設定套件的 URL。 如需詳細程序,請參閱[設定安裝訊息 第](#page-84-0) 5-3 頁。
- c. (選用)將邀請傳送給使用者。

如需詳細程序,請參閱[邀請使用者註冊 第](#page-85-0) 5-4 頁。

- d. 在行動裝置上安裝 MDA。 如需詳細程序,請參閱[在行動裝置上安裝](#page-88-0) MDA 第 5-7 頁。
- e. 向「管理伺服器」註冊 MDA。

如需詳細程序,請參閱[向行動安全防護管理伺服器註冊](#page-93-0) MDA 第 5-12 [頁。](#page-93-0)

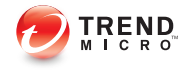

# 第 **2** 章

# <span id="page-28-0"></span>設定環境

本章提供安裝「趨勢科技™ 企業版行動安全防護 9.6 版」前設定環境所需的資 訊。

本章包含以下小節:

- [設定行動安全防護安裝的環境 第](#page-29-0) 2-2 頁
- 設定 iOS [行動裝置環境\(選用\) 第](#page-30-0) 2-3 頁
- 安裝 [Microsoft IIS Web Server](#page-32-0) 第 2-5 頁
- 安裝 SQL Server[\(選用\) 第](#page-33-0) 2-6 頁
- 設定 Active Directory [帳號存取權限\(選用\) 第](#page-34-0) 2-7 頁
- [套用行動安全防護的網路存取規則 第](#page-35-0) 2-8 頁
- 安裝 [Microsoft Exchange Server](#page-34-0) 管理工具(選用) 第 2-7 頁

## <span id="page-29-0"></span>設定行動安全防護安裝的環境

下表說明設定「行動安全防護」安裝環境的程序。

表 2-1. 設定行動安全防護安裝環境的程序

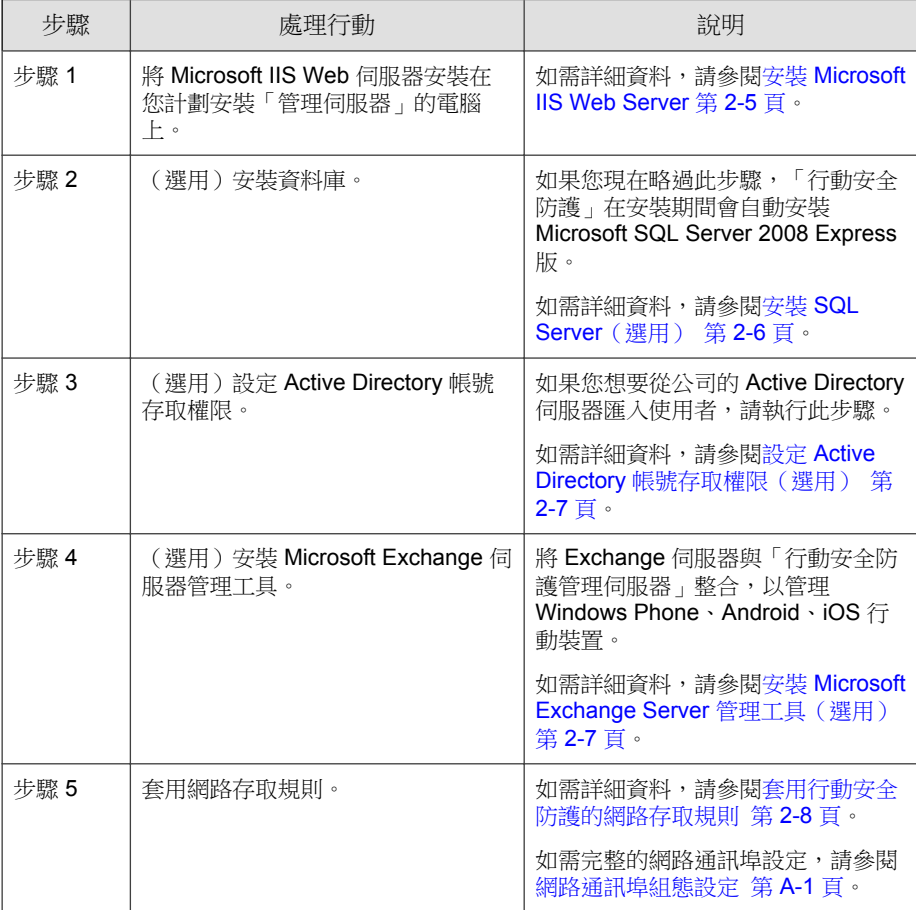

<span id="page-30-0"></span>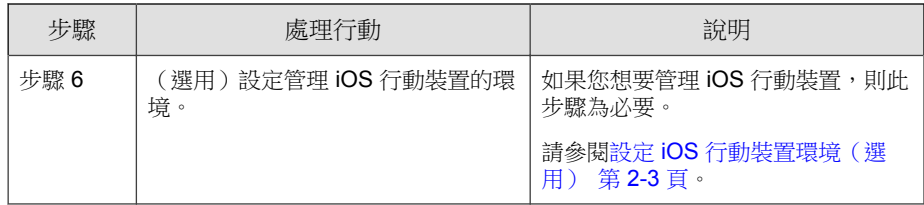

## 設定 **iOS** 行動裝置環境(選用)

警告! 設定可管理 iOS 行動裝置的環境前,請先務必執行在下表中提及的所有步驟。

下表說明設定環境以管理 iOS 行動裝置的程序。

表 2-2. iOS 行動裝置環境設定程序

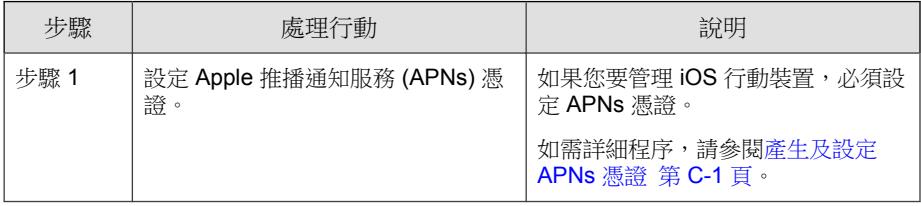

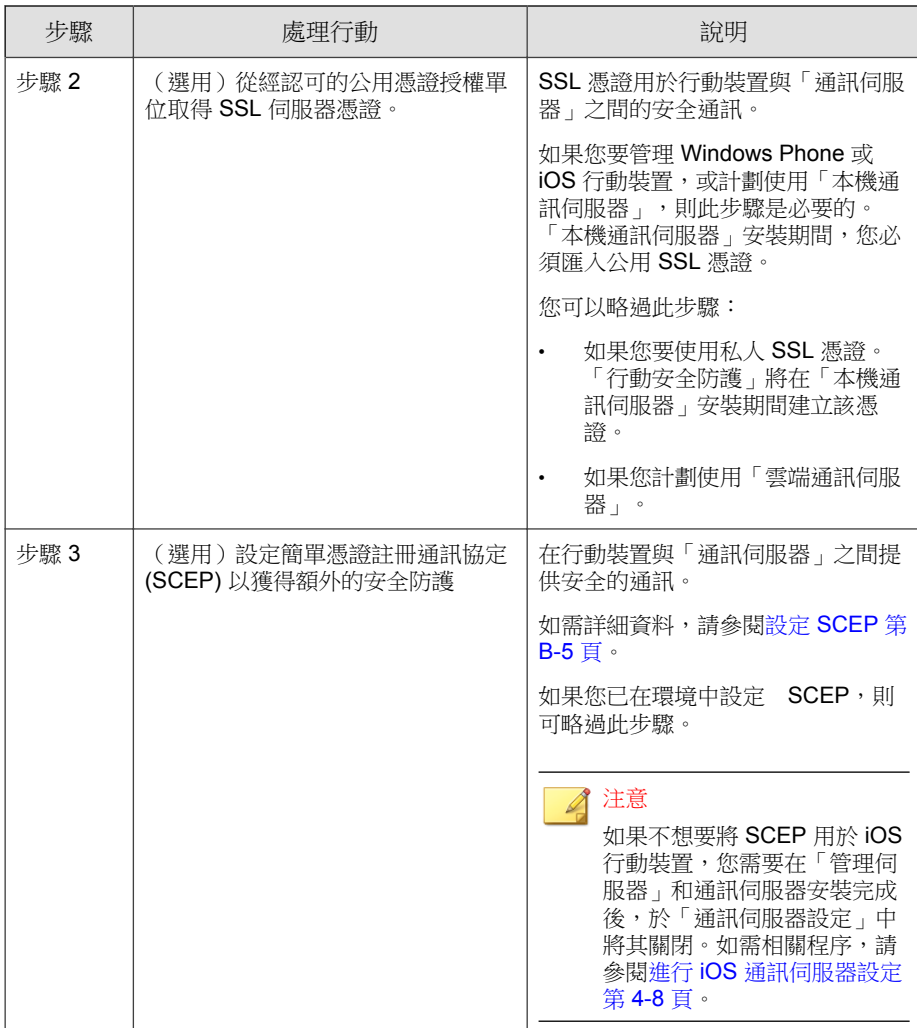

**2-4**

<span id="page-32-0"></span>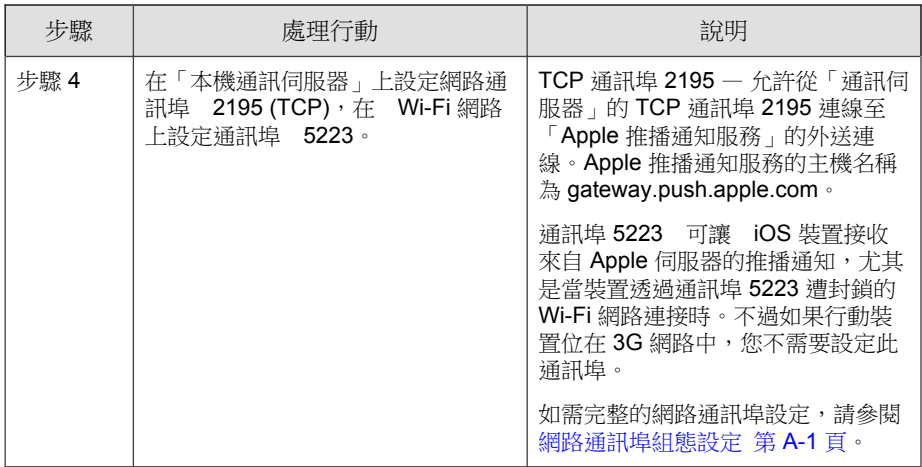

### 安裝 **Microsoft IIS Web Server**

此作業是設定「行動安全防護」安裝環境程序中的一個步驟。

請參閱[設定行動安全防護安裝的環境 第](#page-29-0) 2-2 頁。

#### 程序

- 瀏覽至以下其中一個 URL 以進行 IIS 安裝程序:
	- Windows 2008 或 Windows Server 2008 R2 (IIS 7.0 或 7.5)

<http://www.iis.net/learn/install/installing-iis-7>

• Windows 2012 (IIS 8.0)

[http://www.iis.net/learn/get-started/whats-new-in-iis-8/installing-iis-8-on](http://www.iis.net/learn/get-started/whats-new-in-iis-8/installing-iis-8-on-windows-server-2012)[windows-server-2012](http://www.iis.net/learn/get-started/whats-new-in-iis-8/installing-iis-8-on-windows-server-2012)

<span id="page-33-0"></span>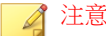

當為「管理伺服器」使用 IIS 7.0 或更新版本時,請保留預設的設定,並在 「應用程式開發」中啟動及安裝「CGI」與「ISAPI 延伸」,在「一般 HTTP 功能」中設定「HTTP 重新導向」, 在「管理工具」中設定「IIS6 管 理相容性」。

### 安裝 **SQL Server**(選用)

#### 注意

如果您不想要安裝任何特定的 SQL Server 版本,請略過此步驟。「行動安全防 護」在安裝期間會自動安裝 Microsoft SQL Server 2008 Express 版。

此作業是設定「行動安全防護」安裝環境程序中的一個步驟。 請參閱[設定行動安全防護安裝的環境 第](#page-29-0) 2-2 頁。

#### 程序

- 瀏覽至以下其中一個 URL 以進行 SQL Server 安裝程序:
	- Microsoft SQL Server 2008/2008 R2(或 Express 版):

[http://msdn.microsoft.com/en-us/library/ms143219\(v=SQL.100\).aspx](http://msdn.microsoft.com/en-us/library/ms143219(v=SQL.100).aspx)

Microsoft SQL Server 2012 (  $\overrightarrow{\mathfrak{A}}$  Express  $\overleftarrow{\mathfrak{M}}$  ):

[http://msdn.microsoft.com/en-us/library/bb500395\(v=SQL.110\).aspx](http://msdn.microsoft.com/en-us/library/bb500395(v=SQL.110).aspx)

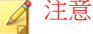

趨勢科技建議您將 SQL Server 驗證方法用於 SQL Server, 避免使用 Windows 驗 證。不過,您也可以為 SQL Server 設定 Windows 驗證。如需詳細資料,請參閱<mark>[將](#page-113-0)</mark> Windows 驗證用於 [SQL Server](#page-113-0) 第 B-2 頁。

# <span id="page-34-0"></span>設定 **Active Directory** 帳號存取權限(選 用)

#### 注意

如果您計劃將 Active Directory 用於使用者驗證或從 Active Directory 匯入使用者, 只需要執行此步驟。否則請略過此步驟。

如果您尚未安裝 Active Directory,請參閱下列 URL 中的詳細安裝程序:

[http://technet.microsoft.com/en-us/library/cc757211\(WS.10\).aspx](http://technet.microsoft.com/en-us/library/cc757211(WS.10).aspx)

此作業是設定「行動安全防護」安裝環境程序中的一個步驟。

請參閱[設定行動安全防護安裝的環境 第](#page-29-0) 2-2 頁。

#### 程序

為「行動安全防護 9.6 」建立 Active Directory 服務帳號,並至少指定 Active Directory 的唯讀權限。請參閱下列 URL 中有關建立 Windows 2008 的 Active Directory 帳號說明:

[http://technet.microsoft.com/zh-tw/library/dd894463\(WS.10\).aspx](http://technet.microsoft.com/en-us/library/dd894463(WS.10).aspx)

# 安裝 **Microsoft Exchange Server** 管理工具 (選用)

「Microsoft Exchange Server 管理工具」讓 Exchange Server 與「管理伺服器」整 合,以管理 Windows Phone、Android 和 iOS 行動裝置。

此作業是設定「行動安全防護」安裝環境程序中的一個步驟。

請參閱[設定行動安全防護安裝的環境 第](#page-29-0) 2-2 頁。

#### <span id="page-35-0"></span>程序

- 瀏覽至以下其中一個 URL 以進行「Exchange Server 管理工具」的安裝程 序:
	- 安裝 Exchange Server 管理工具 2007: [http://technet.microsoft.com/zh-tw/library/bb232090\(v=EXCHG.80\).aspx](http://technet.microsoft.com/zh-tw/library/bb232090(v=EXCHG.80).aspx)
	- 安裝 Exchange Server 管理工具 2010: [http://technet.microsoft.com/library/bb232090\(v=EXCHG.141\)](http://technet.microsoft.com/library/bb232090(v=EXCHG.141))
	- 安裝 Exchange Server 管理工具 2013:

[http://technet.microsoft.com/zh-tw/library/bb232090\(v=exchg.150\).aspx](http://technet.microsoft.com/zh-tw/library/bb232090(v=exchg.150).aspx)

### 套用行動安全防護的網路存取規則

此作業是設定「行動安全防護」安裝環境程序中的一個步驟。 請參閱[設定行動安全防護安裝的環境 第](#page-29-0) 2-2 頁。

#### 程序

- 套用下列網路存取規則:
	- 如果您計劃使用 Active Directory,則「管理伺服器」應能夠連線至 Active Directory 伺服器。如果您正在使用防火牆,請務必在「管理伺 服器」的防火牆設定中新增例外。
	- 「管理伺服器」應該能連線至安裝「趨勢科技行動安全防護」資料庫 的 SQL Server。如果您正在使用防火牆,請務必在 SQL Server 和「管 理伺服器」的防火牆設定中新增例外。
	- 為通訊埠 4343 新增例外,以確保「管理伺服器」與「通訊伺服器」 之間能夠進行 HTTPS 連線:

如果您需要自訂此通訊埠號碼,請參閱[設定通訊伺服器通訊埠 第](#page-115-0) [B-4](#page-115-0) 頁以取得詳細資料。
• 為通訊埠號碼 80 與 443 新增例外,以確定所有的行動裝置能夠連線至 「通訊伺服器」。

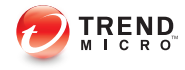

# 第 **3** 章

# 安裝、更新及移除伺服器元件

本章將引導系統管理員安裝「趨勢科技™企業版行動安全防護 9.6 版」伺服器元 件。並引導系統管理員移除伺服器元件。

本章包含以下小節:

- [安裝伺服器元件 第](#page-39-0) 3-2 頁
- [安裝之前 第](#page-39-0) 3-2 頁
- [趨勢科技行動安全防護安裝工作流程 第](#page-39-0) 3-2 頁
- [安裝管理伺服器 第](#page-40-0) 3-3 頁
- 存取管理 Web [主控台 第](#page-45-0) 3-8 頁
- [註冊產品 第](#page-47-0) 3-10 頁
- [安裝本機通訊伺服器 第](#page-48-0) 3-11 頁
- 設定 Exchange [伺服器整合 第](#page-51-0) 3-14 頁
- 設定 MS Exchange [行動安全整合的帳號 第](#page-52-0) 3-15 頁
- 安裝 MS Exchange [行動安全整合 第](#page-53-0) 3-16 頁
- [關於「行動安全防護」升級 第](#page-56-0) 3-19 頁
- [移除伺服器元件 第](#page-61-0) 3-24 頁

# <span id="page-39-0"></span>安裝伺服器元件

# 安裝之前

在您繼續安裝「行動安全防護」伺服器元件前:

• 請務必確保「行動安全防護」元件符合指定的系統需求。

請參閱[系統需求 第](#page-19-0) 1-8 頁。您可能也需要評估網路拓樸,以及決定要安裝 的「行動安全防護」伺服器元件。

• 請務必執行[設定環境 第](#page-28-0) 2-1 頁一章所述的所有先決條件步驟。

## 趨勢科技行動安全防護安裝工作流程

下表說明安裝「趨勢科技行動安全防護」的基本方法。

表 3-1. 趨勢科技行動安全防護安裝工作流程

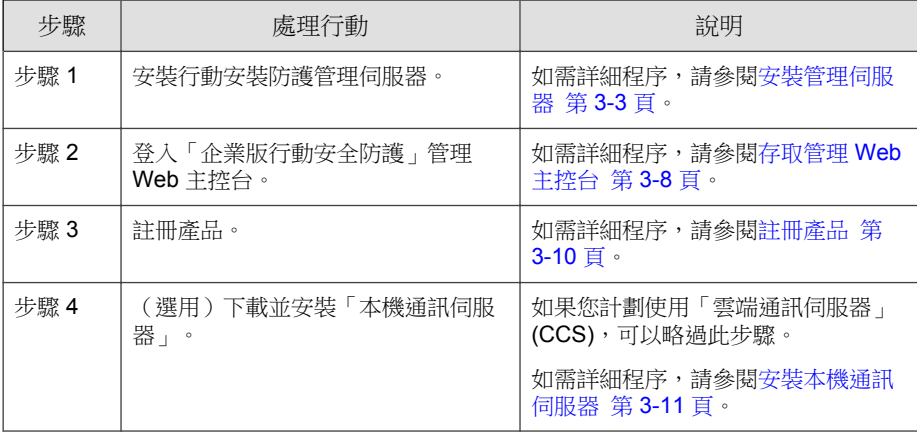

<span id="page-40-0"></span>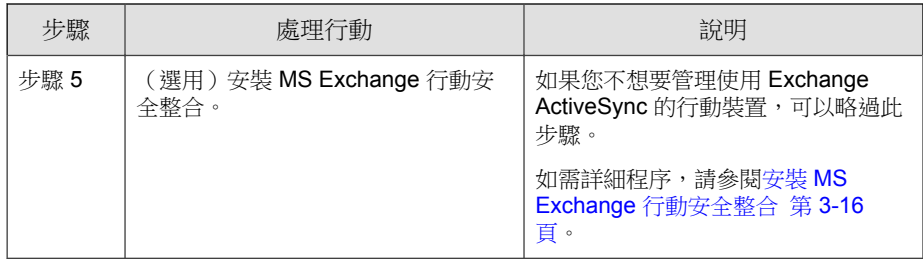

# 安裝管理伺服器

## 注意

「行動安全防護」需要 Java Runtime Environment (JRE) 才能從「管理伺服器」上 的「應用程式管理」模組上傳 .apk 檔案。JRE 會自動隨著「管理伺服器」一同安 裝。然而,如果安裝「管理伺服器」的電腦已安裝 JRE,「管理伺服器」安裝程 式便不會安裝 JRE。如果現有的 JRE 版本比 1.6 舊,您將需要手動解除安裝 JRE,然後安裝 1.6 或以上版本。

## 程序

1. 從下列位置下載「管理伺服器」安裝程式:

[http://downloadcenter.trendmicro.com/index.php?](http://downloadcenter.trendmicro.com/index.php?clk=left_nav&clkval=all_download®s=TW) [clk=left\\_nav&clkval=all\\_download&regs=TW](http://downloadcenter.trendmicro.com/index.php?clk=left_nav&clkval=all_download®s=TW)

2. 將下載的檔案解壓縮,然後執行「管理伺服器」安裝程式: MdmServerSetup.exe.

「歡迎」畫面隨即出現。

3. 按一下「下一步」。

「授權合約」畫面隨即顯示。

4. 勾選「我同意」核取方塊,再按一下「下一步」。

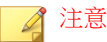

「行動安全防護」會要求您安裝 Microsoft Visual C++ 2005 可轉散發項目檔 案。如果您已將這些檔案安裝在您的電腦上,則 Microsoft Visual C++ 2005 可轉散發項目檔案安裝步驟在安裝期間不會出現。如果 Microsoft Visual C++ 2005 可轉散發項目檔案安裝畫面顯示,請按一下畫面上的「下一步」繼續安 裝。

「資料庫選項」畫面隨即顯示。

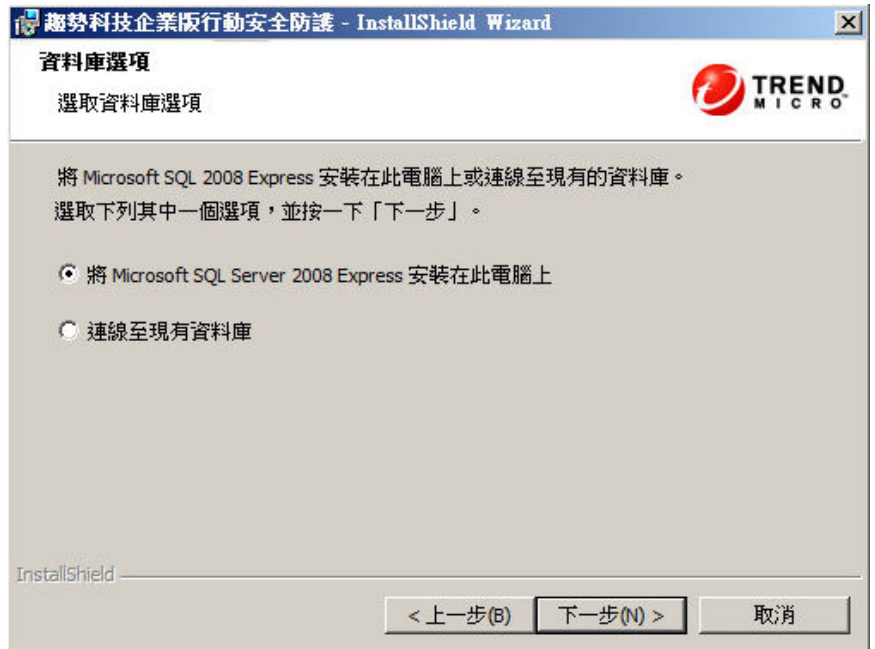

圖 3-1. 「資料庫選項」畫面

- 5. 請執行以下任一項工作:
	- 如果您沒有任何已安裝的資料庫,或是想要為「行動安全防護」建立 新的資料庫:
		- a. 選取「將 Microsoft SQL Server 2008 Express 安裝在此電腦上」, 並按一下「下一步」。

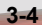

「資料庫安裝」畫面隨即顯示。

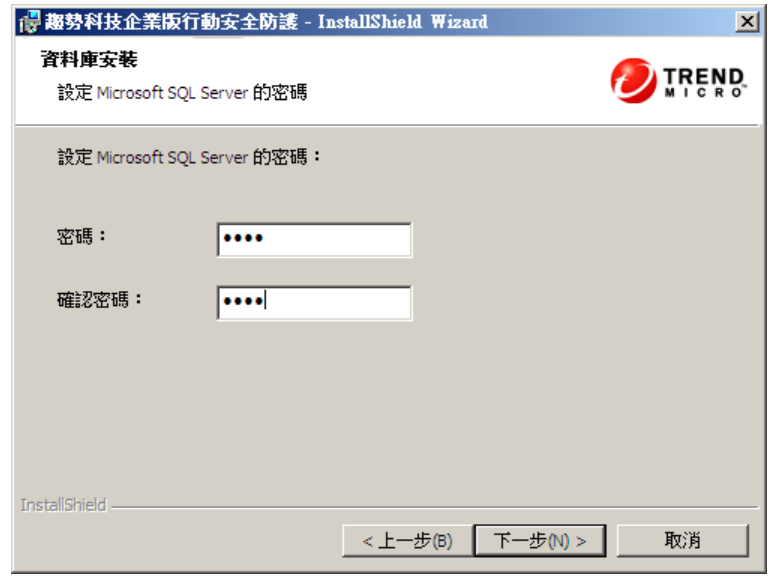

圖 3-2. 新資料庫的「資料庫安裝」畫面

b. 為您的新資料庫輸入密碼,並按一下「下一步」。

「安裝進度」畫面隨即顯示,並顯示目前的安裝狀態。

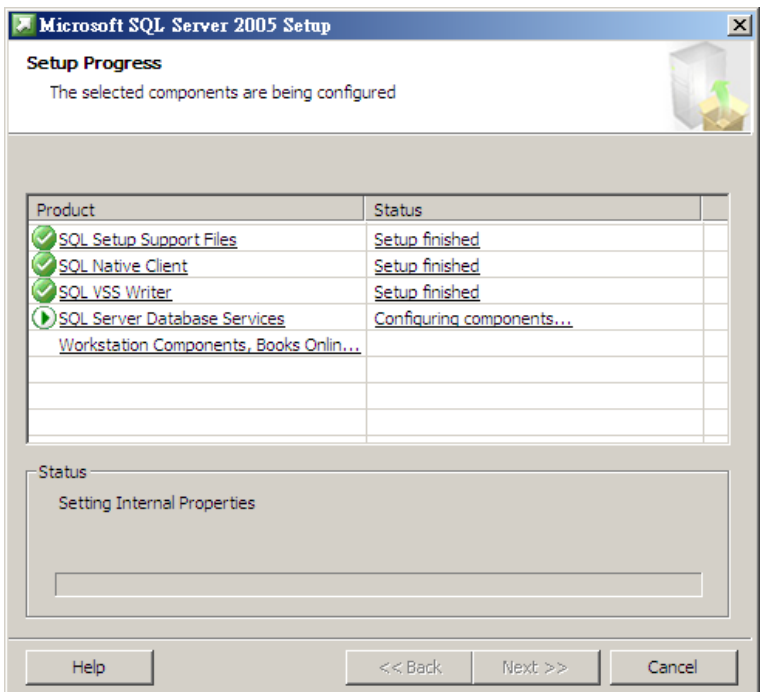

圖 3-3. 「安裝進度」畫面

c. 安裝完成後,按一下「下一步」。

「伺服器連線設定」畫面隨即出現。

- 如果您已經有安裝好的資料庫,並想要使用現有的資料庫:
	- a. 選取「連線至現有資料庫」,並按一下「下一步」。

「現有資料庫」畫面隨即顯示。

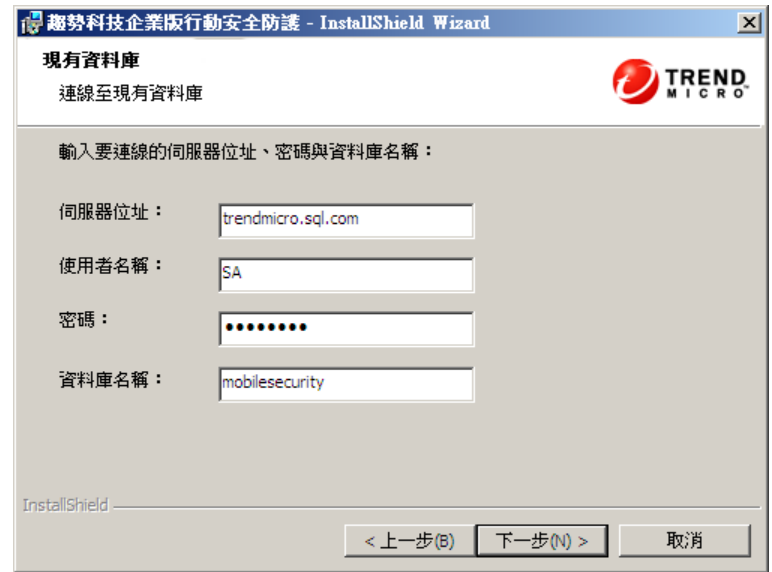

圖 3-4. 現有資料庫伺服器資訊

b. 輸入您的現有資料庫伺服器資訊,並按一下「下一步」

「伺服器連線設定」畫面隨即出現。

- 6. 從下拉式清單中選取 IP 位址,並輸入伺服器通訊埠號碼,並按一下「下 一步」。
- 7. 選取您要安裝「行動安全防護」的位置,然後按一下「下一步」。

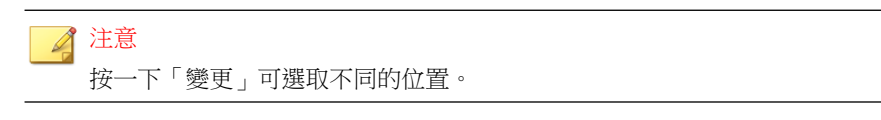

8. 按一下「安裝」以開始安裝。

安裝進度視窗隨即出現。安裝完成後,便會顯示「趨勢科技行動安全防護 安裝完成」畫面。

<span id="page-45-0"></span>9. 按一下「完成」。

## 接下來需執行的動作

請參閱[趨勢科技行動安全防護安裝工作流程 第](#page-39-0) 3-2 頁中下一個組態設定工作的 描述。

## 存取管理 **Web** 主控台

### 程序

1. 使用下列 URL 結構登入管理 Web 主控台:

```
https://
```
<External\_domain\_name\_or\_IP\_address>:<HTTPS\_port>/mdm/web

## 注意

以實際的 IP 位址取代 <External\_domain\_name\_or\_IP\_address>, 以「管理伺 服器」的實際通訊埠號碼取代 <HTTPS\_port>。

隨即顯示以下畫面。

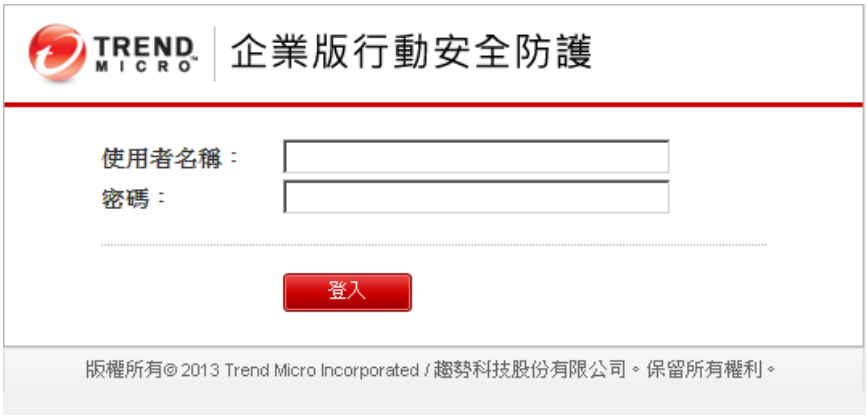

#### 圖 3-5. 管理 Web 主控台登入畫面

2. 在提供的欄位中輸入使用者名稱與密碼,再按一下「登入」。

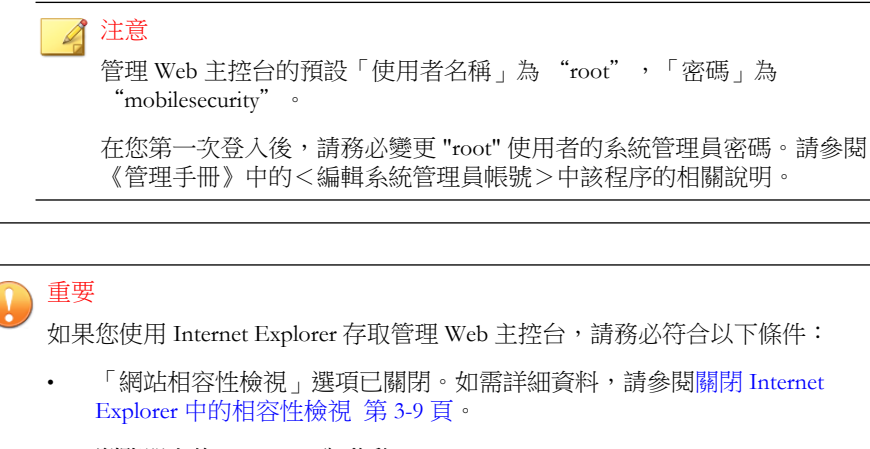

• 瀏覽器上的 JavaScript 為啟動。

◢ 注意

如果您在 Windows 2012 中無法使用 Metro 模式的 Internet Explorer 10 存取管理 Web 主控台,請確認 Internet Explorer 的「加強的受保護模式」選項已關閉。

## 關閉 **Internet Explorer** 中的相容性檢視

「趨勢科技行動安全防護」不支援 Internet Explorer 上的「相容性檢視」。如果 您使用 Internet Explorer 存取「行動安全防護」管理 Web 主控台,請在網路瀏 覽器上關閉該網站的「相容性檢視」(若已啟動)。

### 程序

1. 開啟 Internet Explorer,並按一下「工具 > 相容性檢視設定」。

「相容性檢視設定」視窗隨即出現。

2. 如果管理主控台已新增至「相容性檢視」清單中,請選取該網站並按一下 「移除」。

<span id="page-47-0"></span>3. 清除「在相容性檢視下顯示內部網路網站」與「在相容性檢視下顯示所有 網站」核取方塊,然後按一下「關閉」。

## 註冊產品

趨勢科技會在指定期間內提供所有註冊使用者技術支援、惡意程式病毒碼下載 及產品更新,待指定期間過後,您就必須購買續約維護才能繼續享有以上服 務。請註冊「行動安全防護」伺服器以確保您能接收最新的安全更新及其他產 品和維護服務。

您只需要在「管理伺服器」上使用啟動碼註冊「行動安全防護」伺服器。行動 裝置與伺服器連線並向伺服器註冊後,「行動裝置代理程式」將會自動從「行 動安全防護」伺服器取得授權資訊。

啟動碼的格式如下所示:

xx-xxxx-xxxxx-xxxxx-xxxxx-xxxxx-xxxxx

#### 程序

- 1. 登入管理 Web 主控台。 如果這是您首次存取管理主控台,「產品使用授權」畫面將會出現;如果 不是,請按一下「管理 > 產品使用授權」,然後按一下「新的啟動碼」。
- 2. 在提供的欄位中輸入啟動碼,然後按一下「儲存」。

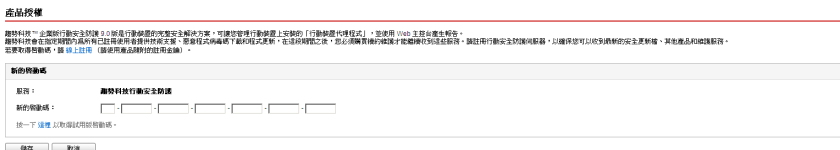

圖 3-6. 安裝完成後註冊「行動安全防護」

3. 驗證產品註冊順利完成。按一下「報表」以顯示「報表」畫面。 如果產品註冊順利完成,您應看見「"趨勢科技行動安全防護 9.6 已啟 動。"」訊息。

<span id="page-48-0"></span>註冊完成後,「行動安全防護設定與驗證」畫面會顯示並引導您逐步完成 初始設定。

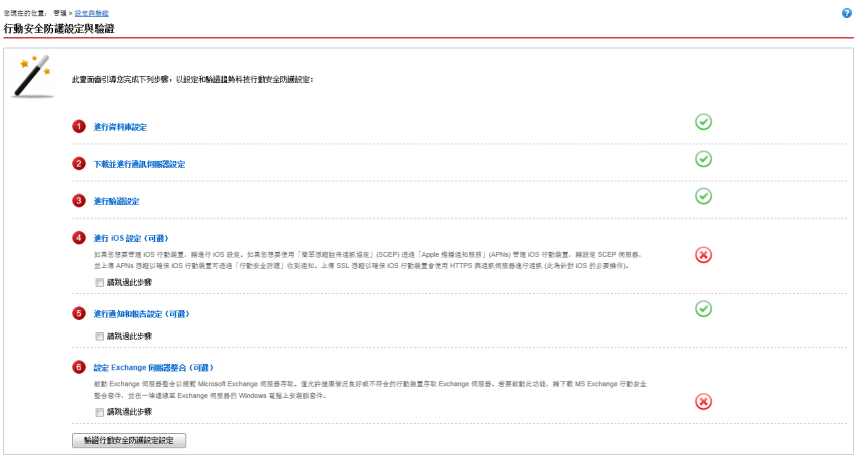

圖 3-7. 行動安全防護設定與驗證畫面

## 接下來需執行的動作

請參閱[趨勢科技行動安全防護安裝工作流程 第](#page-39-0) 3-2 頁中下一個組態設定工作的 描述。

## 安裝本機通訊伺服器

### 程序

- 1. 在您要安裝「通訊伺服器」的電腦上登入管理 Web 主控台。
- 2. 按一下「管理 > 通訊伺服器設定」。
- 3. 按一下「一般設定」標籤。
- 4. 從下拉式清單中選取「本機通訊伺服器」,然後按「按一下這裡以下 載」。

5. 按兩下安裝檔以啟動安裝程序。

「歡迎」畫面隨即出現。

6. 按一下「下一步」。

「授權合約」畫面隨即顯示。

7. 選取「我接受合約」,然後按一下「下一步」。

「行動裝置的通訊伺服器連線設定」畫面隨即顯示。

8. 從下拉式清單中選取 IP 位址,並輸入「通訊伺服器」的 HTTP 與 HTTPs 通訊埠號碼。

此畫面上的 IP 位址和通訊埠號碼用於讓「通訊伺服器」與行動裝置通 訊。

注意 趨勢科技建議您選取「全部」IP 位址。

- 9. 按一下「下一步」。 「管理伺服器的通訊伺服器連線設定」畫面隨即顯示。
- 10. 從下拉式清單中選取 IP 位址, 並輸入「通訊伺服器」的 HTTPs 通訊埠號 碼。

此畫面上的 IP 位址和通訊埠號碼用於讓「通訊伺服器」與「管理伺服 器」通訊。

注意 趨勢科技建議您選取「全部」IP 位址。

11. 按一下「下一步」。

「伺服器憑證」畫面隨即出現。

- 12. 請執行以下任一項工作:
	- 如果您已經有 SSL 憑證可註冊 iOS 行動裝置,請執行以下作業:

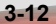

- a. 選取「匯入現有 .pfx 或 .p12 憑證檔案」,並按一下「下一步」。 「匯入憑證」畫面隨即顯示。
- b. 按一下「瀏覽」,並從硬碟中選取公用憑證。
- c. 在「密碼」欄位中鍵入憑證密碼。如果憑證沒有密碼,請將此欄 位保留空白。
- d. 按一下「下一步」。
- 如果您沒有 SSL 憑證可註冊 iOS 行動裝置,或需要建立新的憑證,請 執行以下作業:
	- a. 選取「建立新私密憑證」,並按一下「下一步」。

「建立憑證」畫面隨即顯示。

b. 在「通用名稱」欄位中輸入「通用伺服器」的 IP 位址,並在 「密碼」欄位中輸入憑證密碼。

c. 按一下「下一步」。

13. 選取您要安裝「行動安全防護」的位置,然後按「下一步」。

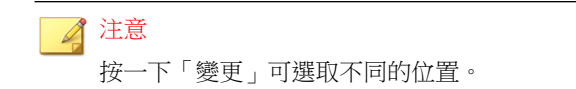

14. 按一下「安裝」以開始安裝。

安裝進度視窗隨即出現。安裝完成後,便會顯示「安裝完成」畫面。

15. 按一下「完成」。

#### 接下來需執行的動作

請參閱[趨勢科技行動安全防護安裝工作流程 第](#page-39-0) 3-2 頁中下一個組態設定工作的 描述。

# <span id="page-51-0"></span>設定 **Exchange** 伺服器整合

若要在「管理伺服器」與 Exchange 伺服器之間建立通訊,則必須整合 Exchange 伺服器。

## 注意

「趨勢科技行動安全防護」僅支援 Exchange 伺服器 2007 或更新版本,並提供 Windows Phone、iOS 及 Android 行動裝置的 Exchange 伺服器整合支援。

下表說明「趨勢科技行動安全防護」的 Exchange 伺服器整合設定程序。

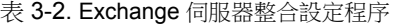

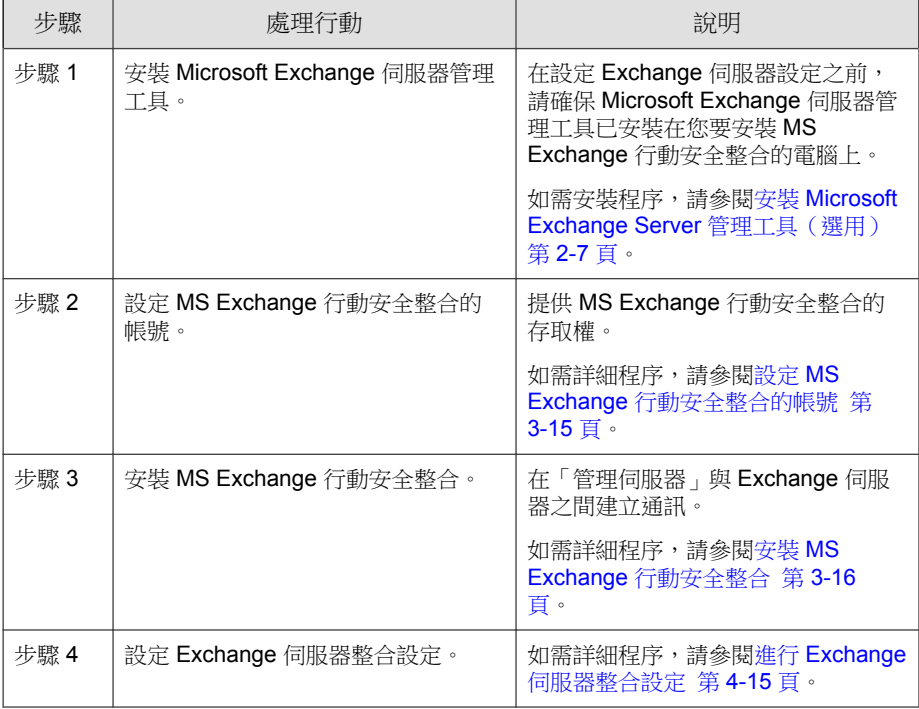

## <span id="page-52-0"></span>設定 **MS Exchange** 行動安全整合的帳號

### 程序

- 1. 在 Active Directory 伺服器中建立使用者帳號。
- 2. 在您要安裝「MS Exchange 行動安全整合」的電腦上,瀏覽至「開始 > 系 統管理工具 > 電腦管理 」, 並進行以下設定。
	- a. 展開左側樹狀結構的「本機使用者和群組」資料夾,再按兩下「群 組」。
	- b. 在「系統管理員」上按一下滑鼠右鍵,然後按一下「內容」。
	- c. 按一下「一般」標籤上的「新增」按鈕,並進行以下設定:
		- i. 在「登入名稱」欄位中輸入您在此程序的步驟 1 第 3-15 頁 中建 立的使用者名稱,並按一下「搜尋」。

「選取使用者、電腦、服務、帳號或群組」對話方塊隨即顯示。

- ii. 在「輸入要選取的物件名稱」欄位中,輸入使用者名稱與網域名 稱(例如:domainname\username),並按一下「檢查名稱」。
- iii. 按一下「確定」。
- d. 按一下「系統管理員內容」對話方塊上的「確定」。
- 3. 在 Active Directory 伺服器上進行以下設定:
	- a. 瀏覽至「開始 > 系統管理工具 > Active Directory 使用者和電腦」。
	- b. 從左側的樹狀結構中展開「使用者」資料夾。
	- c. 在此程序的步驟 1 第 3-15 頁中建立的帳號(使用者名稱)上按一下滑 鼠右鍵,並按一下「加入群組」。
	- d. 請執行以下任一項工作:
		- 若為 Exchange Server 2007, 請在「輸入要選取的物件名稱」欄位 中輸入「Exchange Organization Administrators」, 並按一下「檢查 名稱」。

**3-15**

- <span id="page-53-0"></span>• 若為 Exchange Server 2010 和 2013, 請在「輸入要選取的物件名 稱」欄位中輸入「組織管理」,並按一下「檢查名稱」。
- e. 按一下「確定」,再按一下確認畫面上的「確定」。
- 4. 在 Active Directory 伺服器上進行以下設定:
	- a. 瀏覽至「開始 > 系統管理工具 > Active Directory 使用者和電腦」。
	- b. 按一下功能表列中的「檢視 > 進階功能」。
	- c. 從左側的樹狀結構中展開「使用者」資料夾。
	- d. 在此程序的步驟 1 第 [3-15](#page-52-0) 頁 中建立的帳號(使用者名稱)上按一下 滑鼠右鍵,然後按一下「內容」。
	- e. 在「安全性」標籤上,按一下「新增」。
	- f. 將在步驟 1 第 [3-15](#page-52-0) 頁 中建立的使用者名稱和網域名稱(例如: domainname\username)輸入於「輸入要選取的物件名稱」欄位中,並 按一下「檢查名稱」,然後按一下「確定」。
	- g. 選取「群組或使用者名稱」清單中的使用者名稱,再按一下「進 階」。
	- h. 選取「從此物件的父項包括繼承權限」,並按一下「確定」。
	- i. 按一下「內容」對話方塊上的「確定」。

## 安裝 **MS Exchange** 行動安全整合

## 注意

您必須在符合以下條件的電腦上安裝「MS Exchange 行動安全整合」:

- 已安裝「Microsoft Exchange 伺服器管理工具」、
- 與 Exchange 伺服器在相同的網域中,以及
- 能夠與「管理伺服器」連線。

## 程序

- 1. 登入管理 Web 主控台。
- 2. 按一下「管理 > Exchange 伺服器整合」。
- 3. 按一下「按一下這裡以下載」,並將 ExchangeConnector.zip 檔案儲存 到您的電腦上。
- 4. 將 ExchangeConnector.zip 檔案內容解壓縮,並執行 ExchangeConnector.exe 檔。

「MS Exchange 行動安全整合」安裝精靈隨即顯示。

- 5. 按一下「歡迎」畫面上的「下一步」。
- 6. 選取「我接受合約」,然後按一下「下一步」。

安裝程式立即檢查「Microsoft Exchange 管理工具」是否已安裝在電腦上。 如果已安裝,安裝程式會顯示下列畫面。

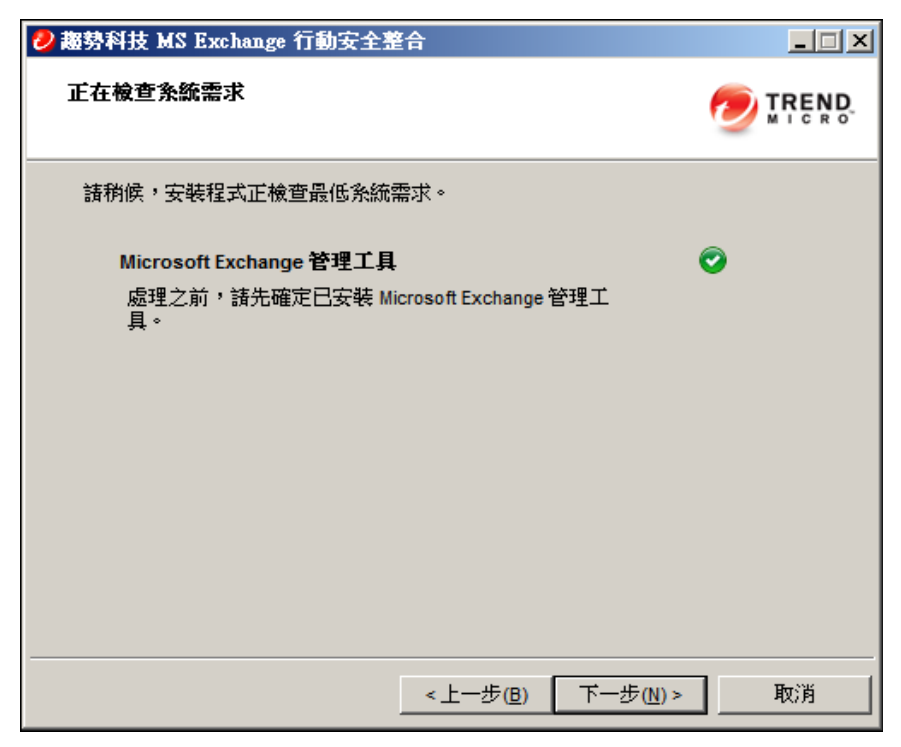

圖 3-8. Exchange 管理安裝檢查成功

- 7. 按一下「正在檢查系統需求」畫面上的「下一步」。
- 8. 按一「瀏覽」,並選取您要安裝「MS Exchange 行動安全整合」的目的地 資料夾,然後按一下「下一步」。

「服務帳號」畫面隨即顯示。

- 9. 輸入用於存取「Exchange 管理工具」的使用者名稱、密碼與網域名稱(您 在設定 MS Exchange [行動安全整合的帳號 第](#page-52-0) 3-15 頁中建立的),並接一 下「下一步」。
- 10. 檢閱「檢閱設定」畫面上的設定,並按一下「安裝」。

**3-18**

安裝程式隨即開始安裝「MS Exchange 行動安全整合」。

<span id="page-56-0"></span>11. 安裝完成時,按一下「下一步」,再按一下「完成」。

注意

從 Exchange 伺服器將行動裝置資訊匯入至「管理伺服器」所需的時間取決 於您想要匯入的行動裝置數量。例如,從 Exchange 伺服器將 5000 個行動裝 置的資訊匯入至「管理伺服器」約需數小時時間。

#### 接下來需執行的動作

請參閱[趨勢科技行動安全防護安裝工作流程 第](#page-39-0) 3-2 頁中有關其他設定工作的描 述。

請參閱設定 Exchange [伺服器整合 第](#page-51-0) 3-14 頁中有關設定「Exchange 伺服器整 合」的下一個工作描述。

# 更新元件

## 關於「行動安全防護」升級

「趨勢科技行動安全防護」僅支援從 9.0 版或更新版本升級。

在「行動安全防護」中,會透過趨勢科技的網路式元件更新功能「主動式更 新」來更新下列元件或檔案:

- 「行動安全防護伺服器」—「行動安全防護管理伺服器」和「通訊伺服 器」的程式安裝套件。
- 「惡意程式病毒碼」一 含有數千個惡意程式簽章的檔案,能讓「行動安全 防護」偵測這些危險檔案。趨勢科技會定期更新病毒碼檔案,以確實抵禦 最新威脅。
- 「行動裝置代理程式」安裝程式 —「行動裝置代理程式」的程式安裝套 件。

<span id="page-57-0"></span>「趨勢科技行動安全防護」僅支援從 9.0 版或更新版本升級。若從 9.0 之前的版 本升級,趨勢科技提供移轉工具,可將資料從舊版移轉到 9.0 版 Patch 1。您接 著便可以升級到「行動安全防護 9.6」。

如需將舊版資料移轉至 9.6 版的詳細程序,請參閱以下連結:

<http://esupport.trendmicro.com/solution/en-US/1098095.aspx>

## 更新行動安全防護元件

您可以在「行動安全防護管理伺服器」上設定預約或手動元件更新,以從主動 式更新伺服器取得最新的元件檔案。在將新版本的元件下載至「管理伺服器」 後,「管理伺服器」會自動通知行動裝置更新元件。

## 手動更新

您可以在「更新」畫面的「手動」標籤上執行手動伺服器與「行動裝置代理程 式」更新。您應先在「來源」畫面中設定下載來源(如需詳細資訊,請參閱[指](#page-59-0) [定下載來源 第](#page-59-0) 3-22 頁)。

### 程序

- 1. 登入「行動安全防護」管理 Web 主控台。
- 2. 按一下「管理 > 更新」。

「更新」畫面隨即出現。

3. 按一下「手動」標籤。

<span id="page-58-0"></span>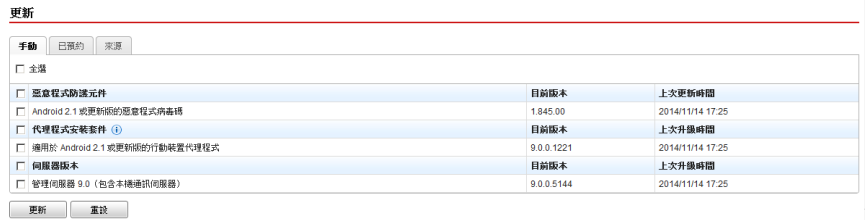

圖 3-9. 「更新」畫面上的「手動」標籤

- 4. 選取要更新元件的核取方塊。選取「惡意程式防護元件」、「代理程式安 装套件」及/或「伺服器版本」等核取方塊,以選取該群組內的所有元 件。此畫面也會顯示每個元件的目前版本,以及上次更新元件的時間。如 需各個更新元件的詳細資訊,請參閱。
- 5. 按一下「更新」,以啟動元件更新程序。

## 預約更新

預約更新能在無使用者互動的情況下執行定期更新,因此能減輕您的負擔。您 應先在「來源」畫面中設定下載來源(如需詳細資訊,請參閱[指定下載來源](#page-59-0) 第 [3-22](#page-59-0) 頁)。

#### 程序

- 1. 登入「行動安全防護」管理 Web 主控台。
- 2. 按一下「管理 > 更新」。

「更新」畫面隨即出現。

3. 按一下「已預約」標籤。

<span id="page-59-0"></span>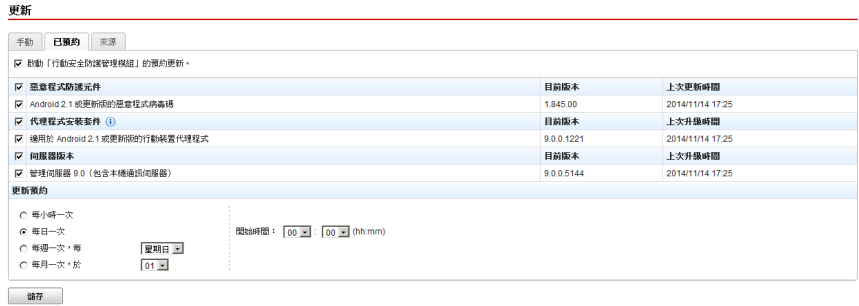

圖 3-10. 「更新」畫面上的「已預約」標籤

- 4. 選取要更新元件的核取方塊。選取「惡意程式防護元件」、「代理程式安 装套件」及/或「伺服器版本」等核取方塊,以選取該群組內的所有元 件。此畫面也會顯示每個元件的目前版本,以及元件的上次更新時間。
- 5. 在「更新預約」下設定執行伺服器更新的時間間隔。選項包括「每小時一 次」、「每天一次」、「每週一次」及「每月一次」。
	- 對於每週一次的更新,請指定星期幾(例如星期日、星期一等)。
	- 對於每月一次的更新,請指定每個月的哪一天(例如每個月的第一天 (1 日)等)。

注意

「為時 x 小時的更新」功能適用於「每天一次」、「每週一次」及「每 月一次」等選項。這表示更新作業會在於「開始時間」欄位中選取的時 間到達後,於指定的小時數內的某個時間發生。這項功能有助於平衡主 動式更新伺服器的負載。

當您想要「行動安全防護」開始更新程序時,請選取「開始時間」。

6. 按一下「儲存」以儲存設定。

## 指定下載來源

您可以將「行動安全防護」設定為使用預設的主動式更新伺服器來源,或使用 指定的伺服器更新下載來源。

## 程序

- 1. 登入「行動安全防護」管理 Web 主控台。
- 2. 按一下「管理 > 更新」。

「更新」畫面隨即出現。如需更新的詳細資訊,請參閱[手動更新 第](#page-57-0) 3-20 [頁;](#page-57-0)如需預約更新的詳細資訊,請參閱[預約更新 第](#page-58-0) 3-21 頁。

3. 按一下「來源」標籤。

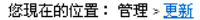

更新

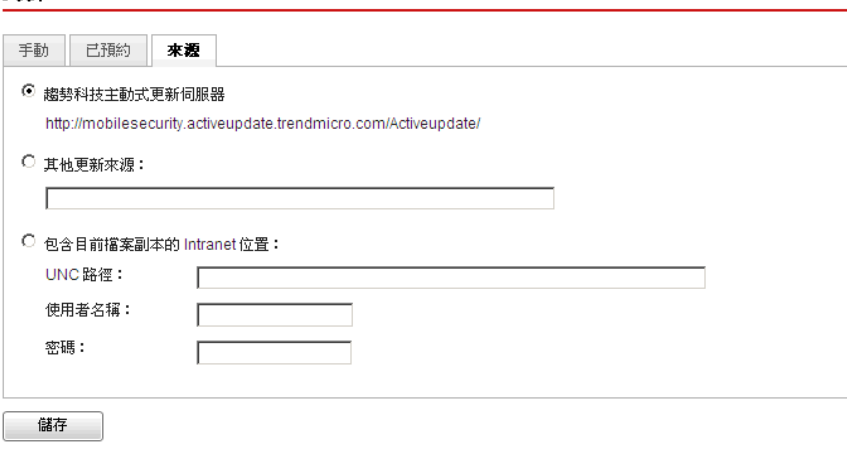

圖 3-11. 「更新」畫面上的「來源」標籤

- 4. 選取以下其中一個下載來源:
	- 「趨勢科技主動式更新伺服器」— 預設的更新來源。
	- 「其他更新來源」 指定 HTTP 或 HTTPS 網站(如近端 Intranet 網 站),包括供「行動裝置代理程式」用來下載更新的通訊埠號碼。

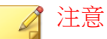

更新來源(Web 伺服器)上必須有更新過的元件。提供主機名稱或 IP 位址,以及目錄 (如 https://12.1.123.123:14943/source)。

- <span id="page-61-0"></span>• 「包含目前檔案副本的 Intranet 位置」— 本機 Intranet 更新來源。指 定下列項目:
	- 「UNC 路徑」:輸入來源檔所在的路徑。
	- 「使用者名稱」和「密碼」:如果來源位置需要驗證,請輸入使 用者名稱與密碼。

## 手動更新本機 **AU** 伺服器

如果伺服器/裝置是透過本機 AutoUpdate 伺服器更新,但「管理伺服器」無法 連線到網路,請先手動更新本機 AU 伺服器,然後進行「伺服器/裝置更 新」。

## 程序

- 1. 向趨勢科技代表取得安裝套件。
- 2. 解壓縮安裝套件。
- 3. 將資料夾複製到本機 AutoUpdate 伺服器。

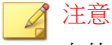

在使用本機 AutoUpdate 伺服器時,您應定期檢查更新。

# 移除伺服器元件

本節引導您逐步完成移除「管理伺服器」和「通訊伺服器」所需執行的步驟。

#### 程序

1. 在 Windows 控制台中按兩下「程式和功能」。

「解除安裝或變更程式」視窗隨即出現。

- 2. 選取以下其中一個:
	- 「趨勢科技本機通訊伺服器」— 解除安裝「通訊伺服器」
	- 「趨勢科技行動安全防護」— 解除安裝「管理伺服器」
- 3. 按一下「解除安裝」。

對話方塊隨即出現。

4. 在對話方塊中選取「自動關閉應用程式並在安裝完成後嘗試重新啟動」, 然後按一下「確定」。

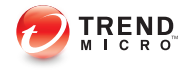

# 第 **4** 章

# 設定伺服器元件

本章可協助系統管理員設定「趨勢科技™ 企業版行動安全防護 9.6 版」的伺服 器元件。

本章包含以下小節:

- [初始伺服器設定 第](#page-66-0) 4-3 頁
- [進行資料庫設定 第](#page-68-0) 4-5 頁
- [進行通訊伺服器設定 第](#page-68-0) 4-5 頁
- [進行一般通訊伺服器設定 第](#page-69-0) 4-6 頁
- 進行 Android [通訊伺服器設定 第](#page-70-0) 4-7 頁
- 進行 iOS [通訊伺服器設定 第](#page-71-0) 4-8 頁
- [進行裝置註冊設定 第](#page-74-0) 4-11 頁
- [自訂「行動安全防護使用規範」 第](#page-75-0) 4-12 頁
- 進行 [Active Directory \(AD\)](#page-76-0) 設定 第 4-13 頁
- [進行管理伺服器設定 第](#page-77-0) 4-14 頁
- 進行 Exchange [伺服器整合設定 第](#page-78-0) 4-15 頁
- MS Exchange [行動安全整合狀態 第](#page-79-0) 4-16 頁
- [進行通知和報告設定 第](#page-80-0) 4-17 頁
- [設定系統管理員通知 第](#page-80-0) 4-17 頁
- [驗證行動安全防護設定 第](#page-81-0) 4-18 頁

# <span id="page-66-0"></span>初始伺服器設定

下表說明「趨勢科技行動安全防護」安裝後的初始伺服器設定。

表 4-1. 「行動安全防護」伺服器初始設定

| 步驟         | 處理行動                           | 說明                                                 |
|------------|--------------------------------|----------------------------------------------------|
| 步驟 1       | 進行資料庫設定。                       | 如需詳細程序,請參閱進行資料庫設定 第<br>4-5 百。                      |
| 步驟 2       | 進行通訊伺服器設定。                     | 如需詳細程序,請參閱進行一般通訊伺服器設定<br>第4-6 百。                   |
| 步驟 3       | (選用)針對 Android 進<br>行通訊伺服器設定。  | 如果您不想要管理 Android 行動裝置,可以略過<br>此步驟。                 |
|            |                                | 如需詳細程序,請參閱進行 Android 通訊伺服器<br>設定 第4-7頁。            |
| 步驟 4       | (選用)針對 iOS 進行<br>通訊伺服器設定。      | 如果您不想要管理 iOS 行動裝置,可以略過此步<br>驟。                     |
|            |                                | 如需詳細程序,請參閱進行 iOS 通訊伺服器設定<br>第4-8頁。                 |
| 步驟 5       | 進行「裝置註冊」設定。                    | 如需詳細程序,請參閱進行裝置註冊設定 第<br>4-11 百。                    |
| <b>步驟6</b> | (選用)自訂「行動安全<br>防護使用規範」。        | 如果您想要使用預設的「行動安全防護使用規<br>範 - ,可以略過此步驟。              |
|            |                                | 如需詳細程序,請參閱自訂「行動安全防護使用<br>規範 再 第 4-12 百。            |
| 步驟7        | (選用)進行 Active<br>Directory 設定。 | 如果您不想要從 Active Directory 伺服器匯入使<br>用者,可以略過此步驟。     |
|            |                                | 如需詳細程序,請參閱進行 Active Directory<br>(AD) 設定 第 4-13 頁。 |

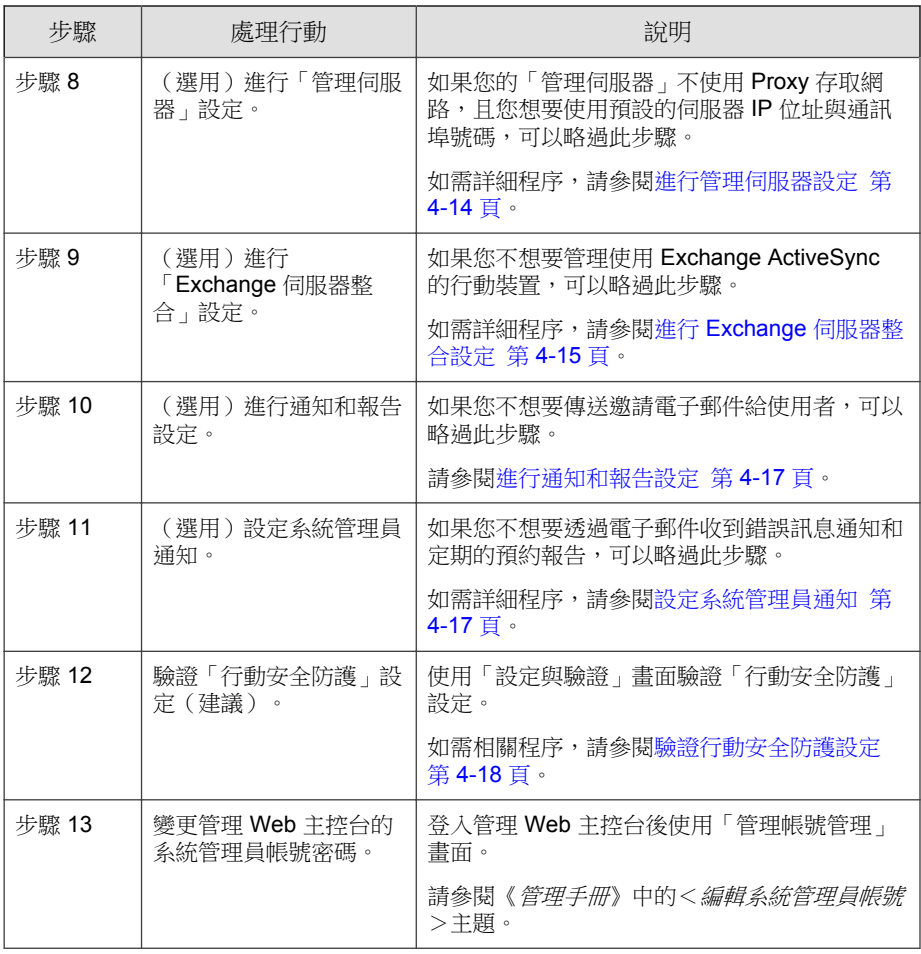

## 注意

您必須完成「行動安全防護」伺服器的初始伺服器設定,才能繼續在行動裝置上 安裝「行動裝置代理程式」。

## <span id="page-68-0"></span>進行資料庫設定

#### 程序

- 1. 登入管理 Web 主控台。
- 2. 按一下「管理 > 資料庫設定」。
- 3. 輸入伺服器名稱或 IP 位址、您的使用者名稱、密碼及資料庫名稱。

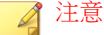

如果您使用特定的 SQL Server 或 SQL Server Express 通訊埠,請使用以下格 式:

<*SQL server name or IP address*>,<*Port*>

4. 按一下「儲存」。

#### 接下來需執行的動作

請參閱[初始伺服器設定 第](#page-66-0) 4-3 頁中下一個組態設定工作的描述。

## 進行通訊伺服器設定

「通訊伺服器設定」畫面提供下列設定:

- 「一般設定」— 設定「通訊伺服器」的基本設定。
- 「Android 設定」— 設定 Android 行動裝置管理的通知與代理程式自訂設 定。
- 「iOS 設定」— 進行 SCEP 設定、上傳用於管理 iOS 行動裝置的 APN 與 SSL 憑證,以及選取 iOS 應用程式版本。
- 「Windows Phone 設定」— 設定預約,定義 Windows Phone 行動裝置連線 「通訊伺服器」來更新政策設定和指令的頻率。

## <span id="page-69-0"></span>進行一般通訊伺服器設定

## 程序

**4-6**

- 1. 登入管理 Web 主控台。
- 2. 按一下「管理 > 通訊伺服器設定」。
- 3. 按一下「一般設定」標籤。
- 4. 在「通訊伺服器類型」區段下,選取以下兩個選項之一:
	- 「本機通訊伺服器」— 如果您已在您網路的本機安裝「通訊伺服 器」。
	- 「雲端通訊伺服器」— 如果您要使用部署在雲端中的「通訊伺服 器」。
- 5. 在「通訊伺服器和行動裝置之間的通訊設定」區段之下,進行以下設定:
	- 「外部網域名稱或 IP 位址」—「本機通訊伺服器」的網域名稱或 IP 位址。
	- 「HTTP 通訊埠」與「HTTPS 通訊埠」—供「本機通訊伺服器」用於 與行動裝置通訊。

預設的 HTTP 與 HTTPS 通訊埠為 8080 與 4343。

#### 注意

如果您設定這兩個通訊埠,則行動裝置將使用 HTTPS 通訊埠與「通訊 伺服器」通訊。行動裝置只有在無法使用 HTTPS 通訊埠進行通訊時, 才會使用 HTTP 通訊埠。

- 6. 在「通訊伺服器和管理伺服器之間的通訊設定」區段之下,進行以下設 定:
	- 「通訊伺服器名稱或 IP 位址」—「本機通訊伺服器」的網域名稱或 IP 位址。
	- 「HTTPS 通訊埠」—用於「本機通訊伺服器」與「管理伺服器」通 訊。

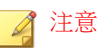

如果您需要自訂 HTTPS 通訊埠,請參閱[設定通訊伺服器通訊埠 第](#page-115-0) [B-4](#page-115-0) 頁以取得詳細資料。

- <span id="page-70-0"></span>7. 在「資訊收集頻率」區段下,進行以下設定:
	- 「資訊收集頻率」— 選取「行動安全防護」收集與行動裝置上所安裝 應用程式相關資訊的頻率。
	- 「行動裝置漫遊時的資訊收集頻率」— 選取當行動裝置漫遊時,「行 動安全防護」收集與行動裝置上所安裝應用程式相關資訊的頻率。

注意

此設定僅適用於 Android 與 iOS 行動裝置。

「行動安全防護」將在行動裝置註冊時收集行動裝置上所安裝應用程式 的相關資訊,然後根據您選取的頻率收集。

變更頻率將會重設計時器。

8. 如果您想要自動選擇性清除已破解 Root 權限/已越獄的行動裝置,請在 「已破解 Root 權限/已越獄的裝置偵測」區段下選取「選擇性清除已破解 Root 權限/已越獄的裝置」。

9. 按一下「儲存」。

#### 接下來需執行的動作

請參閱[初始伺服器設定 第](#page-66-0) 4-3 頁中下一個組態設定工作的描述。

## 進行 **Android** 通訊伺服器設定

### 程序

- 1. 登入管理 Web 主控台。
- 2. 按一下「管理 > 通訊伺服器設定」。
- 3. 按一下「Android 設定」標籤。

<span id="page-71-0"></span>4. 如果您要將推播通知傳送到 Android 行動裝置,請在「推播通知設定」區 段下選取「啟動推播通知」。

注意 如果您未啟用此設定,Android 行動裝置使用者必須手動更新行動裝置的公 司政策。

5. 在「代理程式自訂」區段下,選取「啟動代理程式自訂」可將伺服器 IP 位址和通訊埠號碼加入使用者從「行動安全防護通訊伺服器」下載的 Android 用戶端應用程式中。如果在「裝置註冊設定」中有選取「啟動預 設註冊金鑰」選項,則也會自動將預設的「註冊金鑰」新增至 Android 用 戶端應用程式。

這表示,此設定能將伺服器 IP 位址、通訊埠號碼與預設的「註冊金鑰」 自動填入用戶端應用程式中,因此使用者不需要手動輸入這些資訊。

- 6. 如果您要為行動裝置上的系統設定提供密碼防護,請在「系統設定的密碼 防護」區段下,選取「啟動系統設定的密碼防護」,然後在「密碼」欄位 中輸入密碼。
- 7. 按一下「儲存」。

#### 接下來需執行的動作

請參閱[初始伺服器設定 第](#page-66-0) 4-3 頁中下一個組態設定工作的描述。

## 進行 **iOS** 通訊伺服器設定

#### 程序

1. 在「行動安全防護」管理 Web 主控台上,移至「管理 > 通訊伺服器設定 > iOS 設定」。

「iOS 設定」標籤隨即顯示。

- 2. 在「Apple 推播通知服務 (APNs) 設定」下,進行以下設定:
	- 「憑證類型」:選取您的憑證類型。
• 「憑證」:從下拉式清單選取 APNs 憑證或上傳新憑證。

- 3. 在「簡單憑證註冊通訊協定 (SCEP) 設定 | 下, 進行以下設定:
	- a. 選取「啟動 SCEP」。
	- b. 啟動後,您必須填寫以下資訊:
		- 「SCEP 使用者 URL」:

[http://SCEP\\_IP/certsrv/mscep](http://SCEP_IP/certsrv/mscep)

• 「SCEP 系統管理員 URL」:

Windows Server 2008:

[http://SCEP\\_IP/certsrv/mscep\\_admin](http://SCEP_IP/certsrv/mscep_admin)

注意 如需 SCEP 的相關資訊,請參[閱行動安全防護系統元件 第](#page-16-0) 1-5 頁。

- 4. 在「用戶端資料檔簽署認證」下,進行以下設定:
	- 「用戶端資料檔簽署認證」:從下拉式清單選取簽署認證的憑證或上 傳新憑證。

### 注意

為了在 iOS 行動裝置上設定「行動裝置代理程式」,「行動安全防護」會在 行動裝置上安裝「安裝資料檔」。必須提供「用戶端資料檔簽署認證」,才 能將「安裝資料檔」的狀態變更為「已驗證」。如果不進行此設定,「安裝 資料檔」狀態會顯示為「尚未驗證」。

如果進行此設定,會在行動裝置上將「安裝資料檔」狀態顯示為「已驗 證」。

- 5. 在「iOS 應用程式部署設定」下,選取 iOS 應用程式版本。
	- 完整版:提供行動裝置管理 (MDM) 與安全掃瞄功能
	- 僅有安全掃瞄功能:僅提供安全掃瞄功能

「僅有安全掃瞄功能」啟動後,您還必須執行下列步驟。

- a. 下載行動安全防護 iOS 應用程式。
- b. 簽署行動安全防護 iOS 應用程式。

如需詳細資訊,請參閱 [http://esupport.trendmicro.com/solution/en-](http://esupport.trendmicro.com/solution/en-US/1113297.aspx)[US/1113297.aspx](http://esupport.trendmicro.com/solution/en-US/1113297.aspx)。

- c. 上傳已簽署的行動安全防護 iOS 應用程式。
- d. 上傳適用於所簽署行動安全防護 iOS 應用程式的其他 APNs 憑 證。

「行動安全防護」會在邀請電子郵件中包含「僅有安全掃瞄功能」 iOS 應用程式版本的下載連結。

### 重要

在變更「iOS 應用程式部署設定」之前,您必須首先確保已將安裝了目前 iOS 應用程式版本的裝置從手機防護精靈伺服器中刪除。

6. 按一下「儲存」。

### 接下來需執行的動作

請參閱[初始伺服器設定 第](#page-66-0) 4-3 頁中下一個組態設定工作的描述。

### 進行 **Windows Phone** 通訊伺服器設定

- 1. 登入管理 Web 主控台。
- 2. 按一下「管理 > 通訊伺服器設定」。
- 3. 按一下「Windows Phone 設定」標籤。
- 4. 在「Windows Phone 同步間隔」中設定頻率,定義 Windows Phone 行動裝 置連接「行動安全防護通訊伺服器」來更新政策設定和指令的頻率。

### 進行裝置註冊設定

### 程序

- 1. 登入管理 Web 主控台。
- 2. 按一下「管理 > 裝置註冊設定」。
- 3. 按一下「驗證」標籤。
- 4. 在「使用者驗證」區段下,選取以下其中一項:
	- 使用 Active Directory 驗證 使用 Active Directory 中的使用者資訊來 驗證使用者。
	- 「使用註冊金鑰驗證」— 使用註冊金鑰來驗證使用者。

「行動安全防護」將自動產生註冊金鑰,並透過邀請訊息將金鑰傳送 給使用者。

- 「註冊金鑰使用限制」— 選取以下其中一項:
	- 「多次使用」— 若要讓使用者在註冊多個裝置時使用同一組 註冊金鑰,請選取此選項。
	- 「一次使用」— 若要防止使用者重複使用註冊金鑰,請選取 此選項。您將必須向每個需要註冊多個裝置的使用者傳送多 份邀請。
- 「註冊金鑰到期剩餘時間」— 如果您想要在某段時間後停止使用 自動產生的註冊金鑰,請選取此設定,然後從下拉式清單中選取 該段時間。
- 「使用預設註冊金鑰」— 如果您想要手動產生註冊金鑰,請選取 此選項,然後按一下「產生」即可產生註冊金鑰。系統不會將此 註冊金鑰以邀請訊息傳送給使用者。
- 「註冊金鑰到期日」— 如果您想要在某個日期停止使用手動產生 的註冊金鑰,請選取此選項,然後從行事曆選取日期。
- 5. 在「裝置驗證」區段下,選取以下其中一項:
	- 「關閉此設定」— 停用行動裝置的裝置驗證。
- 「使用 IMEI 或 Wi-Fi MAC 位址驗證」— 此設定可讓您上傳您要驗證 的行動裝置清單。
- a. 按一下「匯出已允許裝置的清單範本」以下載範本並建立已允許裝置 清單。
- b. 在您建立清單後,接一下「瀏覽」以選取並匯入您在上個步驟中建立 的行動裝置清單。
- c. 按一下「檢查資料格式」以驗證已允許裝置清單中的資料格式。驗證 後,「行動安全防護」會在「已允許裝置的狀態」清單中顯示所有的 行動裝置。
- d. 選取以下其中一個選項:
	- 「刪除未驗證的裝置」一刪除已存在於「裝置管理」畫面中,但 並不存在於您所匯入的已允許裝置清單之行動裝置。
	- 「在未驗證群組中顯示未驗證的裝置」— 將所有已存在於「裝置 管理」畫面中,但並不存在於您所匯入的已允許裝置清單中的已 註冊行動裝置移動至「未驗證」群組。

### 注意

如果您使用「裝置驗證」,則「行動安全防護」會根據您使用的已允許裝置 清單對所有的行動裝置重新群組。

6. 按一下「儲存」。

#### 接下來需執行的動作

**4-12**

請參閱[初始伺服器設定 第](#page-66-0) 4-3 頁中下一個組態設定工作的描述。

### 自訂「行動安全防護使用規範」

您可以為要下載、安裝與使用「行動裝置代理程式」的使用者自訂「使用規 範」。

#### 程序

- 1. 登入管理 Web 主控台。
- 2. 按一下管理 > 裝置註冊設定。
- 3. 在「使用規範自訂」標籤上,按一下「下載使用規範範例」,並將 Eula\_agreement.zip 檔儲存到您的電腦上。
- 4. 解壓縮 Eula\_agreement.zip 檔案內容。
- 5. 使用 HTML 編輯器開啟 Eula\_agreement.html 檔案,並視需要進行修 改,然後儲存檔案。
- 6. 在「裝置註冊設定」畫面的「自訂使用規範」標籤上,按一下「瀏覽」, 然後選取您在此程序的上一個步驟(步驟 5 第 4-13 頁)中修改的檔案, 然 後按一下「開啟」。

「預覽使用規範」隨即更新為所上傳的檔案內容。

7. 按一下「儲存」。

#### 接下來需執行的動作

請參閱[初始伺服器設定 第](#page-66-0) 4-3 頁中下一個組態設定工作的描述。

### 進行 **Active Directory (AD)** 設定

「趨勢科技行動安全防護 9.6」提供根據 Active Directory (AD) 設定使用者授權 的選項。完成設定後,您也將可使用貴公司的 Active Directory 將行動裝置新增 至裝置清單。

如果您不想使用 Active Directory 進行使用者驗證,或不想從 Active Directory 新 增使用者,即無需進行這項設定。

- 1. 登入管理 Web 主控台。
- 2. 按一下「管理 > Active Directory 設定」。
- <span id="page-77-0"></span>3. 輸入主機名稱或主機 IP 位址、主機通訊埠號碼、您的網域使用者名稱和 密碼。
- 4. 按一下「儲存」。

### 接下來需執行的動作

請參閱[初始伺服器設定 第](#page-66-0) 4-3 頁中下一個組態設定工作的描述。

### 進行管理伺服器設定

#### 程序

- 1. 登入管理 Web 主控台。
- 2. 按一下「管理 > 管理伺服器設定」。
- 3. 按一下「連線」標籤,並指定「管理伺服器」名稱或 IP 位址及其通訊埠 號碼。「管理伺服器」的預設通訊埠號碼為 443。

注意

此畫面上的 IP 位址與通訊埠號碼用於透過網路瀏覽器存取管理 Web 主控 台。

- 4. 如果「管理伺服器」使用 Proxy 伺服器連線至 Internet, 請在「Proxy」標 籤中指定 Proxy 設定:
	- a. 在「Proxy」標籤上,選取「針對管理伺服器使用下列 Proxy 設定」, 並指定 Proxy 伺服器名稱或 IP 位址及其通訊埠號碼。
	- b. 如果 Proxy 伺服器需要驗證,請在「Proxy 驗證」區段中輸入使用者 ID 與密碼。
- 5. 按一下「儲存」。

現在您必須使用新的 IP 位址與通訊埠號碼,才能登入管理 Web 主控台。

### 接下來需執行的動作

請參閱[初始伺服器設定 第](#page-66-0) 4-3 頁中下一個組態設定工作的描述。

### 進行 **Exchange** 伺服器整合設定

### 程序

1. 在「行動安全防護」管理 Web 主控台上,移至「管理 > Exchange 伺服器 整合」。

「Exchange 伺服器整合」畫面隨即出現。

2. 在「MS Exchange 行動安全整合」下,選取「啟動此選項以確保僅相容行 動裝置可存取 Exchange 伺服器」。

有關「Exchange 伺服器整合」畫面上顯示的「MS Exchange 行動安全整 合」不同狀態,請參閱 MS Exchange [行動安全整合狀態 第](#page-79-0) 4-16 頁。

- 3. 在「Exchange 存取控制」下, 視需要更新下列項目:
	- 選取「自動封鎖未受管理的裝置存取 Exchange 伺服器」。

注意

未向 Mobile Security 伺服器註冊的裝置稱為未受管理的裝置。這包括最 近向 Exchange 伺服器註冊的裝置。

- 選取「允許下列裝置存取公司資料(電子郵件、行事曆、聯絡人 等)」,然後選取以下其中一項:
	- 僅健康狀態良好的裝置
	- 健康狀態良好與不相容的裝置

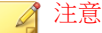

請參閱《管理手冊》的<報表資訊>主題中有關不同行動裝置註冊狀態 的說明。

<span id="page-79-0"></span>• 選取「自動為所有受管理裝置啟動「自動允許/封鎖存取」選 項」。

注意

啟動此選項會視受管理裝置的狀態,自動允許或封鎖存取 Exchange 伺服器。

- 使用下拉式清單指定天數,封鎖的裝置在過了這段時間後就無法 存取 Exchange 伺服器。
- 4. 按一下「儲存」。

### 接下來需執行的動作

請參閱[初始伺服器設定 第](#page-66-0) 4-3 頁中下一個組態設定工作的描述。

如需設定「Exchange 伺服器整合」的其他步驟,請參閱設定 [Exchange](#page-51-0) 伺服器 [整合 第](#page-51-0) 3-14 頁。

### **MS Exchange** 行動安全整合狀態

下表列出「Exchange 伺服器整合」畫面上顯示不同的 MS Exchange 行動安全整 合狀態。

#### 表 4-2. MS Exchange 行動安全整合狀態

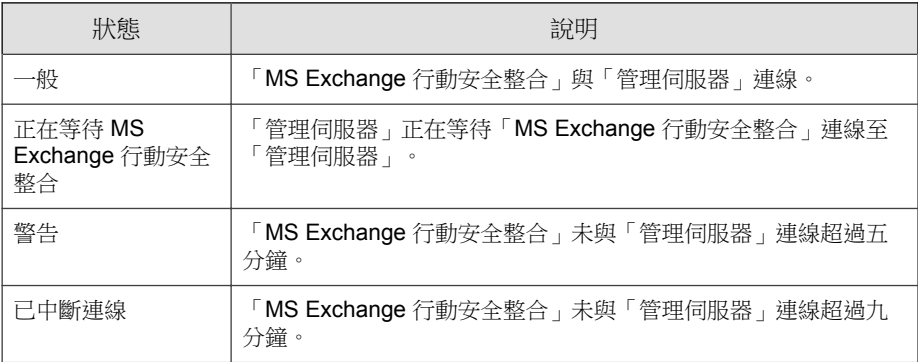

<span id="page-80-0"></span>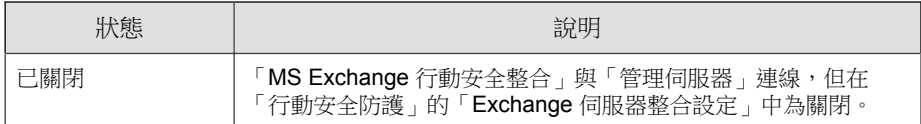

### 進行通知和報告設定

您可以設定通知來源將通知電子郵件傳送給系統管理員。

#### 程序

- 1. 登入管理 Web 主控台。
- 2. 按一下「通知和報告 > 設定」。
- 3. 輸入「寄件者」電子郵件地址、SMTP 伺服器 IP 位址及其通訊埠號碼。如 果 SMTP 伺服器需要驗證,請選取「驗證」並輸入使用者名稱和密碼。

#### 接下來需執行的動作

請參閱[初始伺服器設定 第](#page-66-0) 4-3 頁中下一個組態設定工作的描述。

如需設定「行動裝置代理程式」的其他步驟,請參閱[設定行動裝置代理程式](#page-84-0) 第 [5-3](#page-84-0) 頁。

### 設定系統管理員通知

您可以進行系統管理員通知和報告設定,以透過電子郵件接收錯誤訊息通知和 定期的預約報告。

- 1. 登入管理 Web 主控台。
- 2. 按一下「通知和報告 > 系統管理員通知和報告」。

3. 選取要透過電子郵件接收的通知和報告,然後分別按一下要修改內容的通 知和報告。完成時按一下「儲存」,返回「系統管理員通知和報告」畫 面。

#### $\mathbb{Z}$ 注意

選取要接收的報告時,您也可以在每個報告之後的下拉式清單個別調整報告 的頻率。

4. 按一下「儲存」。

#### 接下來需執行的動作

請參閱[初始伺服器設定 第](#page-66-0) 4-3 頁中下一個組態設定工作的描述。

## 驗證行動安全防護設定

「行動安全防護」提供「設定與驗證」畫面驗證您所設定的所有設定是否正 確。

#### 程序

- 1. 登入管理 Web 主控台。
- 2. 按一下「 > 設定與驗證」。
- 3. 按一下「驗證行動安全防護設定」。

### 接下來需執行的動作

請參閱[初始伺服器設定 第](#page-66-0) 4-3 頁中下一個組態設定工作的描述。

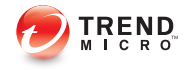

# 第 **5** 章

## 處理行動裝置代理程式

本章提供行動裝置需求,以及「行動裝置代理程式」支援的模式,並討論不同 平台上不同的行動裝置代理程式部署方法。

本章包含以下小節:

- [支援的行動裝置和平台 第](#page-83-0) 5-2 頁
- [裝置儲存和記憶體 第](#page-83-0) 5-2 頁
- [設定行動裝置代理程式 第](#page-84-0) 5-3 頁
- [設定伺服器的邀請訊息功能\(選用\) 第](#page-84-0) 5-3 頁
- [設定安裝訊息 第](#page-84-0) 5-3 頁
- [邀請使用者註冊 第](#page-85-0) 5-4 頁
- [在行動裝置上安裝](#page-88-0) MDA 第 5-7 頁
- [向行動安全防護管理伺服器註冊](#page-93-0) MDA 第 5-12 頁
- [在行動裝置上升級](#page-100-0) MDA 第 5-19 頁

## <span id="page-83-0"></span>支援的行動裝置和平台

#### 注意 ◢

請務必確認行動裝置能透過 Wi-Fi、3G/GPR 或使用主電腦上的網路連線連接「通 訊伺服器」。

將「行動安全防護」行動裝置代理程式(亦稱為「行動裝置代理程式」)安裝 在行動裝置上之前,請確認行動裝置符合下列需求。

## 裝置儲存和記憶體

表 5-1. 系統需求

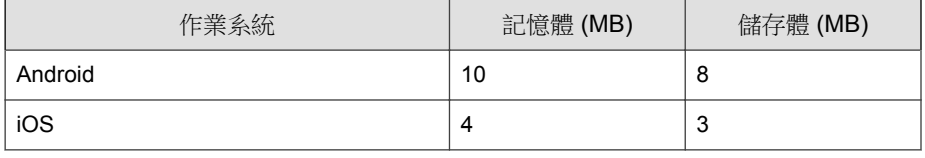

注意

Windows Phone 行動裝置不需要安裝任何「行動安全防護」用戶端軟體(「行動 裝置代理程式」)。

## <span id="page-84-0"></span>設定行動裝置代理程式

表 5-2. 行動裝置代理程式設定程序

| 步驟   | 處理行動                                                  | 說明                                              |                                                                       |
|------|-------------------------------------------------------|-------------------------------------------------|-----------------------------------------------------------------------|
| 步驟 1 | (選用)設定行動<br>裝置的涌知設定。                                  | 如果您要使用電子郵<br>件將安裝與註冊詳細<br>資訊傳送給使用者,<br>請執行這些步驟。 | 如需詳細程序,請參閱進行通知<br>和報告設定 第 4-17 頁。                                     |
| 步驟 2 | (選用)設定「行<br>動安全防護」要以<br>電子郵件和/或簡<br>訊傳送給使用者的<br>安裝訊息。 |                                                 | 安裝訊息包含使用者存取以下載<br>與安裝 MDA 設定套件的 URL。<br>如需詳細程序,請參閱設定安裝<br>訊息 第 5-3 頁。 |
| 步驟 3 | (選用)將邀請傳<br>送給使用者。                                    |                                                 | 如需詳細程序,請參閱邀請使用<br>者註冊 第5-4頁。                                          |
| 步驟 4 | 在行動裝置上安裝<br>$MDA \circ$                               | 如需詳細程序,請參閱在行動裝置上安裝 MDA 第 5-7<br>百。              |                                                                       |
| 步驟 5 | 向「行動安全防護<br>管理伺服器」註冊<br>$MDA \cdot$                   | 如需詳細程序,請參閱向行動安全防護管理伺服器註冊<br>MDA 第 5-12 百。       |                                                                       |

### 設定伺服器的邀請訊息功能(選用)

您可以設定邀請訊息,以使用電子郵件將安裝與註冊詳細資訊傳送給使用者。 如果您不想要使用邀請訊息傳送 MDA 安裝與註冊資訊,可略過本節。

### 設定安裝訊息

使用「安裝訊息」畫面來輸入要顯示的訊息。 此作業是設定「行動裝置代理程式」程序中的一個步驟。 請參閱設定行動裝置代理程式 第 5-3 頁。

#### <span id="page-85-0"></span>程序

- 1. 登入管理 Web 主控台。
- 2. 按一下「通知和報告 > 使用者通知」。
- 3. 按一下「行動裝置註冊」文字以開啟「行動裝置註冊組態設定」畫面。
- 4. 檢查相關文字方塊中的預設主旨、電子郵件及/或簡訊,並視需要修改。

### 注意

編輯「訊息」欄位時,若您包含 Token 變數 <%DOWNLOADURL%>,該變數會 取代為實際的 URL,可讓使用者從伺服器下載行動裝置代理程式安裝檔案。

例如:<a href=<%DOWNLOADURL%>><%DOWNLOADURL%></a>

### 注意

電子郵件通知只會傳送供下載用戶端安裝檔的下載連結,不會自動將伺服器 IP 位址和通訊埠號碼填入註冊畫面。

- 5. 按一下「儲存」。
- 6. 按一下「通知和報告 > 使用者通知」。
- 7. 選取「行動裝置註冊」,並按一下「儲存」。

### 邀請使用者註冊

此工作是設定行動裝置代理程式程序中的一個步驟。 請參閱[設定行動裝置代理程式 第](#page-84-0) 5-3 頁。

### 程序

**5-4**

1. 在「行動安全防護」管理 Web 主控台上,移至「使用者」。 「使用者」畫面隨即出現。

2. 在「使用者」標籤上,按一下「邀請使用者」,然後選取下列其中一個選 項。

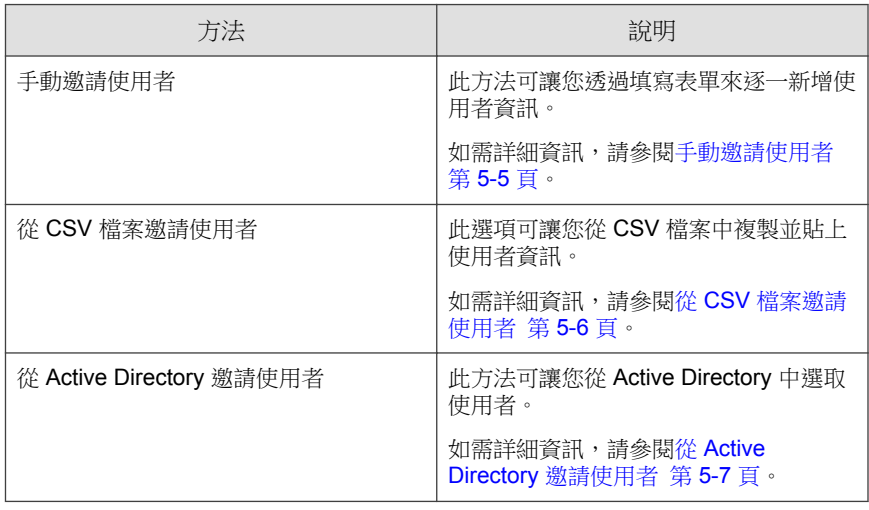

### 手動邀請使用者

使用此選項,您可以使用表單逐一新增使用者資訊來邀請使用者。

#### 程序

1. 在「行動安全防護」管理 Web 主控台上,移至「使用者 > 邀請使用者 > 手動」。

「手動邀請使用者」畫面隨即出現。

- 2. 在「手動邀請使用者」視窗中填寫以下欄位。
	- 電話號碼 輸入與使用者相關聯的電話號碼。
	- 「電子郵件」— 輸入使用者電子郵件地址以傳送通知電子郵件。
	- 使用者名稱 輸入可用以在裝置樹狀結構中識別裝置的使用者名 稱。

<span id="page-87-0"></span>• 群組 — 從下拉式清單中選取群組。

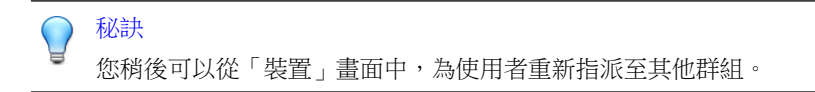

- 3. 若要邀請更多使用者,請按一下 F1 按鈕,然後重複步驟 2。
- 4. 按一下「儲存」。

隨即出現確認訊息。

### 從 **CSV** 檔案邀請使用者

此選項可讓您從使用了必要資料格式的 CSV 檔案中,複製使用者資訊。「行動 安全防護」會自動偵測並轉換資料來填寫使用者資訊表單。

### 程序

1. 在「行動安全防護」管理 Web 主控台上,移至「使用者 > 邀請使用者 > 從 CSV」。

「從 CSV 邀請使用者」畫面隨即出現。

2. 在文字方塊中,使用下列格式輸入使用者資訊:

電話號碼 1, 電子郵件 1, 使用者名稱 1, 群組名稱 1;

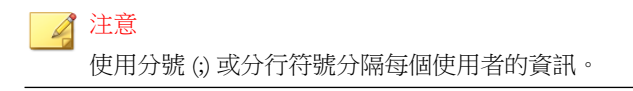

3. 按一下「驗證」以驗證資訊是否遵循指定格式。 隨即有快顯訊息顯示驗證結果。

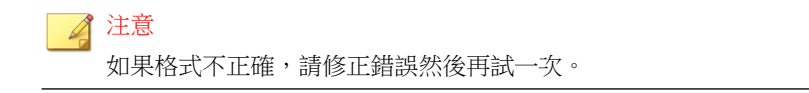

<span id="page-88-0"></span>4. 按一下「儲存」。 隨即出現確認訊息。

### 從 **Active Directory** 邀請使用者

此選項可讓您從 Active Directory 中選取使用者。

### 程序

1. 在「行動安全防護」管理 Web 主控台上,移至「使用者 > 邀請使用者 > 從 Active Directory」。

「從 Active Directory 邀請使用者」畫面隨即出現。

- 2. 在提供的搜尋欄位中輸入使用者資訊,然後按一下「搜尋」。
- 3. 從搜尋結果選取使用者,然後按一下「邀請」。
- 4. 按一下「儲存」。

隨即出現確認訊息。

### 在行動裝置上安裝 **MDA**

此作業是設定「行動裝置代理程式」程序中的一個步驟。 請參閱[設定行動裝置代理程式 第](#page-84-0) 5-3 頁。

### **iOS** 行動裝置

- 1. 執行您的行動安全防護 iOS 應用程式版本所適用的安裝步驟。
	- 完整版
- <span id="page-89-0"></span>a. 移至 Apple 商店,搜尋應用程式「Trend Micro ENT Security」。
- b. 點選「安裝」。
- 僅有安全掃瞄功能
	- a. 移至邀請電子郵件中指定的下載 URL。
	- b. 下載並安裝行動安全防護 iOS 應用程式。
- 2. 若要開始使用「行動安全防護」,您必須先執行下列步驟。
	- a. 在您的 iOS 裝置上,移至「一般 > 資料檔與裝置管理」。
	- b. 點選「Trend Micro Incorporate (Ent)」。
	- c. 點選「信任「Trend Micro Incorporate (Ent)」」。

### **Android** 行動裝置

您可以使用下列其中一個方法為 Android 行動裝置安裝 MDA:

- 安裝方法 I 從 Google Play 商店下載 MDA 並直接安裝在行動裝置上。在 Google Play 中搜尋「趨勢科技企業版行動安全防護」,然後從趨勢科技下 載並安裝「企業版行動安全防護」應用程式。
- 安裝方法 II 從「管理伺服器」下載 MDA 並直接安裝在行動裝置上。如 需相關程序,請參閱[安裝方法](#page-90-0) II 第 5-9 頁。
- 安裝方法 III 使用網路瀏覽器將 MDA 安裝套件下載到電腦上,再傳輸 到行動裝置並進行安裝。如需相關程序,請參閱[安裝方法](#page-91-0) III 第 5-10 頁。
- 安裝方法 IV 使用「行動裝置管理」主控台將 MDA 安裝套件下載到電 腦上,再傳輸到行動裝置並進行安裝。如需相關程序,請參閱[安裝方法](#page-92-0) IV 第 [5-11](#page-92-0) 頁。

傳送給使用者的預設邀請電子郵件會指示使用者從 Google Play 商店下載並安裝 MDA 應用程式 (方法 I)。如果您想要使用者使用其他方法安裝應用程式,請修 改傳送給使用者的邀請電子郵件。請參閱《管理手冊》中的<設定使用者通知 >主題。

### <span id="page-90-0"></span>安裝方法 **I**

此方法可讓您從 Google Play 商店下載 MDA 並直接安裝在行動裝置上。 如需其他方法,請參閱 Android [行動裝置 第](#page-89-0) 5-8 頁。

#### 程序

- 1. 在行動裝置上,開啟「Google Play 商店」。
- 2. 搜尋「趨勢科技企業版行動安全防護」,然後從搜尋結果中點選「企業版 行動安全防護」。
- 3. 點選「安裝」,然後點選「接受」以開始安裝程序。

在安裝程序完成後,點選「開啟」啟動應用程式。

### 安裝方法 **II**

此方法可讓您從「行動安全防護管理伺服器」下載 MDA 並直接安裝在行動裝 置上。

如需其他方法,請參閱 Android [行動裝置 第](#page-89-0) 5-8 頁。

### 程序

- 1. 請執行以下任一項工作:
	- 如果您正在使用「本機通訊伺服器」或「雲端通訊伺服器」,請開啟 來自「行動安全防護」的簡訊或電子郵件,並在您要安裝 MDA 的行 動裝置上存取 URL,以下載安裝套件。
	- 如果您使用的是「本機通訊伺服器」,請使用您要安裝 MDA 之行動 裝置上的網路瀏覽器存取以下其中一個 URL,以下載安裝套件:

http://External\_domain\_name\_or\_IP\_address:HTTP\_port/ mobile

或

<span id="page-91-0"></span>https://External\_domain\_name\_or\_IP\_address:HTTPS\_port/ mobile

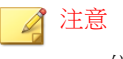

- 依照您在「管理 > 通訊伺服器設定 > 一般設定 > 通訊伺服器和行 動裝置之間的通訊設定」中設定的內容,取代 External\_domain\_name\_or\_IP\_address、HTTP\_port 和 HTTPS\_port。
- 如果使用 HTTPS 下載「行動裝置代理程式」,您必須設定公用憑 證。如需詳細資料,請參閱以下 URL:

<http://esupport.trendmicro.com/solution/en-us/1106466.aspx>

2. 如果安裝未自動啟動,請啟動安裝套件並完成安裝。

### 安裝方法 **III**

如果您正在使用「本機通訊伺服器」,則此方法可讓您使用網路瀏覽器將 MDA 安裝套件下載到電腦上,再傳輸到行動裝置並進行安裝。

如需其他方法,請參閱 Android [行動裝置 第](#page-89-0) 5-8 頁。

#### 程序

1. 在電腦上,瀏覽至下列其中一個 URL,以下載安裝套件:

http://External\_domain\_name\_or\_IP\_address:HTTP\_port/mobile

或

```
https://External_domain_name_or_IP_address:HTTPS_port/
mobile
```
<span id="page-92-0"></span>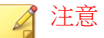

- 使用指定給 External\_domain\_name\_or\_IP\_address、HTTP\_port 和 HTTPS\_port 的值。若要查看這些值,請移至「管理 > 通訊伺服器設定 > 一般設定 > 通訊伺服器和行動裝置之間的通訊設定」。
- 如果使用 HTTPS 下載「行動裝置代理程式」,您必須設定公用憑證。 如需詳細資料,請參閱以下 URL:

<http://esupport.trendmicro.com/solution/en-us/1106466.aspx>

- 2. 選取行動裝置的作業系統以下載安裝套件。
- 3. 將安裝套件複製到行動裝置。
- 4. 啟動安裝套件並完成安裝。

### 安裝方法 **IV**

此方法可讓您使用管理 Web 主控台將 MDA 安裝套件下載到電腦上,再傳輸到 行動裝置並進行安裝。

如需其他方法,請參閱 Android [行動裝置 第](#page-89-0) 5-8 頁。

- 1. 登入管理 Web 主控台。
- 2. 按一下「管理 > 裝置註冊設定」。
- 3. 在「代理程式安裝」標籤上,選取代理程式安裝套件,並按一下「下載」 將 ZIP 檔案下載到您的電腦上。
- 4. 將 ZIP 檔案解壓縮,並將安裝套件複製到行動裝置。
- 5. 啟動安裝套件並完成安裝。

### <span id="page-93-0"></span>向行動安全防護管理伺服器註冊 **MDA**

如果您手動安裝 MDA 或當自動註冊程序不成功時,您需要手動向「行動安全 防護」註冊 MDA。

此作業是設定「行動裝置代理程式」程序中的一個步驟。

### **Android** 行動裝置

您可以使用下列其中一種方法註冊 MDA:

- 使用 QR 碼註冊。 如果您正在使用「本機通訊伺服器」或「雲端通訊伺服器」,請使用此方 法。
- 使用伺服器位址註冊。 如果您正在使用「本機通訊伺服器」,請使用此方法。
- 不使用伺服器位址註冊。 如果您正在使用「雲端通訊伺服器」,請使用此方法。

### 使用 **QR** 碼註冊

- 1. 在行動裝置上啟動「行動裝置代理程式」。
- 2. 點選「使用 QR 碼註冊」。
- 3. 在電腦或其他行動裝置上開啟電子郵件邀請,然後使用行動裝置的相機掃 瞄電子郵件邀請裡的 QR 碼。
- 4. 若有需要,請在提供的欄位中輸入使用者名稱和密碼,然後點選「確 定」。

**5-12**

系統將向「行動安全防護管理伺服器」註冊「行動裝置代理程式」。

### 使用伺服器位址註冊

#### 程序

- 1. 在行動裝置上啟動「行動裝置代理程式」。
- 2. 點選「手動註冊」。
- 3. 點選「本機伺服器」標籤、在相關欄位中輸入伺服器位址以及通訊埠號 碼,然後點選「下一步」。
- 4. 在相關欄位中輸入註冊金鑰或使用者名稱和密碼,然後點選「下一步」。 系統將向「行動安全防護管理伺服器」註冊「行動裝置代理程式」。

### 不使用伺服器位址註冊

#### 程序

- 1. 在行動裝置上啟動「行動裝置代理程式」。
- 2. 點選「手動註冊」。
- 3. 點選「雲端伺服器」標籤,輸入邀請電子郵件中的「註冊金鑰」,然後點 選「下一步」。

系統將向「行動安全防護管理伺服器」註冊「行動裝置代理程式」。

### **iOS** 行動裝置

若要從「行動安全防護管理伺服器」管理 iOS 行動裝置, 您必須在行動裝置上 安裝佈建資料檔。此佈建資料檔必須要能識別您(藉由開發憑證)和您的裝置 (藉由列出唯一的裝置識別碼)。

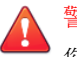

警告!

您必須為 iOS 行動裝置上的 Safari 啟動 JavaScript 才能進行註冊。否則註冊將不會 成功。

您可以使用下列其中一種方法註冊 MDA:

- 使用 QR 碼註冊。 如果您正在使用「本機通訊伺服器」或「雲端通訊伺服器」,請使用此方 法。
- 使用伺服器位址註冊。 如果您正在使用「本機通訊伺服器」,請使用此方法。
- 不使用伺服器位址註冊。 如果您正在使用雲端通訊伺服器,請使用此方法。

### 使用 **QR** 碼註冊

#### 程序

- 1. 在行動裝置上啟動「行動裝置代理程式」。
- 2. 點選「使用 QR 碼註冊」。
- 3. 在電腦或其他行動裝置上開啟電子郵件邀請,然後使用行動裝置的相機掃 瞄電子郵件邀請裡的 QR 碼。

#### 注意

可能會出現一個對話方塊,要求您安裝針對「本機通訊伺服器」設定的「根 CA」。如果您沒有看到此對話方塊,請略過步驟 4 到步驟 6,直接執行步驟 7。

4. 點選「確定」。

TMMSMDM-CA 的「安裝資料檔」畫面隨即出現。

- 5. 在「安裝設定檔」畫面上,點選「安裝」,然後在「警告」畫面上點選 「安裝」。
- 6. 資料檔安裝完成後,按一下「已安裝資料檔」畫面中的「完成」。
- 7. 視需要在提供的欄位中輸入使用者名稱和密碼,並點選「登入」。 「MDM 註冊設定檔」的「安裝資料檔」畫面隨即出現。
- 8. 點選「安裝資料檔」畫面中的「安裝」,然後點選確認快顯對話方塊中的 「立即安裝」。
- 9. 如果行動裝置需要密碼,請在出現的「輸入密碼」畫面中輸入密碼,然後 點選「完成」。

「安裝資料檔」畫面隨即出現。

10. 點選「警告」確認畫面中的「安裝」。

資料檔安裝程序隨即開始。資料檔安裝程序完成後,便會顯示「已安裝資 料檔」畫面。

### 使用伺服器位址註冊

#### 程序

- 1. 在行動裝置上啟動「行動裝置代理程式」。
- 2. 點選「手動註冊」。
- 3. 在「本機伺服器」標籤上,輸入伺服器位址和通訊埠號碼,然後點選「註 冊」。
- 4. 輸入註冊金鑰或使用者名稱和密碼,然後點選「下一步」。

可能會出現一個對話方塊,要求您安裝針對「本機通訊伺服器」設定的 「根 CA」。如果您沒有看到此對話方塊,請略過步驟 5 到步驟 7, 直接執 行步驟 8。

5. 按一下「確定」。

<sup>11.</sup> 點選「完成」。

TMMSMDM-CA 的「安裝資料檔」畫面隨即出現。

- 6. 在「安裝資料檔」畫面上,點選「安裝」。
- 7. 如果行動裝置需要密碼,請在出現的「輸入密碼」畫面中輸入密碼,然後 點選「完成」。
- 8. 在出現的「警告」畫面上,點選「安裝」。 「安裝資料檔」確認訊息隨即出現。
- 9. 點選「安裝」。
- 10. 在安裝資料檔後,點選「完成」。

「MDM 註冊資料檔」適用的「安裝資料檔」畫面隨即出現。

- 11. 點選「安裝」。
- 12. 如果行動裝置需要密碼,請在出現的「輸入密碼」畫面中輸入密碼,然後 點選「完成」。
- 13. 在出現的「警告」畫面上,點選「安裝」。

「遠端管理」確認訊息隨即出現。

- 14. 點選「信任」。
- 15. 在安裝資料檔後,點選「完成」。

### 不使用伺服器位址註冊

- 1. 在行動裝置上啟動「行動裝置代理程式」。
- 2. 點選「手動註冊」。
- 3. 在「雲端伺服器」標籤,輸入驗證代碼並點選「註冊」。 「MDM 註冊設定檔」的「安裝資料檔」畫面隨即出現。
- 4. 點選「安裝資料檔」畫面中的「安裝」,然後點選確認快顯對話方塊中的 「立即安裝」。
- 5. 如果行動裝置需要密碼,請在出現的「輸入密碼」畫面中輸入密碼,然後 點選「完成」。

「安裝資料檔」畫面隨即出現。

6. 點選「警告」確認畫面中的「安裝」。

資料檔安裝程序隨即開始。資料檔安裝程序完成後,便會顯示「已安裝資 料檔」畫面。

7. 點選「完成」。

### **Windows Phone** 行動裝置

您可以使用「本機通訊伺服器」位址來註冊 Windows Phone 行動裝置:

注意 「行動安全防護」不支援 Windows Phone 使用雲端通訊伺服器。

### 註冊 **Windows Phone 8.0**

- 1. 在主畫面上點選「設定」圖示。
- 2. 點選公司應用程式。
- 3. 在「公司應用程式」畫面中點選「新增帳號」,然後輸入以下資訊:
	- 電子郵件地址:您的公司電子郵件地址
	- 密碼:您的網域帳號密碼或註冊金鑰
- 4. 點選「登入」。
- 5. 在下一個畫面中輸入以下資訊:
- 使用者名稱:如果您使用 Active Directory 進行註冊,請輸入網域帳號 使用者名稱;如果您使用註冊金鑰,請將此欄位保留空白。
- 網域:如果您使用 Active Directory 進行註冊,請輸入帳號網域的名 稱;如果您使用註冊金鑰,請將此欄位保留空白。
- 伺服器:<ip\_address:port>/mobile。

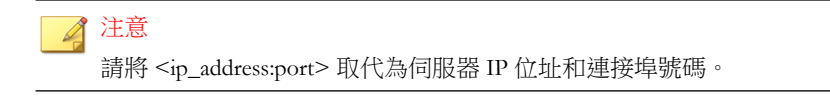

- 6. 點選「登入」。
- 7. 如果出現「憑證問題」訊息,請點選「繼續」。
- 8. 如果出現「建立新密碼」畫面,請點選「設定」,接著在「新密碼」和 「確認密碼」等欄位中輸入新密碼,然後點選「完成」。
- 9. 在「帳號已加入」畫面中點選「完成」。

### 註冊 **Windows Phone 8.1**

#### 程序

- 1. 在主畫面上點選「設定」。
- 2. 點選「工作地點」。
- 3. 在「工作地點」書面中點選「新增帳號」,接著輸入電子郵件地址,然後 點選「登入」。
- 4. 在下一個畫面的「伺服器」欄位輸入以下資訊:<ip\_address:port>/ mobile,然後點選「登入」。

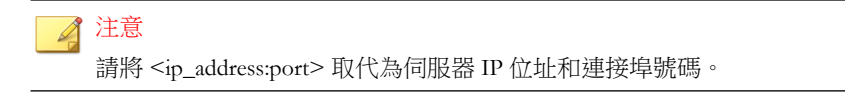

5. 如果出現「憑證問題」訊息,請按一下「繼續」。

- <span id="page-100-0"></span>6. 在下一個畫面中輸入以下資訊:
	- 密碼:您的網域帳號密碼或註冊金鑰。
	- 使用者名稱:如果您使用 Active Directory 進行註冊,請輸入網域帳號 使用者名稱;如果您使用註冊金鑰,請將此欄位保留空白。
	- 網域:如果您使用 Active Directory 進行註冊,請輸入帳號網域的名 稱;如果您使用註冊金鑰,請將此欄位保留空白。
- 7. 點選「登入」。
- 8. 如果出現「建立新密碼」畫面,請點選「設定」,接著在「新密碼」和 「確認密碼」等欄位中輸入新密碼,然後點選「完成」。
- 9. 在「帳號已加入」畫面中點選「完成」。

### 在行動裝置上升級 **MDA**

升級「行動安全防護管理伺服器」之後,執行下列程序以在行動裝置上升級 MDA。

### **Android** 行動裝置

在「行動安全防護管理伺服器」升級後,該伺服器會將升級通知自動傳送至 Android 行動裝置。

### 程序

- 1. 在 Android 行動裝置上,點選從伺服器收到的升級通知。
- 2. 點選快顯視窗訊息中的「確定」,以啟動升級。

### **iOS** 行動裝置

當 iTunes 商店中有新版本可用時,會將升級通知自動傳送至 iOS 行動裝置。

### 程序

- 1. 在 iOS 行動裝置上開啟「應用程式商店」。
- 2. 點選「更新」。
- 3. 點選「企業行動安全」應用程式後的「更新」,以啟動更新。

### **Windows** 行動裝置

Windows 行動裝置不需要使用 MDA 來連線至「行動安全防護管理伺服器」。 因此,無須升級 Windows 行動裝置。

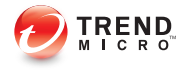

# 附錄 **A**

# 網路通訊埠組態設定

本附錄提供在安裝「趨勢科技行動安全防護」時所需的所有網路通訊埠設定。 本附錄包含以下小節:

- [含雲端通訊伺服器的強化安全模式網路通訊埠設定 第](#page-103-0) A-2 頁
- [含本機通訊伺服器的強化安全模式網路通訊埠設定 第](#page-105-0) A-4 頁
- [基本安全模式的網路通訊埠設定 第](#page-108-0) A-7 頁

**A-2**

## <span id="page-103-0"></span>含雲端通訊伺服器的強化安全模式網路通訊埠 設定

如果您使用的是含「雲端通訊伺服器」的強化安全模式(雙伺服器安裝),請 針對「行動安全防護」元件設定以下網路通訊埠:

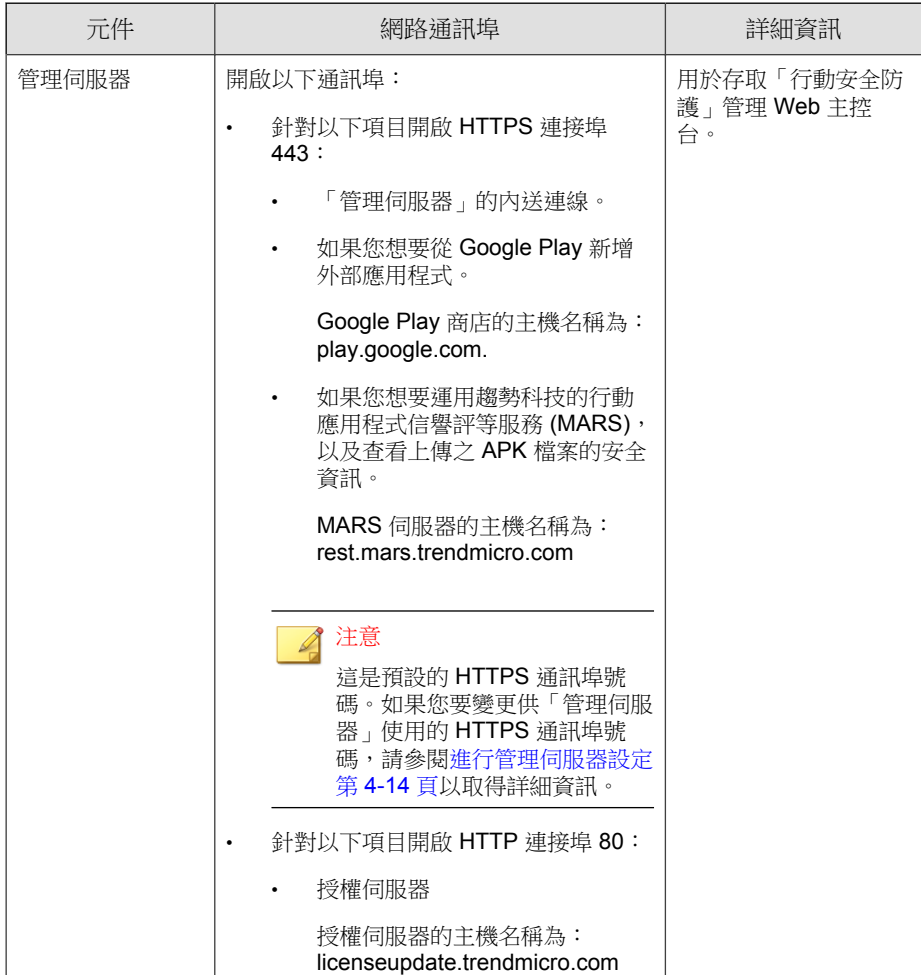

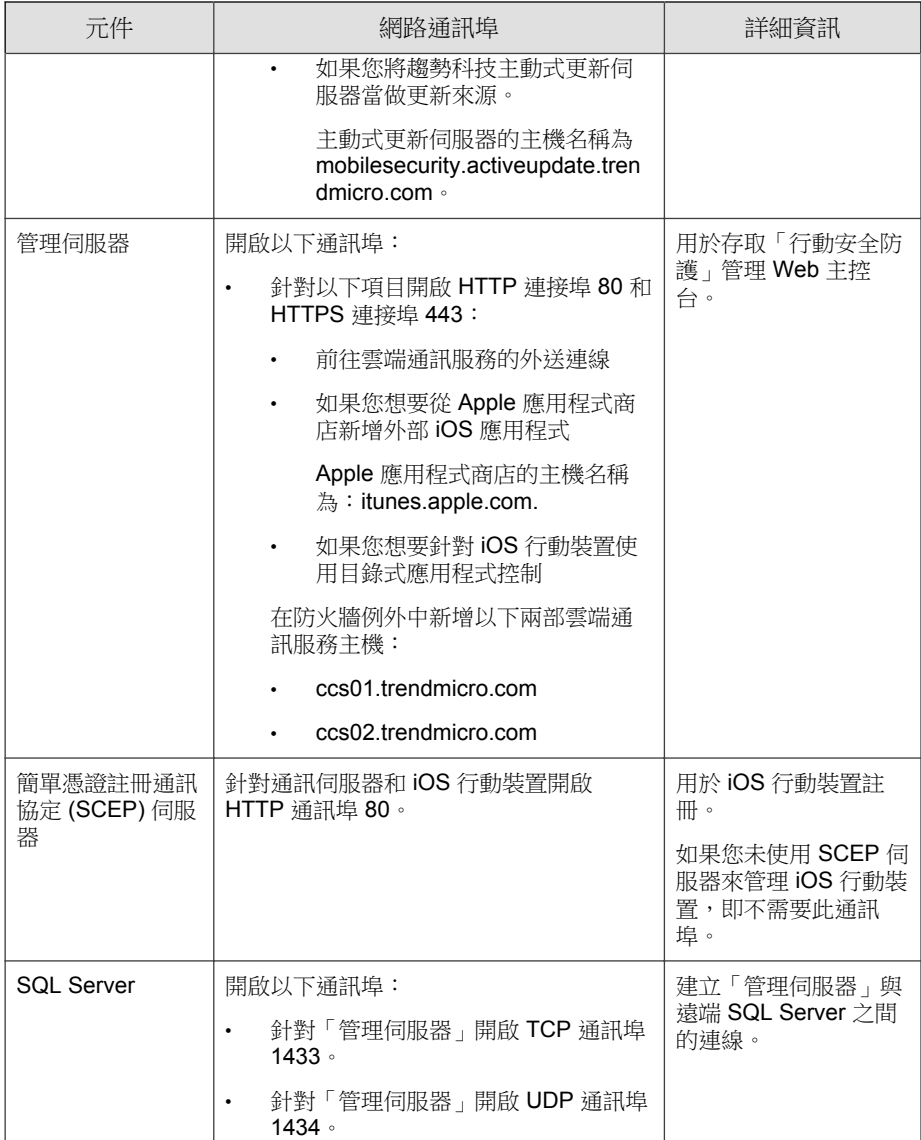

**A-4**

<span id="page-105-0"></span>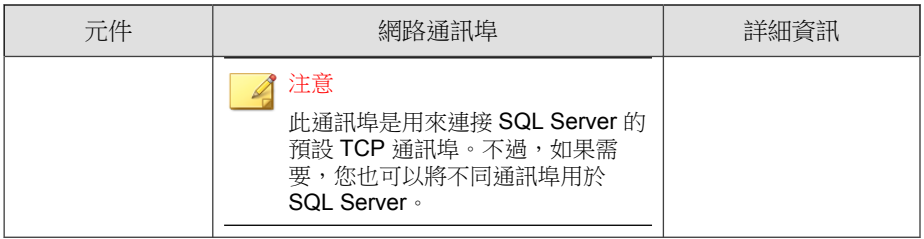

## 含本機通訊伺服器的強化安全模式網路通訊埠 設定

如果您使用的是含「本機通訊伺服器」的強化安全模式(雙伺服器安裝),請 針對「行動安全防護」元件設定以下網路通訊埠:

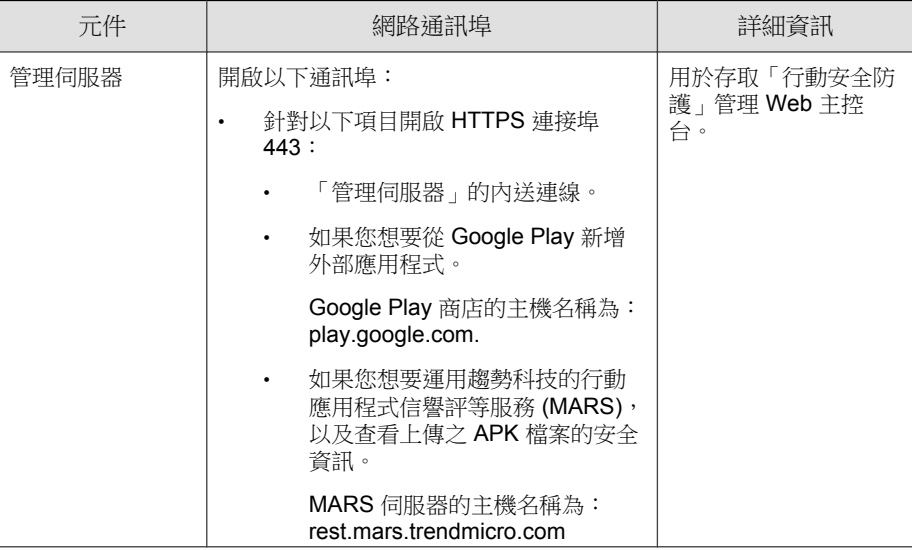

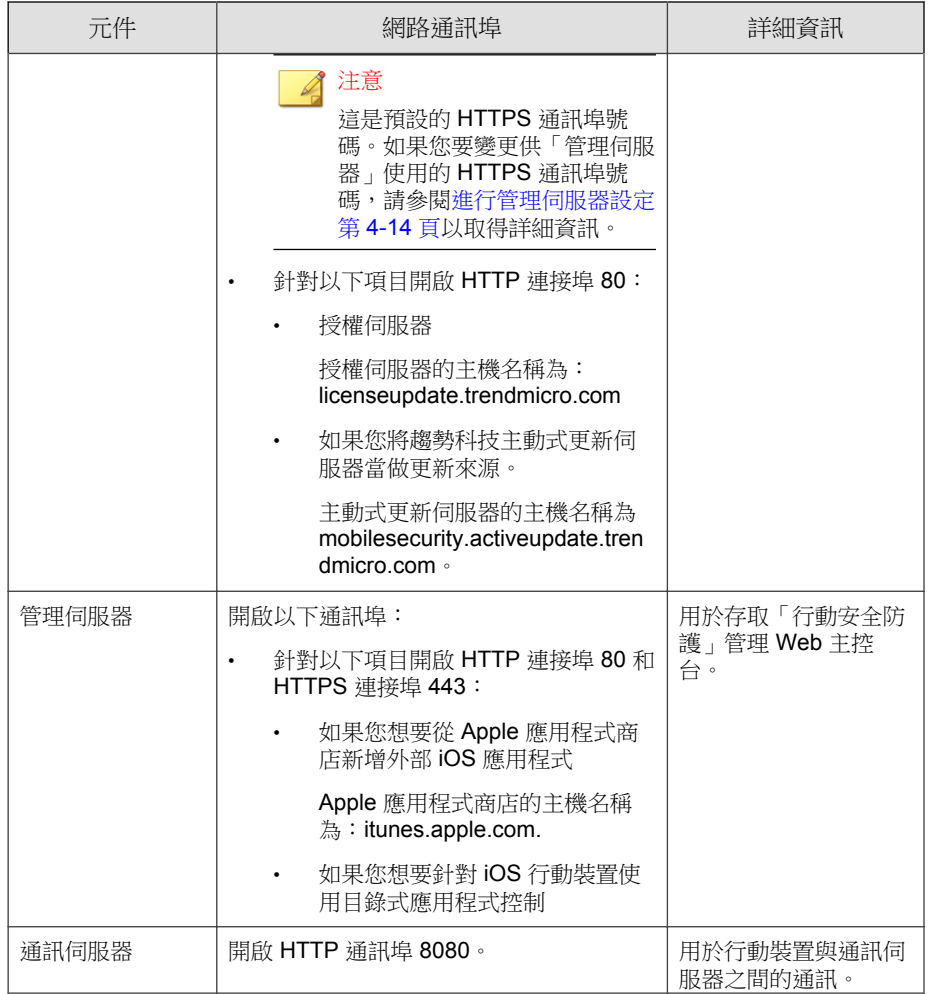

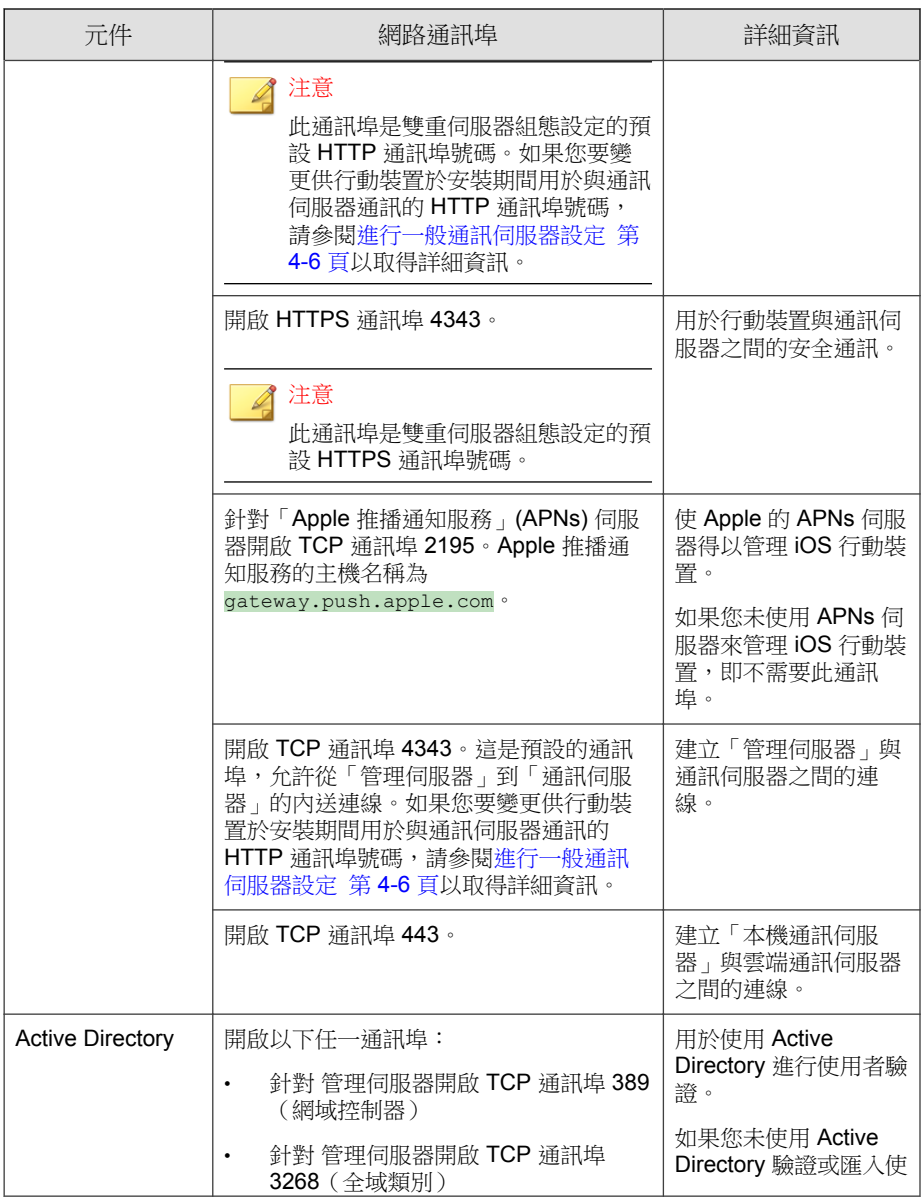
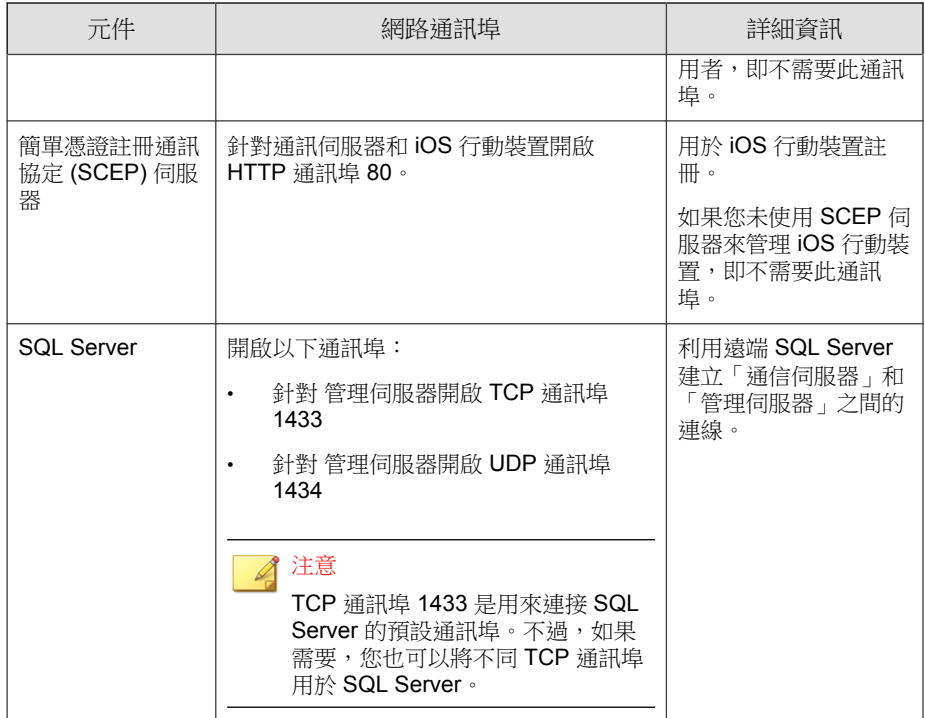

## 基本安全模式的網路通訊埠設定

如果您使用的是基本安全模式(單一伺服器安裝),請針對「行動安全防護」 元件設定以下網路通訊埠:

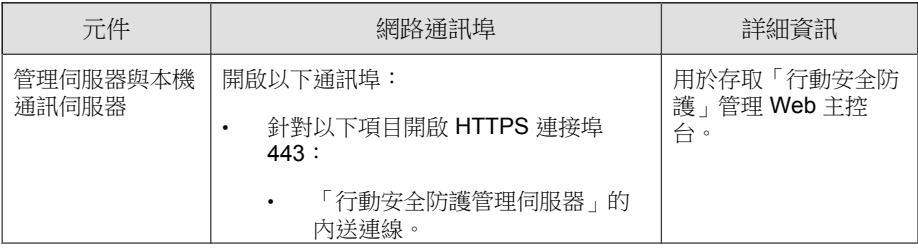

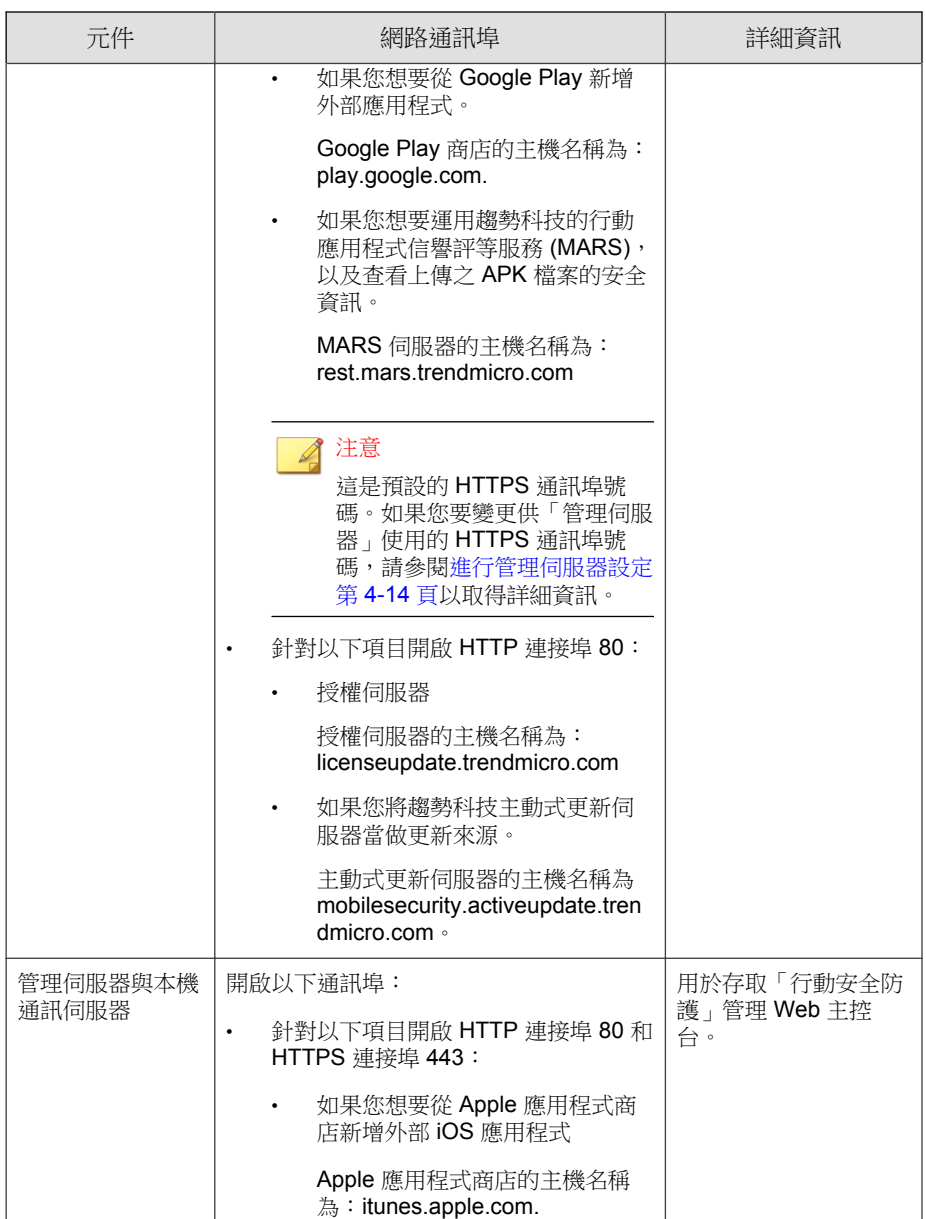

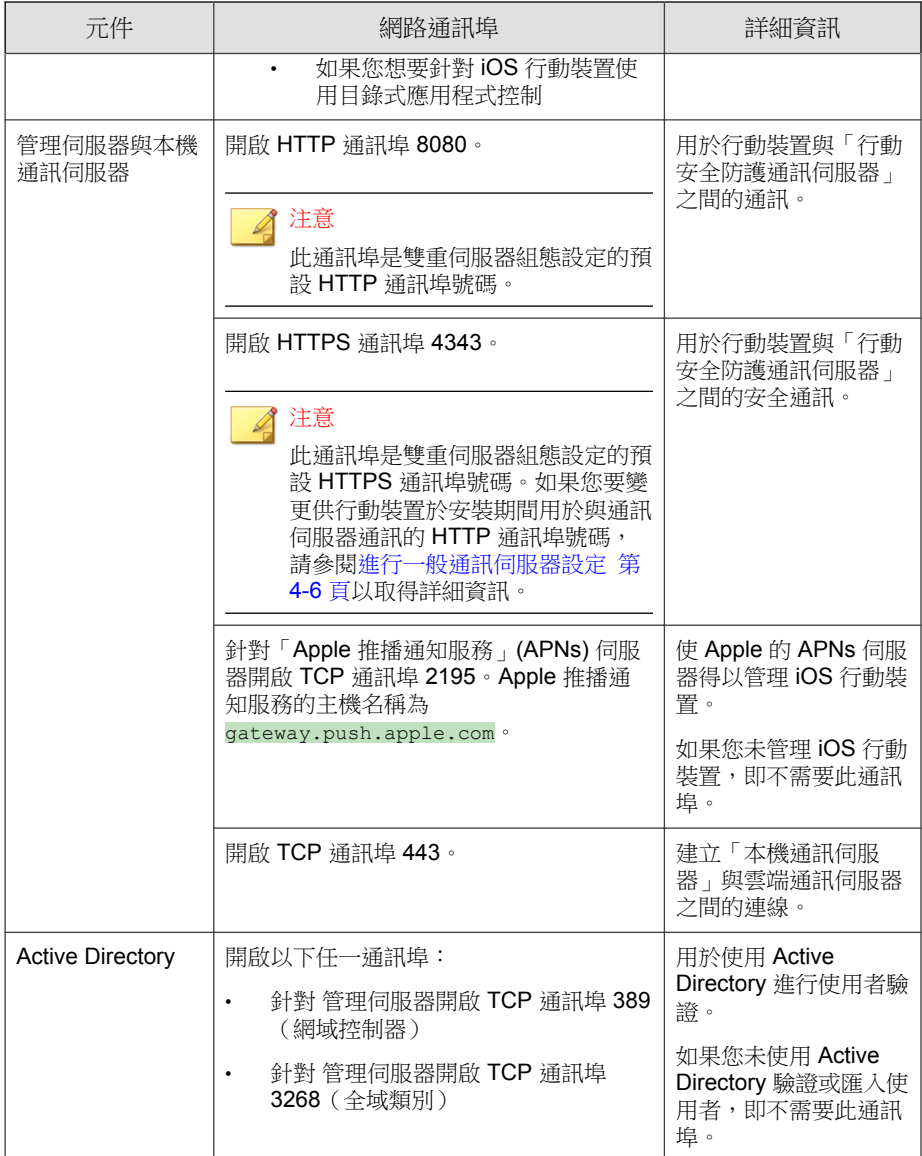

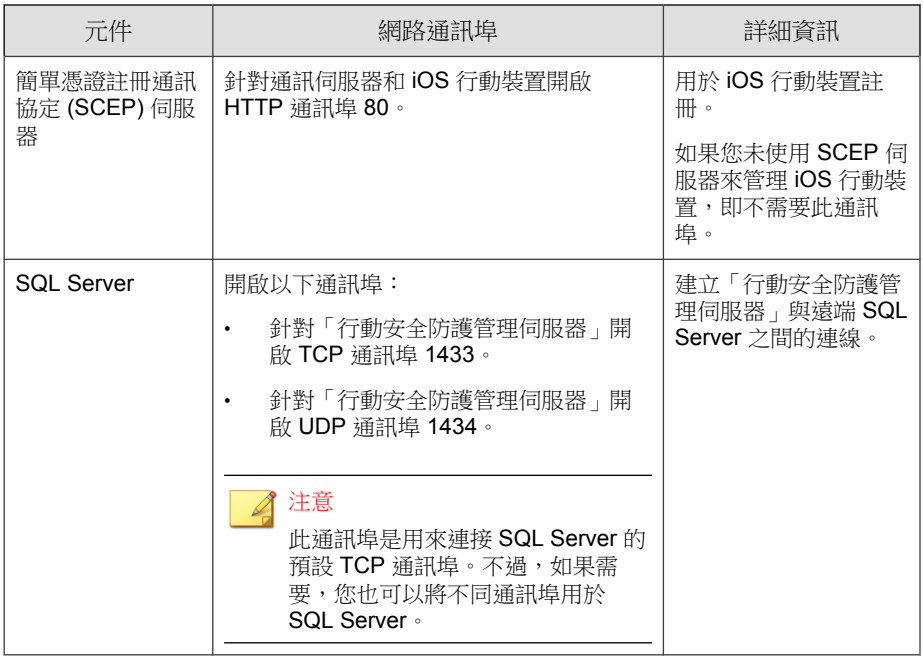

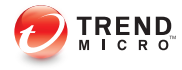

# 附錄 **B**

# 選用組態設定

本附錄提供能在安裝「趨勢科技行動安全防護」時執行的選用組態設定程序。 本附錄包含以下小節:

- 將 Windows 驗證用於 [SQL Server](#page-113-0) 第 B-2 頁
- [設定通訊伺服器通訊埠 第](#page-115-0) B-4 頁
- 設定 [SCEP](#page-116-0) 第 B-5 頁

## <span id="page-113-0"></span>將 **Windows** 驗證用於 **SQL Server**

趨勢科技建議您將 SQL Server 驗證方法用於 SQL Server,避免使用 Windows 驗 證。不過,您也可以為 SQL Server 設定 Windows 驗證。

#### 程序

- 1. 使用「行動安全防護」資料庫存取權在 Active Directory 伺服器中建立使用 者帳號。如果您的使用者帳號具有必要的存取權限,您可以略過此步驟。
	- a. 在 Active Directory 伺服器中建立使用者帳號。
	- b. 啟動 SQL Server Management Studio 並連線至「行動安全防護」資料 庫。
	- c. 從「物件總管」的樹狀結構中展開 Security 資料夾。
	- d. 在「登入」上按一下滑鼠右鍵,然後按一下「新登入」。
	- e. 按一下左側「選取頁面」上的「一般」,並執行以下作業:
		- i. 在「登入名稱」欄位中輸入您在此程序的步驟 a 第 B-2 頁 中建立 的使用者名稱,並按一下「搜尋」。

「選取使用者或群組」的對話方塊隨即顯示。

- ii. 將使用者名稱與網域名稱(例如:*domainname*\*username*)輸入 到「輸入要選取的物件名稱」欄位中,並按一下「檢查名稱」。
- iii. 按一下「確定」。
- f. 從左側的「選取頁面」中選取「伺服器角色」,並選取下列角色:
	- 公用
	- 系統管理員
- g. 按一下「確定」。

使用者帳號隨即出現在「物件總管」的 Logins 資料夾中。

2. 將「行動安全防護管理伺服器」新增到與 Active Directory 伺服器相同的網 域中。

**B-2**

- 3. 在「管理伺服器」上,瀏覽至「開始 > 系統管理員工具 > 電腦管理」, 並 進行以下設定。
	- a. 展開左側樹狀結構的「本機使用者和群組」資料夾,再連按兩下「群 組」。
	- b. 在「系統管理員」上按一下滑鼠右鍵,並按一下「內容」。
	- c. 按一下「一般」標籤上的「新增」按鈕,並進行以下設定:
		- i. 在「登入名稱」欄位中輸入您在此程序的步驟 a 第 [B-2](#page-113-0) 頁 中建立 的使用者名稱,並按一下「搜尋」。 「選取使用者、電腦、服務、帳號或群組」的對話方塊隨即顯 示。
		- ii. 將使用者名稱與網域名稱(例如:*domainname*\*username*)輸入 到「輸入要選取的物件名稱」欄位中,並按一下「檢查名稱」。

iii. 按一下「確定」。

- d. 按一下「系統管理員內容」對話方塊上的「確定」。
- 4. 在「管理伺服器」上,移至下列位置:

```
C:\Program Files\Trend Micro\ Mobile Security\
```
#### 或

C:\Program Files(x86)\Trend Micro \Mobile Security\)

- 5. 使用文字編輯器開啟 TmDatabase.ini。如果 TmDatabase.ini 檔案不存 在,請使用文字編輯器建立一個檔案並將它命名為 TmDatabase.ini。
- 6. 將下列文字新增至 TmDatabase.ini 檔案:

<span id="page-115-0"></span>ConnectionStringFormat=Provider=sqloledb;Data Source= %server%;Initial Catalog=%database%;Integrated Security=SSPI;

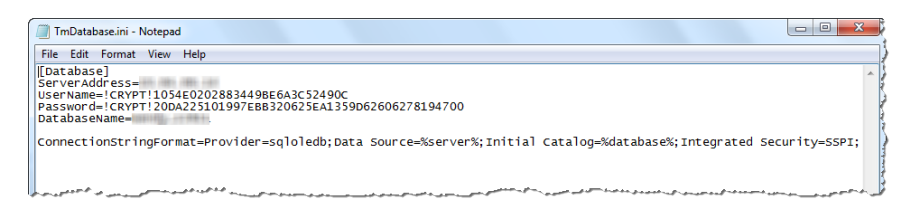

#### 圖 B-1. TmDatabase.ini 檔

- 7. 在「管理伺服器」上,開啟「Windows 服務」,並按兩下「行動安全防護 管理模組服務」。
- 8. 在「登入」標籤上選取「此帳號:」,並輸入將用來存取資料庫的帳號名 稱,在「密碼」和「確認密碼」欄位中輸入其密碼,然後按一下「確 定」。
- 9. 在服務清單中以滑鼠右鍵按一下「行動安全防護管理模組服務」,然後按 一下「重新啟動」。
- 10. 在管理 Web 主控台上進行資料庫設定:
	- a. 登入管理 Web 主控台。
	- b. 按一下「管理 > 資料庫設定」。
	- c. 輸入資料庫伺服器名稱 IP 位址、使用者名稱、密碼及資料庫名稱。
	- d. 按一下「儲存」。

## 設定通訊伺服器通訊埠

**B-4**

「趨勢科技行動安全防護 9.6」可讓您自訂「通訊伺服器」用來與「管理伺服 器」建立連線的通訊埠。

#### <span id="page-116-0"></span>程序

- 1. 在安裝「通訊伺服器」的電腦上,使用文字編輯器開啟 configuration.xml 檔案(位於 C:\Program Files\Trend Micro \Communication Server\ 或 C:\Program Files(x86)\Trend Micro \Communication Server\ 中)
- 2. 將「mdms\_https\_port」的值修改成為您需要的通訊埠號碼。
- 3. 儲存並關閉 configuration.xml 檔案。
- 4. 開啟 Windows 服務,以滑鼠右鍵按一下「行動安全防護通訊服務」,然後 按一下「重新啟動」。
- 5. 登入管理 Web 主控台。
- 6. 按一下「管理 > 通訊伺服器設定 > 一般設定」。
- 7. 在「通訊伺服器和管理伺服器之間的通訊設定」區段下,將「HTTPS 通訊 埠」的值變更為您在此程序的步驟 2 第 B-5 頁 中設定的通訊埠號碼。
- 8. 按一下「儲存」。

## 設定 **SCEP**

設定「簡單憑證註冊通訊協定」(SCEP) 可為 iOS 行動裝置提供額外的安全防 護。

請參閱設定 iOS [行動裝置環境\(選用\) 第](#page-30-0) 2-3 頁。

### 程序

1. 安裝憑證授權

如需憑證授權的詳細安裝程序,請參閱以下 URL:

<http://msdn.microsoft.com/en-us/library/ff720354.aspx>

注意 如果您不想要使用 SCEP,便不需要安裝憑證授權。

2. 設定簡單憑證註冊通訊協定 (SCEP) 設定

如果您已在 Windows Server 2008 上設定 SCEP,請為 Windows Server 安裝 網路裝置註冊服務,如需網路裝置註冊服務的安裝和部署程序,請參閱以 下 URL:

<http://esupport.trendmicro.com/solution/en-us/1060187.aspx>

或

[http://technet.microsoft.com/en-us/library/ff955646\(WS.10\).aspx.](http://technet.microsoft.com/en-us/library/ff955646(WS.10).aspx.)

◢ 注意

如果您要使用 SCEP,趨勢科技建議您在 Windows Server 2008 上使用。

3. 驗證系統時鐘

請務必將 SCEP 伺服器、「通訊伺服器」及「管理伺服器」的系統時鐘設 為正確的時間。

- 4. 針對憑證授權修改政策模組內容:
	- a. 在安裝憑證授權的電腦上開啟「憑證授權」管理主控台。
	- b. 依序按一下「政策模組」標籤和「內容」。
	- c. 選取「遵循憑證範本中可套用的設定值,否則將自動發行憑證」。
	- d. 按一下「確定」。
- 5. 套用以下規則集:
	- iOS 行動裝置都應該能連線至「通訊伺服器」。
	- 「通訊伺服器」應該能連線至 SCEP 伺服器。
	- 當 iOS 行動裝置在向「行動安全防護管理伺服器」註冊時,應該要能 直接連線至 SCEP 伺服器。

6. 檢查 SCEP 安裝(選用):

對於在 Windows Server 2008 上運作的 SCEP, 請從「通訊伺服器」存取以 下 URL:

[http://SCEPServerIP/certsrv/mscep\\_admin](http://SCEPServerIP/certsrv/mscep_admin)

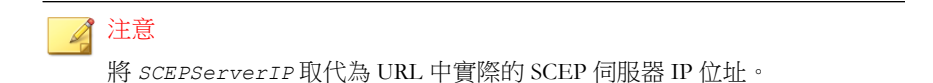

如果您看見與以下相似的網頁,表示您的伺服器設定是正確的:

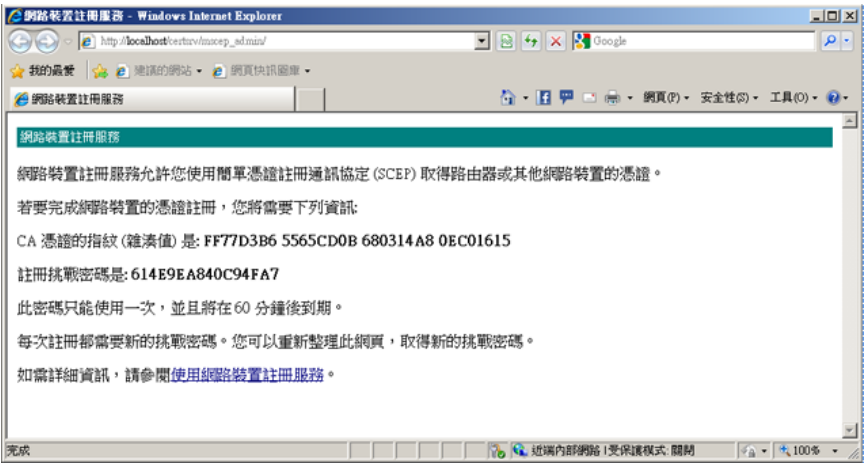

圖 B-2. 設定驗證

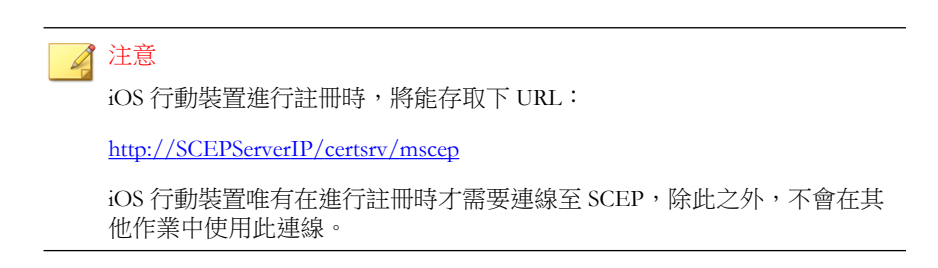

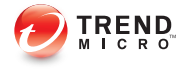

# 附錄 **C**

# 產生及設定 **APNs** 憑證

「趨勢科技行動安全防護」須有 Apple 推播通知服務 (APNs) 憑證才能管理 iOS 行動裝置。本附錄介紹產生 APNs 憑證並將憑證上傳至「行動安全防護管理伺 服器」的詳細程序。

如需其他的設定需求,請參閱設定 iOS [行動裝置環境\(選用\) 第](#page-30-0) 2-3 頁。 本附錄包含以下小節:

- 瞭解 APNs [憑證 第](#page-121-0) C-2 頁
- 產生 APNs [憑證 第](#page-121-0) C-2 頁
- 從 [Windows Server](#page-122-0) 產生 APNs 憑證 第 C-3 頁
- 從 Mac [工作站產生](#page-135-0) APNs 憑證 第 C-16 頁
- 將 APNs [憑證上傳至行動安全防護管理伺服器 第](#page-141-0) C-22 頁

## <span id="page-121-0"></span>瞭解 **APNs** 憑證

Apple 推播通知服務 (APNs) 可讓「趨勢科技企業版行動安全防護」伺服器安全 地透過無線網路與裝置通訊。每個組織都需要有自己的 APNs 憑證,才能維護 安全的機制讓裝置透過 Apple 的推播通知網路通訊。

系統管理員要求資訊或管理 iOS 裝置時,「趨勢科技企業版行動安全防護」會 使用您的 APNs 憑證來傳送通知給裝置。唯有通知會透過 APNs 伺服器傳送。

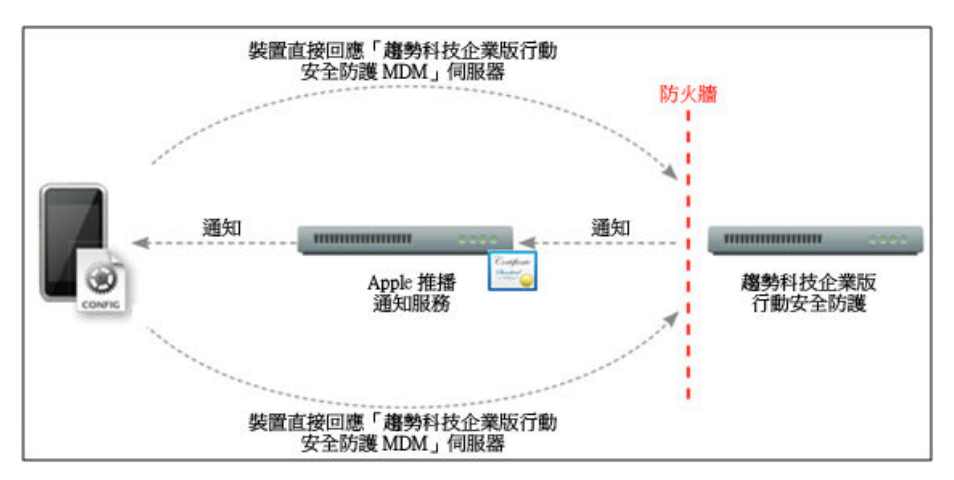

圖 C-1. 通知程序

## 產生 **APNs** 憑證

本節說明產生 Apple 推播通知服務憑證以供管理 iOS 行動裝置的程序。

## 程序

- 1. 從 Windows Server 或 Mac 工作站產生憑證簽署要求 (CSR)。
- 2. 讓趨勢科技或 Apple 簽署 CSR。
	- 使用經趨勢科技簽署的憑證:趨勢科技提供簡易的簽署 CSR 程序:

<span id="page-122-0"></span>a. 請移至「趨勢科技 APNs 憑證簽署入口網站」,以提供貴公司的 資訊、您的產品啟動碼,以及您 CSR 的副本:

[http://forms.trendmicro.com/download\\_trials/csr/?dom=us](http://forms.trendmicro.com/download_trials/csr/?dom=us)

將要求提交到入口網站後,系統會寄給您一封附有已簽署 CSR 的 電子郵件。

b. 使用經過驗證的 Apple ID 將已簽署的 CSR 上傳至 Apple Push Certificates Portal。

Apple 將產生 APNs 憑證。

- 使用經 Apple 簽署的憑證:如果您想使用經 Apple 簽署的憑證,請先 確定您已具備下列項目,再繼續進行:
	- 現有的 Apple Enterprise Developer 帳號 ([http://](http://developer.apple.com/programs/ios/enterprise) [developer.apple.com/programs/ios/enterprise\)](http://developer.apple.com/programs/ios/enterprise)
	- 指派為 Agent 的開發人員帳號角色(Admin 角色不適用)
	- 您 Windows Server 或 Mac OS X 工作站上的系統管理員權限

若要[使用經](#page-129-0) Apple 簽署的權限,請參閱 Windows 適用的使用經 Apple [簽署的憑證 第](#page-129-0) C-10 頁或 Mac 適用的使用經 Apple [簽署的憑證 第](#page-138-0) [C-19](#page-138-0) 頁。

3. 將 APNs 憑證安裝在您的 Windows Server 或 Mac 工作站上,然後將憑證匯 出以儲存在您的電腦上。

在您匯出憑證後,繼續將此憑證上傳到「趨勢科技行動安全防護管理伺服 器」。

## 從 **Windows Server** 產生 **APNs** 憑證

以下步驟會引導您從 Windows Server 產生 APNs 憑證。如果您已從 Mac OS X 工作站產生憑證,請略過本小節並將憑證上傳至「趨勢科技企業版行動安全防 護 MDM」伺服器。

## 步驟 **1**:產生憑證簽署要求 **(CSR)**

### 程序

- 1. 瀏覽至開始」「系統管理工具」「Internet Information Services (IIS) 管理 員」,然後選取伺服器名稱。
- 2. 按兩下「伺服器憑證」圖示。

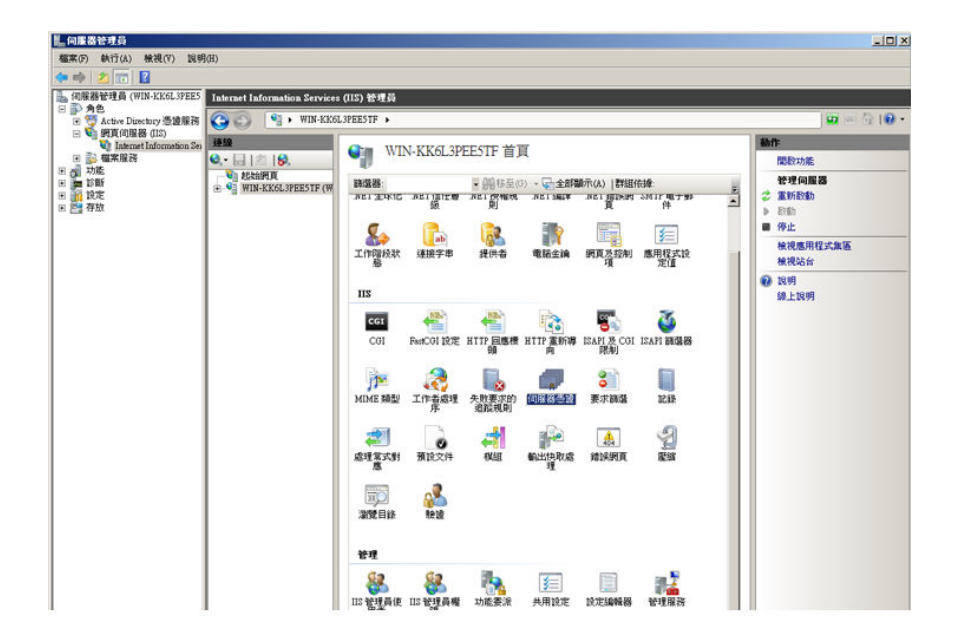

#### 圖 C-2. 存取伺服器憑證

**C-4**

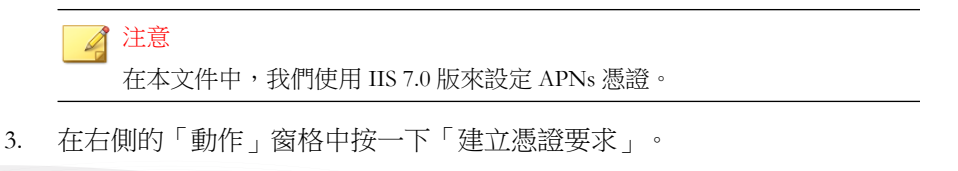

「要求憑證」精靈隨即出現。

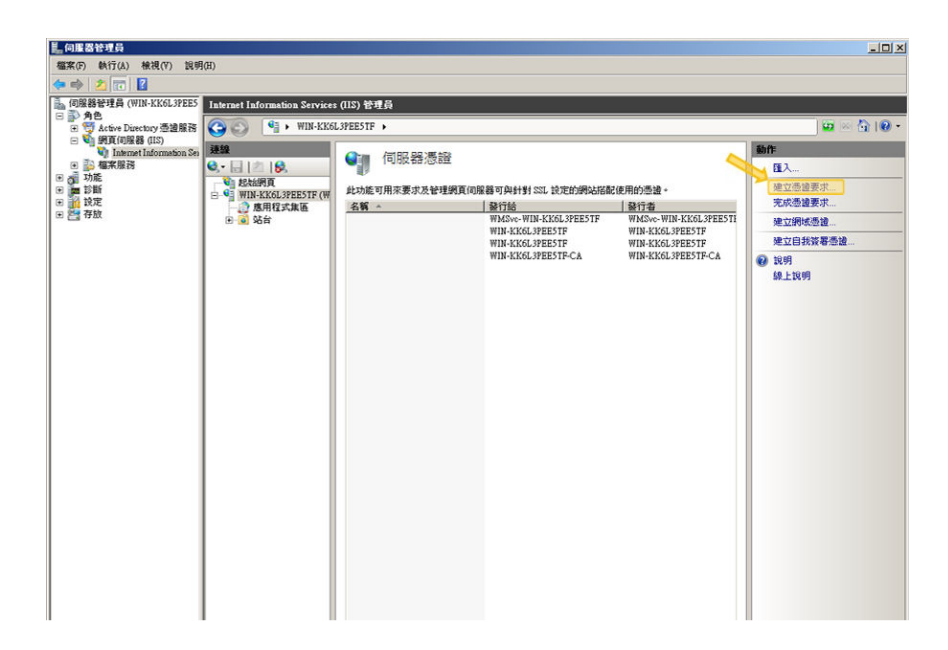

圖 C-3. 啟動要求憑證精靈

- 4. 在「分辨名稱屬性」視窗中輸入以下內容:
	- 「一般名稱」— 與 Apple Developer 帳號相關的名稱
	- 「組織」— 組織/公司的法定註冊名稱
	- 「組織單位」— 組織中的部門名稱
	- 「縣市/位置」— 組織所在的縣市
	- 「省份」— 組織所在的省份

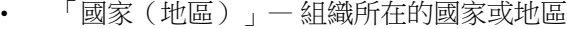

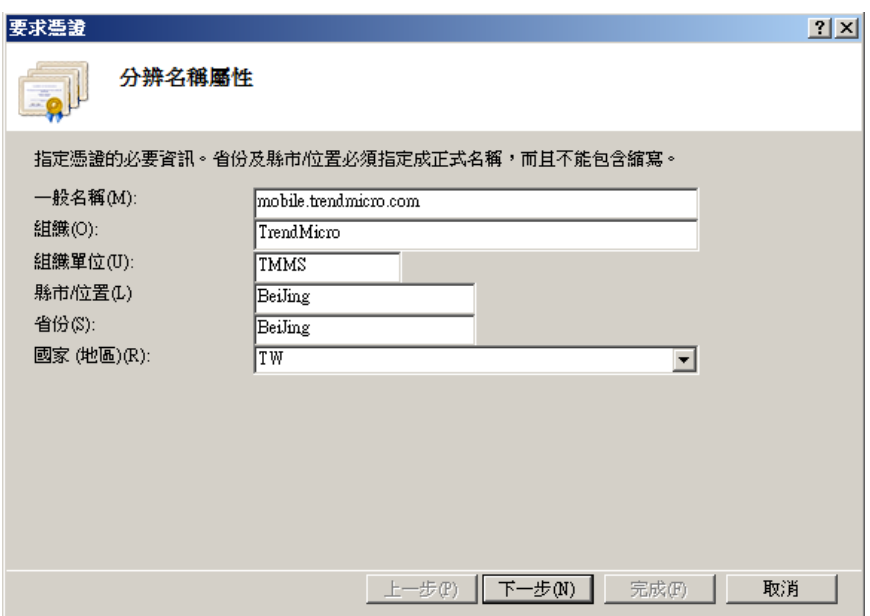

圖 C-4. 「分辨名稱屬性」畫面

5. 按一下「下一步」。

「密碼編譯服務提供者內容」視窗隨即出現。

6. 在「密碼編譯服務提供者」欄位中選取「Microsoft RSA SChannel Cryptographic Provider」,並在「位元長度」欄位中選取「2048」,然後按 一下「下一步」。

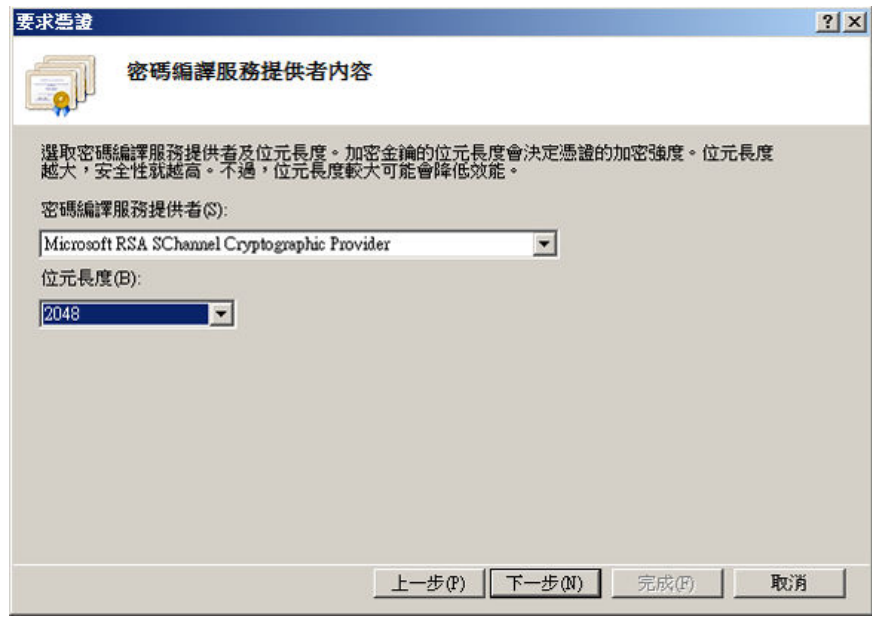

圖 C-5. 「密碼編譯服務提供者內容」畫面

7. 選取憑證要求檔案的儲存位置。

務必記得檔案名稱和檔案的儲存位置。

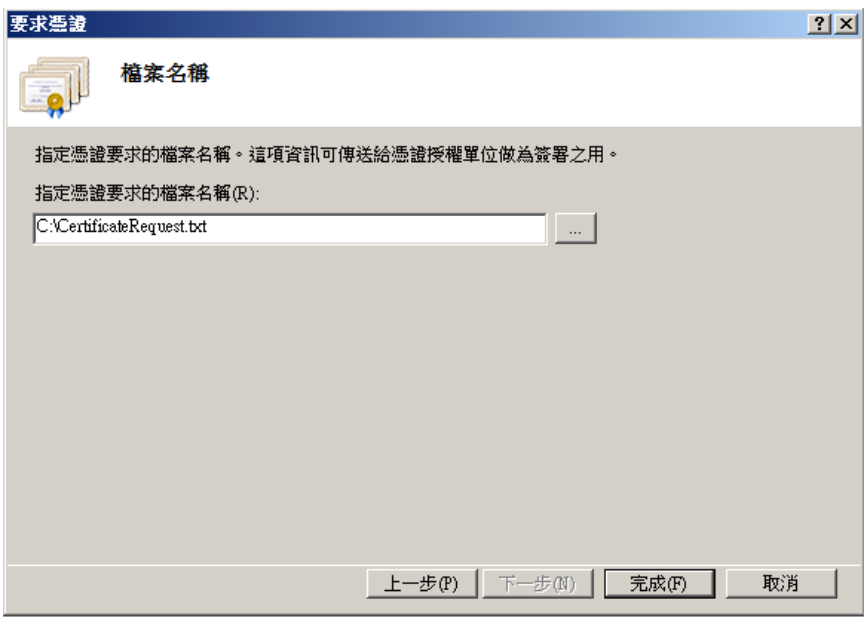

圖 C-6. 「檔案名稱」畫面

8. 按一下「完成」。

您現在已經建立 CSR,可準備將其上傳至 Apple 開發入口網站。

重要 趨勢科技建議您將剛剛建立的 CSR 檔儲存在安全的位置。您下次要將您的 APNs 憑證續約時,必須再次使用該檔案。若使用不同的 APNs 憑證,您必 須再次向「行動安全防護管理伺服器」註冊所有的 iOS 行動裝置。如需詳細 資料,請參閱續約 APNs [憑證 第](#page-143-0) C-24 頁。

## 步驟 **2**:上傳 **CSR** 並產生 **APNs** 憑證

產生 CSR 後,您現在可以執行以下任一項工作:

將 CSR 上傳至「趨勢科技 CSR 簽署入口網站」讓趨勢科技進行簽署,再 使用它產生 APNs 憑證。

• 將 CSR 上傳至「Apple 開發入口網站」讓 Apple 進行簽署,再使用它產生 APNs 憑證。

### 注意

下列程序假設您使用趨勢科技簽署的 APNs 憑證。

如果您要使用 Apple 簽署的 APNs 憑證,請略過此程序並參[閱使用經](#page-129-0) Apple 簽署 [的憑證 第](#page-129-0) C-10 頁 (Windows) 或使用經 Apple [簽署的憑證 第](#page-138-0) C-19 頁 (Mac)。

### 程序

- 1. 開啟網路瀏覽器並瀏覽以下 URL: [http://forms.trendmicro.com/download\\_trials/csr/?dom=us](http://forms.trendmicro.com/download_trials/csr/?dom=us)
- 2. 填寫適當的欄位,並上傳您剛剛產生的 CSR,再按一下「繼續」。 趨勢科技會簽署並將簽署的憑證歸還給您。
- 3. 從趨勢科技入口網站或從您收到的電子郵件下載簽署的憑證。
- 4. 將 CSR 上傳至 Apple Push Certificates Portal:
	- a. 開啟網路瀏覽器並瀏覽以下 URL: <https://identity.apple.com/pushcert/>
	- b. 使用 Apple ID 和密碼登入。

「開始使用」頁面隨即出現。

- c. 按一下「建立憑證」按鈕。 「使用規範」畫面隨即出現。
- d. 按一下「接受」以同意條款內容。

「建立新的推播憑證」畫面隨即出現。

- e. 按一下「瀏覽」並選取趨勢科技簽署過的檔案,然後按一下「上 傳」。等候直到入口網站產生 APNs 憑證 (.pem) 檔案。
- f. 按一下「下載」以將 .pem 檔案儲存到電腦。

<span id="page-129-0"></span>g. 將剛下載的 .pem 重新命名為 .cer 並繼續步驟 3[:安裝您的](#page-130-0) APNs 憑 [證 第](#page-130-0) C-11 頁 (針對 Windows)。

## 使用經 **Apple** 簽署的憑證

### 注意

如果您使用趨勢科技簽署的 APNs 憑證,請略過此程序。

## 程序

- 1. 在網路瀏覽器上瀏覽以下 URL: <https://developer.apple.com/>
- 2. 按一下「Member Center」連結。
- 3. 使用 Apple ID 和密碼登入。
- 4. 按一下「iOS Provisioning Portal」。

#### 注意

如果您未看見 iOS Provisioning Portal,表示您尚未建立 iOS 開發用的開發帳 號。

- 5. 按一下左側窗格中的「App ID」,然後按一下「新增 App ID」。
- 6. 填寫適當的欄位。「The Bundle Identifier (App ID Suffix) notation」欄位必 須是:com.apple.mgmt.mycompany.tmms.
	- 請將 mycompany 取代您的公司名稱。
	- 記下「The Bundle Identifier (App ID Suffix) notation」值。設定「行動 安全防護管理伺服器」時將需要使用這個值。
- 7. 按一下「送出」。

剛新增的「App ID」會出現在清單中。

<span id="page-130-0"></span>8. 按一下「設定」。

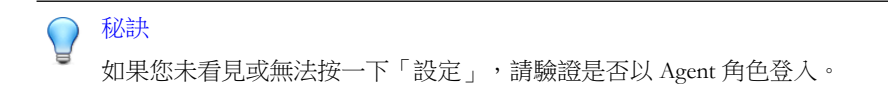

9. 選取「啟動 Apple 推送通知服務」,然後按一下「生產推送 SSL 憑證」的 「設定」。

如果您無法選取「啟動 Apple 推送通知服務」,請嘗試使用 Safari 或 Firefox 網路瀏覽器,並驗證是否以 Agent 角色登入。

- 10. 「SSL 憑證小幫手」精靈隨即出現,指示您建立憑證簽署要求(已[在步驟](#page-136-0) 1[:產生憑證簽署要求](#page-136-0) (CSR) 第 C-17 頁建立)。按一下「繼續」。
- 11. 按一下「選擇檔案」,然後上傳在步驟 1:產牛憑證簽署要求 (CSR) 第 [C-17](#page-136-0) 頁建立的憑證簽署要求檔案。(例如, CertificateSigningRequest.certSigningRequest2)。
- 12. 按一下「產生」。

完成時,畫面會出現以確認您的 APNs SSL 憑證已產生。

13. 按一下「繼續」。

「下載並安裝您的 Apple 推播通知伺服器 SSL 憑證」畫面隨即顯示。

14. 按一下「下載」以將 .cer 檔案儲存到電腦,然後繼續進行步驟 3[:安裝](#page-140-0) 您的 APNs [憑證 第](#page-140-0) C-21 頁 (Mac)。

## 步驟 **3**:安裝您的 **APNs** 憑證

#### 程序

- 1. 移至「開始 > 系統管理工具 > Internet Information Services (IIS) 管理員」, 並選取伺服器名稱,然後按兩下「伺服器憑證」。
- 2. 在右側的「動作」窗格中按一下「完成憑證要求」。

「完成憑證要求」精靈隨即出現。

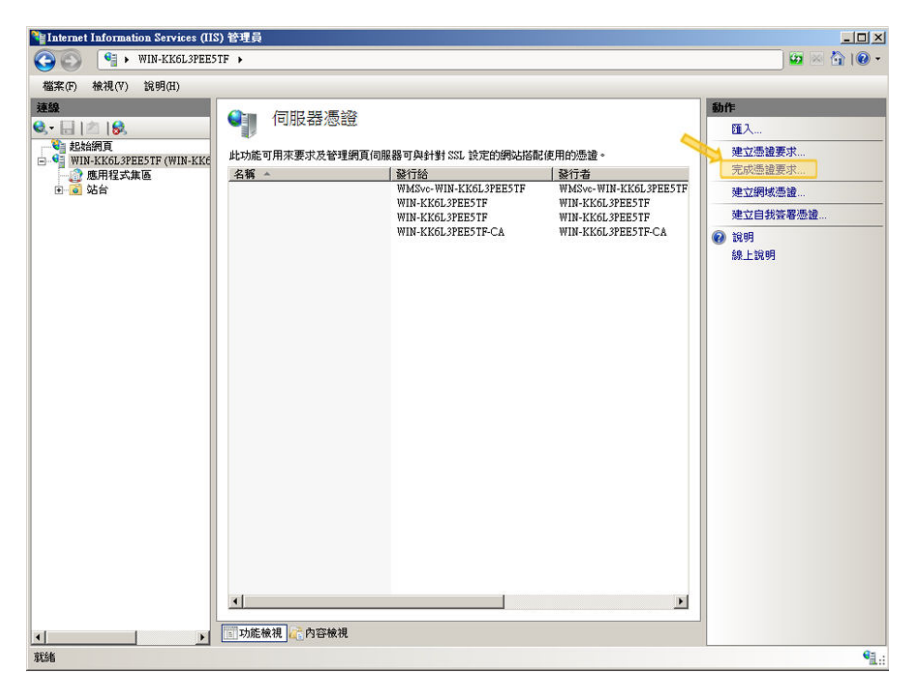

圖 C-7. 完成憑證要求

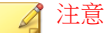

如果您使用 IIS 7.5,按一下「完成憑證要求」時會顯示以下錯誤訊息:

無法建立憑證鏈結到受信任的根授權單位。

發生此錯誤時,請參閱設定 IIS 7.5 以安裝 APNs [憑證 第](#page-135-0) C-16 頁以取得解 決此問題的程序。

3. 選取從 Apple Developer Portal 下載的 .cer 憑證檔案,然後在「好記的名 稱」欄位中輸入 Trend Micro Mobile Security for Enterprise MDM APNs。

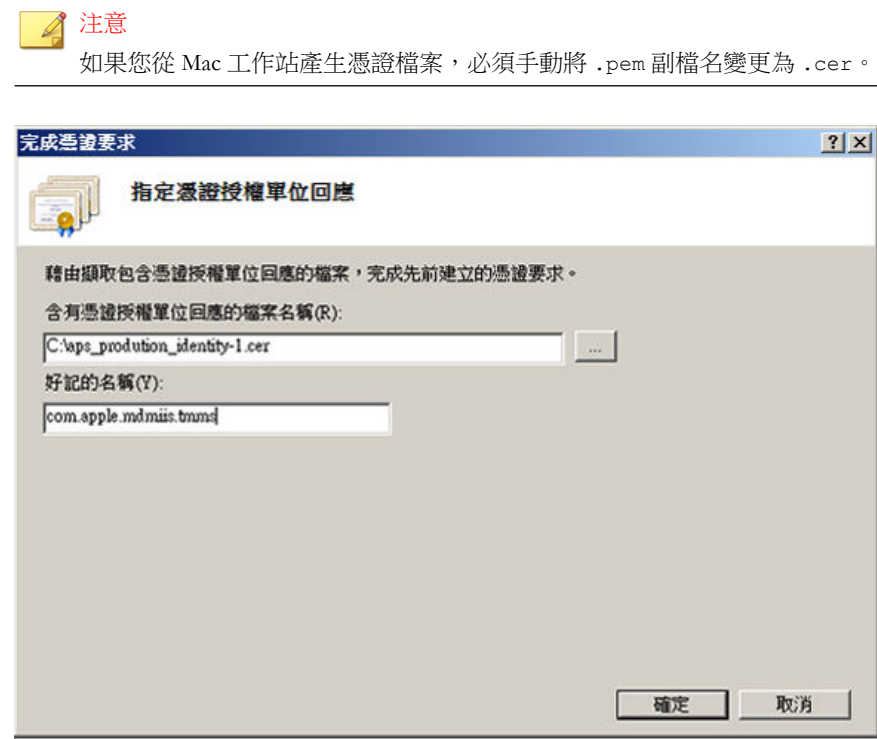

圖 C-8. 「指定憑證授權單位回應」畫面

秘訣 好記的名稱並不是憑證本身的一部分,不過它能讓伺服器管理員輕易地區別 憑證。

4. 按一下「確定」。

憑證隨即安裝在伺服器上。

- 5. 驗證 Apple Production Push Services 憑證出現在「伺服器憑證」清單中。如 果您可以看見憑證,請遵循後續的步驟將其匯出,然後上傳至「趨勢科技 企業版行動安全防護管理伺服器」。
- 6. 在「伺服器憑證」清單中以滑鼠右鍵按一下憑證,然後按一下「匯出」。

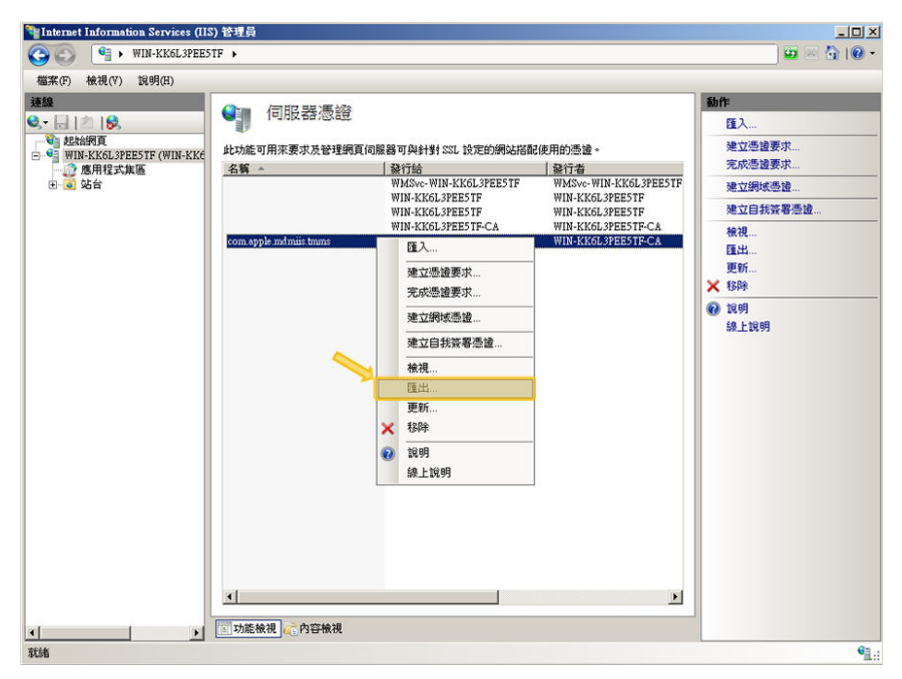

圖 C-9. 匯出憑證

7. 選取檔案的儲存位置,並選擇匯出作業的密碼,然後按一下「確定」。

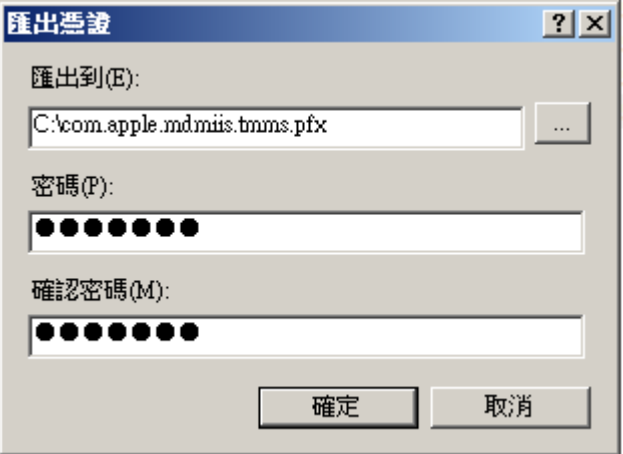

圖 C-10. 指定憑證的密碼

秘訣 如果您只能選擇儲存為 .cer 檔案(而非 .pfx),表示您的憑證匯出不正 確。確認您選取了正確的匯出檔案。

注意

務必記住密碼或將密碼保存在安全的場所。在將憑證上傳至「趨勢科技企業 版行動安全防護管理伺服器」時需使用該密碼。

完成以上所有步驟後,您應具備以下項目:

- APNs 憑證(.pfx 格式, 非 .cer 格式)
- 匯出憑證時設定的密碼

您現在已準備就緒,可將憑證上傳至「趨勢科技行動安全防護管理伺服器」。 如需相關程序,請參閱將 APNs [憑證上傳至行動安全防護管理伺服器 第](#page-141-0) C-22 [頁。](#page-141-0)

## <span id="page-135-0"></span>設定 **IIS 7.5** 以安裝 **APNs** 憑證

如果您使用 IIS 7.5,將憑證上傳至 IIS 可能會不成功,並出現以下訊息:

無法建立憑證鏈結到受信任的根授權單位。

此錯誤發生的原因如下:

- APNs 憑證是由 Apple 根 CA 簽署的,而非公用 CA。
- IIS 7.5 增強了信任根 CA 的檢查。

## 程序

- 1. 從以下 URL 下載 Apple Root 憑證和 Application Integration 憑證: <http://www.apple.com/certificateauthority/>
- 2. 按兩下 Apple Root 憑證,然後按一下「憑證」視窗中的「安裝憑證」。
- 3. 在「歡迎使用」畫面中按一下「下一步」。
- 4. 選取「將所有憑證放入以下的存放區」,然後按一下「瀏覽」。
- 5. 在「選擇憑證存放區」視窗中選取「顯示實體存放區」,並選取「信任的 根憑證授權 > 本機電腦」然後按一下「確定」。
- 6. 在「憑證匯入精靈」畫面中按一下「下一步」,然後按一下「完成」。
- 7. 針對 Application Integration 憑證重複步驟 2 第 C-16 頁 到 5 第 C-16 頁。然 而,在步驟 4 第 C-16 頁 中請選取「中繼憑證授權 > 本機電腦」, 而非 「信任的根憑證授權 > 本機電腦」。

## 從 **Mac** 工作站產生 **APNs** 憑證

以下程序將引導您使用 Mac OS X 工作站產生 APNs 憑證。如果您使用 Windows Server, 請略過本節並繼續閱讀從 [Windows Server](#page-122-0) 產生 APNs 憑證 第 [C-3](#page-122-0) 頁。

**C-16**

## <span id="page-136-0"></span>步驟 **1**:產生憑證簽署要求 **(CSR)**

#### 程序

- 1. 在 Mac 電腦上,移至「應用程式 > 工具程式 > 鑰匙圈存取。
- 2. 在左側窗格的「鑰匙圈」區段中選取「登入」,然後在「類別」區段選取 「憑證」。
- 3. 在頂端的功能表列選取鑰匙圈存取 > 憑證小幫手 > 要求來自憑證授權單位 的憑證」。

「憑證小幫手」精靈隨即出現。

- 4. 在「使用者電子郵件地址」和「一般名稱」等欄位中輸入電子郵件地址和 註冊的 Apple Developer 帳號名稱並選取「已儲存至磁碟」,然後按一下 「繼續」。
- 5. 選取檔案的儲存位置,然後按一下「儲存」。 您現在已經建立 CSR,可準備將其上傳至 Apple 開發入口網站。

#### 重要

趨勢科技建議您將剛剛建立的 CSR 檔儲存在安全的位置。您下次要將您的 APNs 憑證續約時,必須再次使用該檔案。若使用不同的 APNs 憑證,您必 須再次向「行動安全防護管理伺服器」註冊所有的 iOS 行動裝置。如需詳細 資料,請參閱續約 APNs [憑證 第](#page-143-0) C-24 頁。

## 步驟 **2**:上傳 **CSR** 並產生 **APNs** 憑證

產生 CSR 後,您現在可以執行以下任一項工作:

- 將 CSR 上傳至「趨勢科技 CSR 簽署入口網站」讓趨勢科技進行簽署,再 使用它產生 APNs 憑證。
- 將 CSR 上傳至「Apple 開發入口網站」讓 Apple 進行簽署,再使用它產生 APNs 憑證。

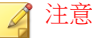

下列程序假設您使用趨勢科技簽署的 APNs 憑證。

如果您要使用 Apple 簽署的 APNs 憑證,請略過此程序並參[閱使用經](#page-129-0) Apple 簽署 [的憑證 第](#page-129-0) C-10 頁 (Windows) 或使用經 Apple [簽署的憑證 第](#page-138-0) C-19 頁 (Mac)。

### 程序

- 1. 開啟網路瀏覽器並瀏覽以下 URL: [http://forms.trendmicro.com/download\\_trials/csr/?dom=us](http://forms.trendmicro.com/download_trials/csr/?dom=us)
- 2. 填寫適當的欄位,並上傳您剛剛產生的 CSR,再按一下「繼續」。 趨勢科技會簽署並將簽署的憑證歸還給您。
- 3. 從趨勢科技入口網站或從您收到的電子郵件下載簽署的憑證。
- 4. 將 CSR 上傳至 Apple Push Certificates Portal:
	- a. 開啟網路瀏覽器並瀏覽以下 URL: <https://identity.apple.com/pushcert/>
	- b. 使用 Apple ID 和密碼登入。 「開始使用」頁面隨即出現。
	- c. 按一下「建立憑證」按鈕。 「使用規範」畫面隨即出現。
	- d. 按一下「接受」以同意條款內容。

「建立新的推播憑證」畫面隨即出現。

- e. 按一下「瀏覽」並選取趨勢科技簽署過的檔案,然後按一下「上 傳」。等候直到入口網站產生 APNs 憑證 (.pem) 檔案。
- f. 按一下「下載」以將 .pem 檔案儲存到電腦。

<span id="page-138-0"></span>g. 將剛下載的 .pem 重新命名為 .cer 並繼續步驟 3[:安裝您的](#page-140-0) APNs 憑 [證 第](#page-140-0) C-21 頁 (針對 Mac)。

## 使用經 **Apple** 簽署的憑證

#### 注意

如果您使用趨勢科技簽署的 APNs 憑證,請略過此程序。

### 程序

- 1. 在網路瀏覽器上瀏覽以下 URL: <https://developer.apple.com/>
- 2. 按一下「Member Center」連結。
- 3. 使用 Apple ID 和密碼登入。
- 4. 按一下「iOS Provisioning Portal」。

#### 注意

如果您未看見 iOS Provisioning Portal,表示您尚未建立 iOS 開發用的開發帳 號。

- 5. 按一下左側窗格中的「App ID」,然後按一下「新增 App ID」。
- 6. 填寫適當的欄位。「The Bundle Identifier (App ID Suffix) notation」欄位必 須是:com.apple.mgmt.mycompany.tmms.
	- 請將 mycompany 取代您的公司名稱。
	- 記下「The Bundle Identifier (App ID Suffix) notation」值。設定「行動 安全防護管理伺服器」時將需要使用這個值。
- 7. 按一下「送出」。

剛新增的「App ID」會出現在清單中。

8. 按一下「設定」。

秘訣 如果您未看見或無法按一下「設定」,請驗證是否以 Agent 角色登入。

9. 選取「啟動 Apple 推送通知服務」,然後按一下「生產推送 SSL 憑證」的 「設定」。

如果您無法選取「啟動 Apple 推送通知服務」,請嘗試使用 Safari 或 Firefox 網路瀏覽器,並驗證是否以 Agent 角色登入。

- 10. 「SSL 憑證小幫手」精靈隨即出現, 指示您建立憑證簽署要求(已[在步驟](#page-136-0) 1[:產生憑證簽署要求](#page-136-0) (CSR) 第 C-17 頁建立)。按一下「繼續」。
- 11. 按一下「選擇檔案」,然後上傳在步驟 1[:產生憑證簽署要求](#page-136-0) (CSR) 第 [C-17](#page-136-0) 頁建立的憑證簽署要求檔案。(例如, CertificateSigningRequest.certSigningRequest2)。
- 12. 按一下「產生」。

完成時,畫面會出現以確認您的 APNs SSL 憑證已產生。

13. 按一下「繼續」。

「下載並安裝您的 Apple 推播通知伺服器 SSL 憑證」畫面隨即顯示。

14. 按一下「下載」以將.cer 檔案儲存到電腦,然後繼續進行步驟 3: 安裝 您的 APNs [憑證 第](#page-130-0) C-11 頁 (Windows)。

注意

若要在 Windows 電腦上安裝 APNs 憑證, 您必須手動將 .pem 副檔名變更 為 .cer。

## <span id="page-140-0"></span>步驟 **3**:安裝您的 **APNs** 憑證

#### 程序

- 1. 移至下載檔案的位置,然後按兩下檔案以自動將其上傳至 Keychain Access 及完成簽署要求。
- 2. 瀏覽至「應用程式 > 工具程式 > 鑰匙圈存取。
- 3. 在左側窗格的「鑰匙圈」區段中選取「登入」,然後在「類別」區段選取 「憑證」。
- 4. 驗證 Apple 生產推送服務憑證出現在清單中,且將其展開時有相關的私密 金鑰位在下方。如果您可以看見憑證,請遵循後續的步驟將其匯出,然後 上傳至「行動安全防護管理伺服器」。

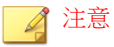

如果看不見 APNs 憑證或私密金鑰未顯示,請驗證您是否選取「登入鑰匙 圈」、「憑證」類別,並且已展開憑證金鑰。如果您仍然無法看見憑證,請 重複以上所有步驟。

- 5. 在私密金鑰上按一下滑鼠右鍵(或按住 Ctrl 鍵不放並再按一下滑鼠左 鍵),然後按一下「匯出」。
- 6. 選擇檔案名稱和檔案的儲存位置,然後選取「個人資訊交換 (.p12)」檔案 格式。

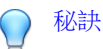

如果您只能選擇儲存為 .cer 檔案(而非 .p12),表示您的憑證匯出不正 確。務必在上個步驟選取要匯出的「私密金鑰」,且您的檔案格式為「個人 資訊交換 (.p12)」。

- 7. 按一下「儲存」。
- 8. 選擇匯出作業的密碼,然後按一下「確定」。

<span id="page-141-0"></span>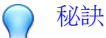

務必記住密碼或將密碼保存在安全的場所。將憑證上傳至「企業版行動安全 防護管理伺服器」時需使用該密碼。

完成以上所有步驟後,您應具備以下項目:

- APNs 憑證 (.p12 格式, 非 .cer 格式)
- 匯出憑證時設定的密碼

您現在已準備就緒,可將憑證上傳至「行動安全防護管理伺服器」。如需相關 程序,請參閱將 APNs 憑證上傳至行動安全防護管理伺服器 第 C-22 頁。

## 將 **APNs** 憑證上傳至行動安全防護管理伺服 器

本節說明將 Apple 推播通知服務 (APNs) 憑證上傳至「趨勢科技企業版行動安全 防護」伺服器以便管理 iOS 裝置的程序。

## 注意

開始之前,請您務必備妥以下各項:

- APNs 憑證檔案 (.pfx 或 .p12 格式, 非 .cer 格式)
- 匯出憑證時設定的密碼
- 「趨勢科技企業版行動安全防護 MDM」伺服器的系統管理員帳號

### 程序

- 1. 登入管理 Web 主控台。
- 2. 請執行以下任一項工作:

• 按一下「管理 > 憑證管理」,並按一下「新增」,接著從硬碟選取 「Apple 推播通知伺服器」憑證,然後按一下「儲存」。

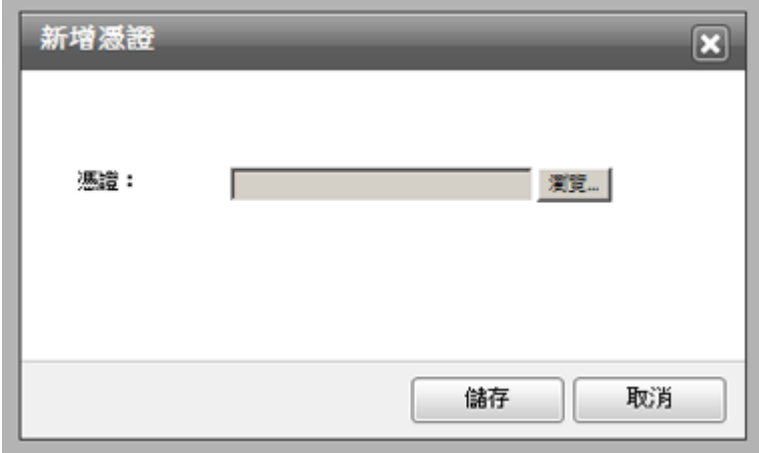

圖 C-11. 透過「憑證管理」新增憑證

<span id="page-143-0"></span>• 按一下「管理 > 通訊伺服器設定」,並按一下「iOS 設定」標籤,接 著在「憑證」欄位中從硬碟選取 Apple 推播通知伺服器憑證,然後按 一下「儲存」。

#### 通訊伺服器設定

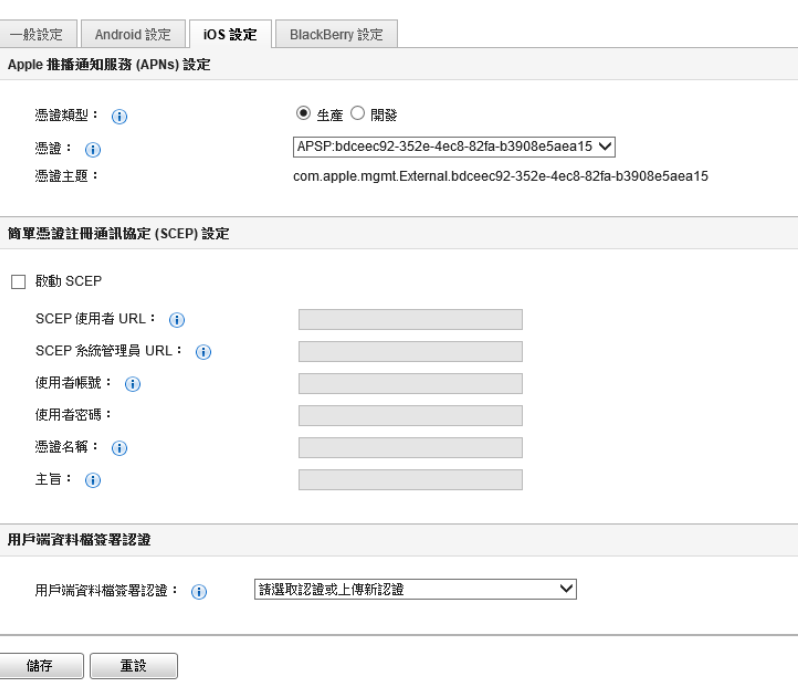

圖 C-12. 透過「通訊伺服器設定」新增憑證

完成以上步驟後,即可管理 iOS 行動裝置。

## 續約 **APNs** 憑證

**C-24**

您必須在 APNs 憑證過期前進行續約,才能繼續管理 iOS 行動裝置。
若要將 APNs 憑證續約,請執行與建立新憑證相同的步驟。接著造訪 Apple Push Certificates Portal 並上傳新憑證。

登入後,您會看到現有憑證,或可能會看到從先前 Apple Developer 帳號匯入的 憑證。在 Certificates Portal 上,將憑證續約時的唯一不同是按一下「續約」。

注意

您必須在 Certificates Portal 有開發人員帳號才能存取該網站。

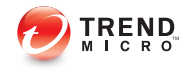

# 索引

## 符號

.apk 檔, [3-3](#page-40-0) 「產品授權」畫面, [3-10](#page-47-0)

### **A**

Active Directory 服務帳號, [2-7](#page-34-0) 設定, [4-13](#page-76-0) Android 設定 推播通知, [4-8](#page-71-0) APNs 憑證 Apple Push Certificates Portal, [C-3](#page-122-0) 憑證簽署入口網站, [C-3](#page-122-0) 憑證簽署要求, [C-2](#page-121-0) 關於, [C-2](#page-121-0) APN 憑證 主機名稱, [A-9](#page-110-0) Apple 商店, [5-8](#page-89-0) Apple 推播通知服務 主機名稱, [2-5](#page-32-0) Apple 開發入口網站, [C-8,](#page-127-0) [C-17](#page-136-0)

#### **C**

configuration.xml 檔案, [B-5](#page-116-0)

## **E**

Eula\_agreement.zip 檔, [4-13](#page-76-0) Exchange Server ExchangeConnector.zip 檔案, [3-17](#page-54-0) 支援的版本, [3-14](#page-51-0) 管理工具, [3-14](#page-51-0), [3-16](#page-53-0)

## **I**

iOS 設定 APNs 憑證, [4-8](#page-71-0) SCEP 設定, [4-9](#page-72-0)

## **J**

Java Runtime Environment, [3-3](#page-40-0)

# **L**

LCS 安裝 SSL 憑證, [3-12](#page-49-0) 建立憑證, [3-13](#page-50-0) 匯入憑證, [3-13](#page-50-0)

#### **M**

MDA 安裝方法, [5-8](#page-89-0) MDA 註冊 Android, [5-12](#page-93-0) iOS, [5-14](#page-95-0) Windows Phone, [5-17](#page-98-0) Microsoft Exchange Server 管理工具, [2-7](#page-34-0) MS Exchange 行動安全整合 狀態, [4-16](#page-79-0)

# **S**

**SCEP** 網路裝置註冊服務, [B-6](#page-117-0) 憑證授權, [B-5](#page-116-0) SQL Server 驗證方法, [2-6](#page-33-0)

#### **T**

TmDatabase.ini, [B-3](#page-114-0)

## 一畫

一般設定 通訊伺服器類型, [4-6](#page-69-0) 資訊收集頻率, [4-7](#page-70-0)

#### **IN-1**

#### 四畫

元件更新 下載來源, [3-23](#page-60-0) 已預約, [3-21](#page-58-0) 手動, [3-20](#page-57-0) 本機 AU 伺服器, [3-24](#page-61-0) 關於, [3-19](#page-56-0) 分辨名稱屬性, [C-5](#page-124-0)

#### 六畫

企業版 MDM 伺服器, [C-13](#page-132-0) 好記的名稱, [C-13](#page-132-0) 行動安全防護 Active Directory, [1-7](#page-18-0) Microsoft SQL Server, [1-7](#page-18-0) MS Exchange 行動安全整合, [1-6](#page-17-0) SMTP 伺服器, [1-7](#page-18-0) 元件, [1-5](#page-16-0) 本機通訊伺服器, [1-6](#page-17-0) 行動裝置代理程式, [1-6](#page-17-0) 更新的資訊, [v](#page-8-0) 系統需求, [1-8](#page-19-0) IIS, [1-10](#page-21-0) Microsoft Exchange Server, [1-10](#page-21-0) MS Exchange 行動安全整合, [1-11](#page-22-0) SQL Server, [1-11](#page-22-0) 管理伺服器與通訊伺服器, [1-9](#page-20-0) 網路瀏覽器, [1-10](#page-21-0) 架構, [1-2](#page-13-0) 基本安全模式, [1-2,](#page-13-0) [1-5](#page-16-0) 強化安全防護模式 本機通訊伺服器, [1-2,](#page-13-0) [1-4](#page-15-0) 雲端通訊伺服器, [1-2,](#page-13-0) [1-3](#page-14-0) 通訊方法, [1-2](#page-13-0) 通訊伺服器, [1-6](#page-17-0) 通訊伺服器類型, [1-6](#page-17-0)

部署模式, [1-2](#page-13-0) 雲端通訊伺服器, [1-6](#page-17-0) 管理伺服器, [1-6](#page-17-0) 憑證 APNs 憑證, [1-7](#page-18-0) SCEP, [1-7](#page-18-0) SSL 憑證, [1-7](#page-18-0) 公用與私密金鑰, [1-7](#page-18-0) 安全防護認證, [1-7](#page-18-0) 授權, [1-7](#page-18-0)

#### 九畫

相容性檢視, [3-9](#page-46-0)

#### 十一畫

密碼 管理 Web 主控台, [3-9](#page-46-0) 啟動碼格式, [3-10](#page-47-0) 通知和報告 token 變數, [5-4](#page-85-0) 通訊伺服器設定, [4-5](#page-68-0) Android 設定, [4-5](#page-68-0) iOS 設定, [4-5](#page-68-0) Windows Phone 設定, [4-5](#page-68-0) 一般設定, [4-5](#page-68-0) 通訊伺服器連線設定, [3-12](#page-49-0) 通訊埠設定 本機通訊伺服器 Active Directory, [A-6](#page-107-0) SCEP 伺服器, [A-7](#page-108-0) SQL Server, [A-7](#page-108-0) 通訊伺服器, [A-5](#page-106-0) 管理伺服器, [A-4](#page-105-0), [A-5](#page-106-0) 基本安全模式 Active Directory, [A-9](#page-110-0) SCEP 伺服器, [A-10](#page-111-0) SQL Server, [A-10](#page-111-0)

本機通訊伺服器, [A-7](#page-108-0) –[A-9](#page-110-0) 管理伺服器, [A-7](#page-108-0) –[A-9](#page-110-0) 雲端通訊伺服器 SCEP 伺服器, [A-3](#page-104-0) SQL Server, [A-3](#page-104-0) 管理伺服器, [A-2](#page-103-0), [A-3](#page-104-0)

## 十二畫

註冊設定 註冊金鑰, [4-11](#page-74-0) 驗證, [4-11](#page-74-0)

#### 十四畫

管理 Web 主控台, [3-9](#page-46-0) URL, [3-8](#page-45-0) 使用者名稱與密碼, [3-9](#page-46-0) 管理伺服器 安裝程式, [3-3](#page-40-0) 預設通訊埠號碼, [4-14](#page-77-0) 網路存取規則, [2-8](#page-35-0)

# 十六畫

憑證密碼, [C-14,](#page-133-0) [C-21](#page-140-0) 錯誤訊息, [C-12](#page-131-0)

## 十七畫

環境 iOS 行動裝置, [2-3](#page-30-0) 安裝, [2-2](#page-29-0) 邀請訊息, [5-3](#page-84-0)

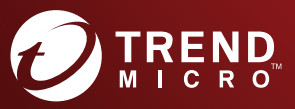

**趨勢科技股份有限公司**

台北市敦化南路二段 198 號 8 樓 電話:(886) 2-23789666 傳真:(886) 2-23780993 info@trendmicro.com

www.trendmicro.com Item Code: TSTM97370/160406